# ZKTime 5.0 цаг бүртгэлийн програмын гарын авлага

Хувилбар 1.7 2019.04.18

## **Компанийн талаар**

j

Элмонте ХХК нь 2003 онд байгуулагдсан бөгөөд ZKteco компанийн Монгол дахь албан ёсны борлуулагч компаниар 2010 оноос ажиллаж байна.

ZKteco компани нь цаг бүртгэлийн төхөөрөмжөөс гадна нэвтрэх систем, камерийн систем, машины зогсоолын систем, зочид буудлын цоож гэх мэт олон төхөөрөмж, шийдлийн үйлдвэрлэгч компани бөгөөд үйлдвэрлэсэн олон загвар нь Монголын хэрэглэгчдийн хувьд нийтлэг хэрэглээ болсон байдаг.

Сонирхсон төхөөрөмжүүдтэй танилцах бол [www.zkteco.com](http://www.zkteco.com/) сайтаар орж сонирхоно уу.

## **Цаг бүртгэгч**

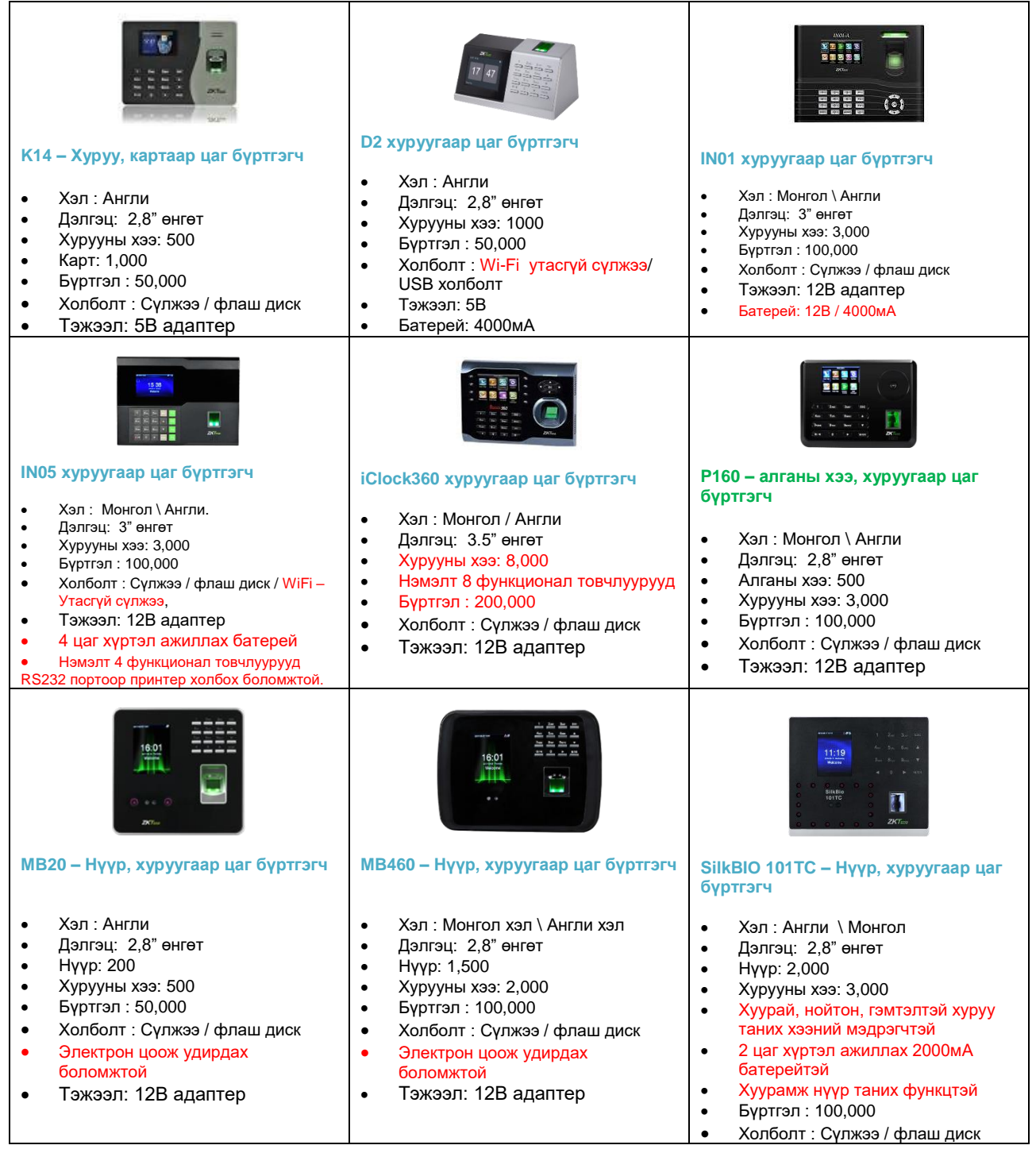

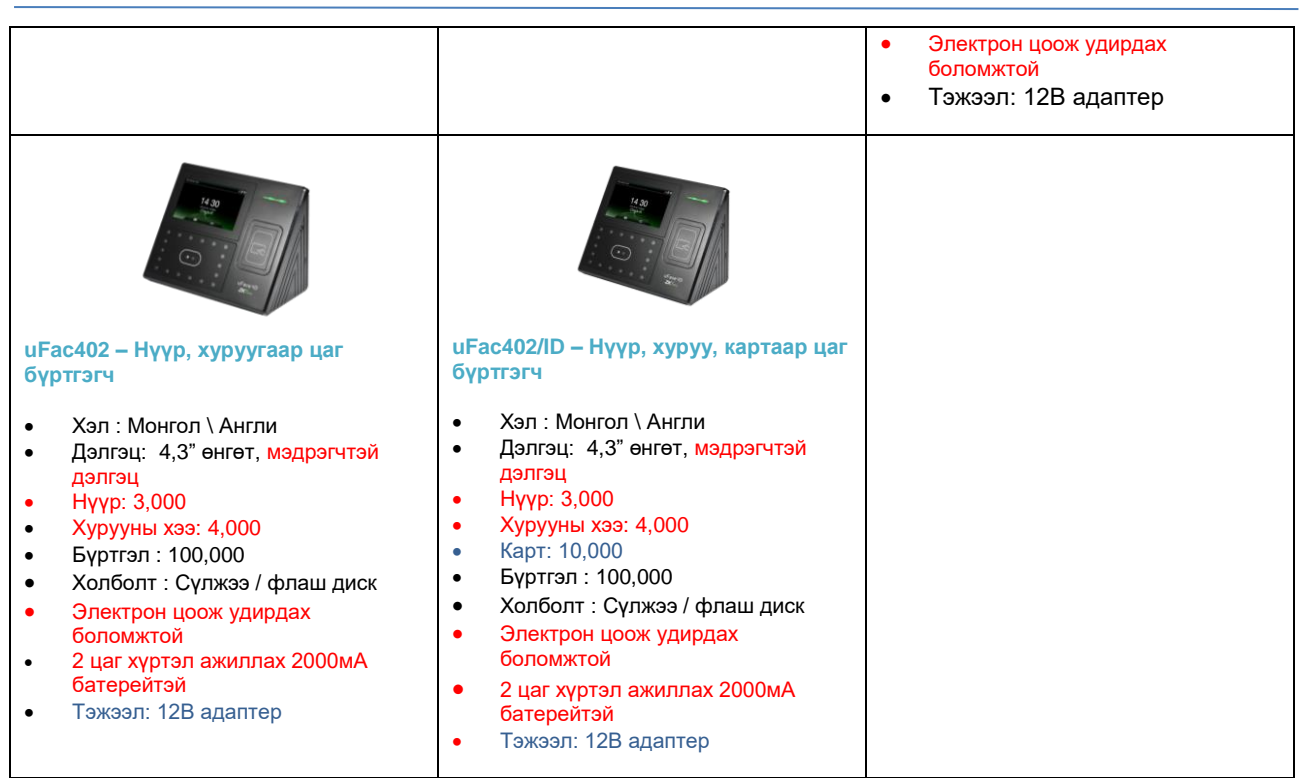

**Бид** ZKTeco компанийн авилгын эсрэг бодлогын дагуу худалдан авсан бараа бүтээгдэхүүн бүрээ БНХАУ-ын гаалийн албанд мэдүүлж татвар төлдөг.

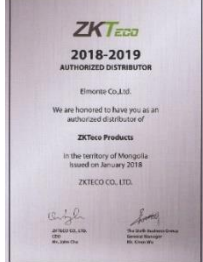

**Бид** Монгол улсын хуулийн дагуу гаалийн татвар болон НӨАТ-ийг бараа бүтээгдэхүүн бүр дээр төлдөг.

**Бид** ажилтнуудынхаа нийгмийн даатгалын шимтгэл, эрүүл мэндийн даатгалыг хуулийн дагуу үнэн зөвөөр мэдүүлж төлдөг.

Бидний зөв үйлдэл бүр бараа бүтээгдэхүүний үнийг бусдаас харьцангүй өндөр болгодог ч бид хэрэглэгчдэдээ нэг жилийн баталгаат бүтээгдэхүүн, тасралтгүй үйлчилгээг санал болгодог.

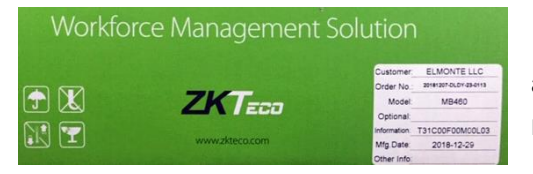

Хайрцаг дээр Элмонте ХХК компанийн нэр англиар, захиалгын дугаар, үйлдвэрлэсэн огноо, нэмэлт мэдээлэл харагдана.

## **Хурууны хээгээр цаг бүртгэгчийг хэрхэн ашиглах талаар товч тайлбарлая.**

Аливаа цаг бүртгэгчийг хурц гэрэлтэй газар байрлуулж болохгүй. Хурц гэрэл нь хурууны хээ болон нүүр таних үед гэрлийн өөрчлөлтийн нөлөөгөөр таних үйлдэлд нөлөөлөх бөгөөд энэ нь хурууны хээ болон нүүрийг таньж шалгах үед гарах алдааны шалтгаан болно.

Эдгээр төхөөрөмж нь дотор нэмэх хэмд ажиллахаар зориулагдсан үан бөгөөд гадаа байрлуулах бол тохирох орчинг бүрдүүлж байрлуулах хэрэгтэй. Чийгтэй болон хүнд орчинд байрлуулахаас болгоомжлох хэрэгтэй ба ажиллах температур нь 0-40 хэм болно. Мөн цаг бүртгэгчийг байнга халуун орчинд ашиглах бол халуун эх үүсвэр болон радиатораас хол байрлуулах хэрэгтэй.

Цаг бүртгэлийг ашиглах зөв дараалал нь

**Суурилуулах** – Цаг бүртгэгчийг хананд сууриулуулах, тэжээлтэй холбох, дотоод сүлжээнд холбох, сүлжээний тохиргоо хийх.

**Таниулах** – цаг бүртгэгчид ажилтнуудад дугаар өгч, гарын 2-оос доошгүй хурууны хээг таниулж оруулах.

**Бүртгэх** – Програмыг компьютерт суулгах, холбогдох тохиргоо хийх, хэлтэс нэгж байгуулах, бүртгэлийг татаж, ажилтнуудын мэдээллийг бүртгэж оруулах, цагийн хуваарь оруулах, тайлан гаргаж харах

Зөв дараалал нь

j

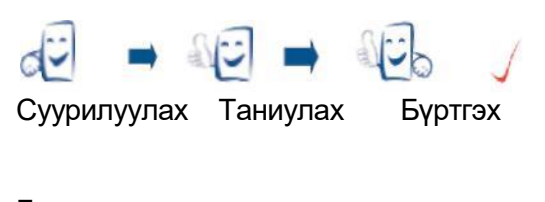

Буруу дараалал Таниулах Суурилуулах Бүртгэх

Хэрхэн хуруугаа байрлуулах вэ?

- Хурууны хээний зургийг оруулахдаа тухайн хурууны хээний цөм буюу хурууны хээний мушгирсан төв цэгийг оруулах нь чухал гэдгийг анхаарах хэрэгтэй.
- Хурууны хээг өндөр ч чанартай зураг болгон оруулахын тулд хурууны хээг гурван удаа оруулахдаа нэг удаа төвд дараа нь үл ялиг зүүн тийш, гурав дахь удаагаа үл ялиг баруун тийш байрлуулна.
- Энэ дарааллаар хийхэд дараа таних процесс сайн байна. Хичнээн зөв оруулан төдий чинээ хурдан сайн танина гэсэн үг.

## **Зөв байрлал нь**

Мэдрэгчийн гадаргын төв цэгт хурууны өндгөнийхөө төвийг байрлуулах явдал юм.

**Санамж: Хуруугаа зөв байрлуулж бүртгүүлнэ үү.** 

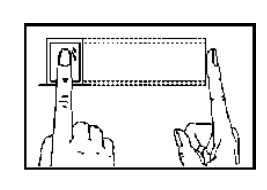

**Буруу байрлал нь**

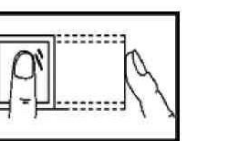

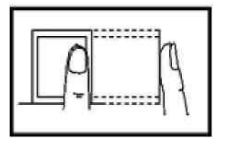

Босоо Захдуулах Хэлтгий Ирмэгдүүлэх

## **Програмын талаар**

ZKTime 5.0 програм нь цаг бүртгэлийн  $\frac{1}{2}$   $\frac{1}{2}$   $\frac{1}{2}$   $\frac{1}{2}$   $\frac{1}{2}$   $\frac{1}{2}$   $\frac{1}{2}$   $\frac{1}{2}$   $\frac{1}{2}$   $\frac{1}{2}$   $\frac{1}{2}$ 

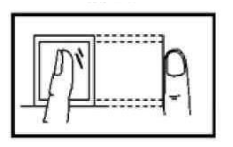

бүртгэгчид бүртгэгдсэн бүртгэлийн мэдээллийг боловсруулахад зориулагдсан үйлдвэрлэгчээс гаргасан үнэгүй програм. Энэ програм нь зарим нэг дутагдалтай боловч нийтлэг хэрэглээг хангах боломжтой. Манай компани нь тухайн програм хангамж нь хэрэглэгч талын үйл ажиллагаанд бүрэн нийцсэн талаар хариуцлага хүлээхгүй бөгөөд програмын ямар нэг тохиргоог анхаарамжгүй байдлаас болж өөрчилснөөс үүдэн гарах, шууд ба шууд бусаар бизнесийн үйл ажиллагаанд нөлөөлөх хохирлыг хариуцахгүй болно.

Зөвлөмжийн дагуух алхам

j

Алхам 1 : Хурууны хээний машиныг зөв зохистой байрлалд байрлуулаад асаа.

Алхам 2 : Ажилтнуудын жагсаалтыг гарга, хурууны хээ, нүүр болон нууц үгийг бүртгэ, ажилтнуудад эрх (энгийн хэрэглэгч-user, тохируулагч – admin, administrator, super admin ) оногдуул.

Алхам 3 : Хурууны хээ, нүүр болон нууц үгээр бүртгэсэн ажилтнуудаа зөв оруулсан эсэхийг шалга.

Алхам 4 : Холболтын параметрийг тохируул, ажилтны мэдээллийг програм руу USB диск эсвэл компьютертой холбогдох гурван замын аль нэгийг ашиглан татаж ав.

Алхам 5 : Програм дээр ажилтны мэдээллийг засварлаад шаардлагатай бол цаг бүртгэгчийг компьютертэй дахин холбож, ажилтны мэдээллийг цаг бүртгэгч рүү дахин оруул.

Алхам 6 : Ажилтнуудын цаг бүртгэж эхлэх тул цаг бүртгэгчийн цаг зөв эсэхийг шалгаж, шаардлагатай бол тохируул.

Алхам 7 : Тодорхой хугацааны дараа (7-10 хоногийн дараа) бүртгэгдсэн ажилтнуудын ирцийн бүртгэлийг програм руу татаж, бодуулаад тайланг гаргаж үз. Ямар нэг алдаа болон зөрүүтэй үйлдэл байвал тохиргоог өөрчилж засварлана уу.

## **Програмын шинэ хувилбарыг суулгах**

ZKTeco компаниас гаргасан цаг бүртгэгчүүдэд ашиглах боломжтой олон програм гаргасан болно.

- **ZKTime web 3.0 програм**
- **ZKtime Bio 7.0 програм**
- **ZKTime 5.0 програм**

Та бүхэн [www.zkteco.com](http://www.zkteco.com/) сайтаар орж бусад програмуудыг ашиглаж болох ба энэ удаа бид хамгийн анх гаргасан энгийн бүтэцтэй ZKTime 5.0 програмын тухай танилцуулж байна.

Энэ програмыг татаж авахыг хүсэж байгаа хэрэглэгч [www.elmonte.mn](http://www.elmonte.mn/) сайтаар ороод Тусламж хэсэг рүү орж програмыг татаж авч болно. Гэхдээ хуучин програмын хэлбэр загвар хэвээр хадгалагдсан тул энэ гарын авлагыг программын хуучин хувилбарыг ашиглаж байгаа хүн ч ашиглах боломжтой.

Татаж авсан файл нь архив файл тул задлах шаардлагатай

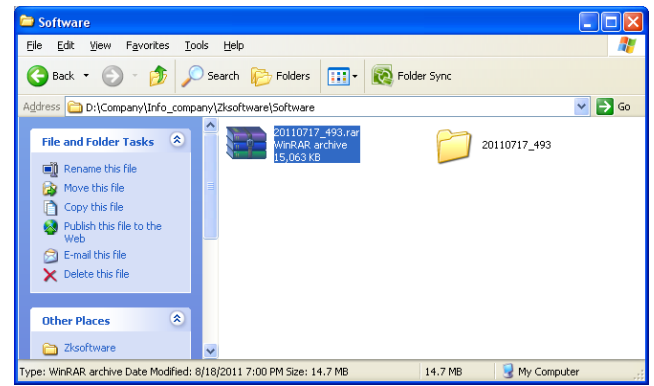

Файлыг задалсны дараа тус фолдерт байгаа **setup.exe** файлыг сонгож ажиллуулна.

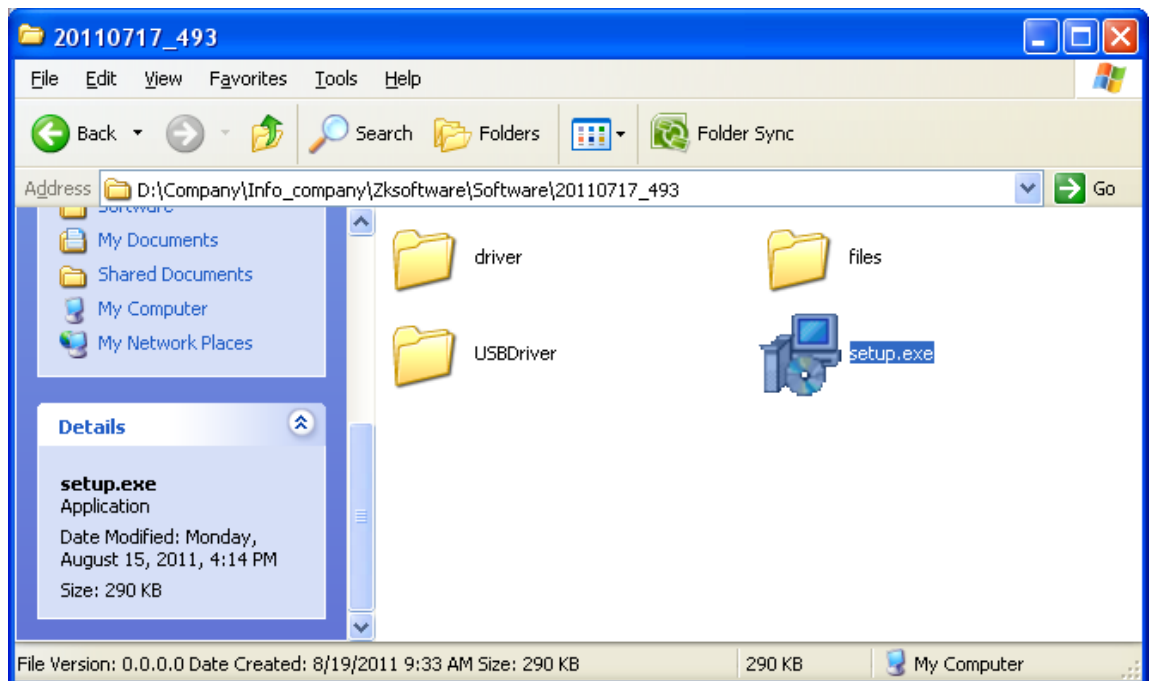

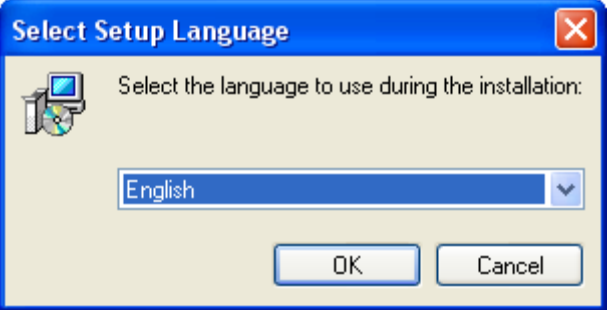

Дээрх цонх нээгдэх ба **Ok** товчийг дарж цааш үргэлжүүлнэ.

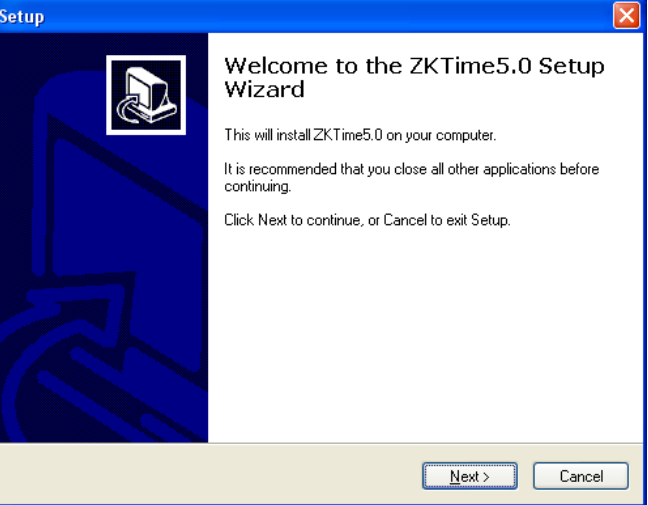

Дээрх цонх нээгдэх ба компьютер дээр ажиллуулж буй бусад бүх програмуудаа хаах хэрэгтэй. Үүний дараа **Next** товчийг дарж цааш үргэлжлүүлнэ.

Хаяг: УБ хот. Баянгол дүүрэг, МҮЭ-ийн соёлын ордон 117 тоот талар төл: 976-11-329108<br>Сайт: www.elmonte.mn

j

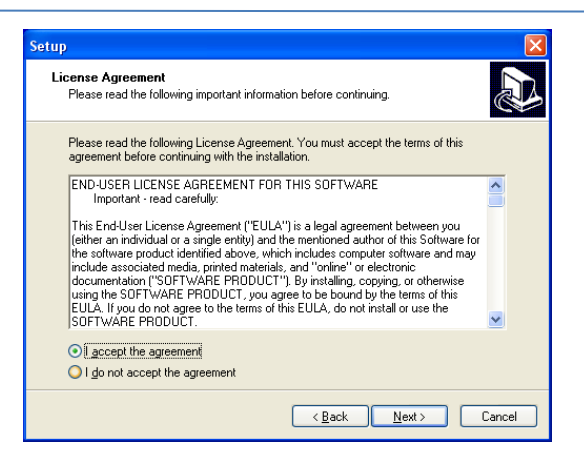

**I accept the agreement** /Би гэрээг зөвшөөрч байна/ гэсэн сонголтыг хийснээр **Next** товч идэвхжиж цааш үргэлжлүүлэх боломжтой болно. **Next** товчийг дарна уу.

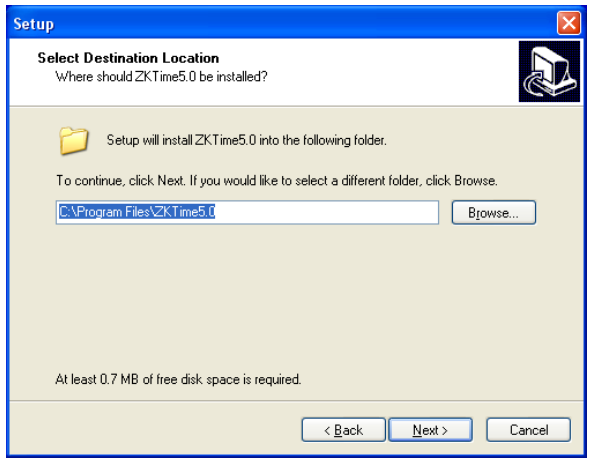

Аливаа програмууд анхны тохиргоогоор C:\Program Files\ фолдерт суулгахаар тохируулагдсан байдаг. Энэ тохиргоогоор цааш үргэлжлүүлж болох ч дараа нь компьютер вирусээс шалтгаалан дахин форматлах буюу үйлдлийн системийг шинээр суулгах үед C диск дээр байх мэдээллүүд бүгд устдаг. Санамсаргүй гэх ч компьютерийн мэдлэг дутагдсан мөн, ямар шаардлагатай мэдээллээ хуулж авч үлдэхээ мэдэхгүй хэрэглэгчид мэдээллээ устгуулахад хүрдэг.

Иймд D диск дээр суулгах хэрэгтэй. Учир нь ихэвчлэх хэрэглэгчид дискээ C, D диск гэж хоёр хэсэгт хуваагаад, C диск дээр системээ суулгаад, D диск дээр хэрэгтэй инстаал програм болон бусад нөөц мэдээллээ хуулдаг болсон.

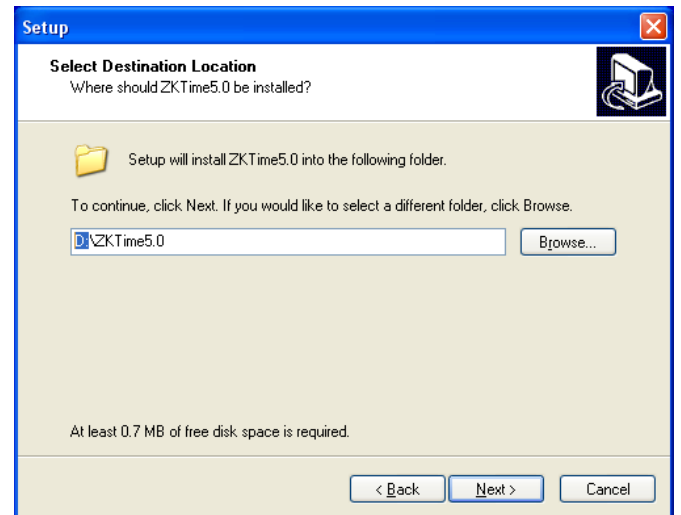

**D:** гэж шууд бичих ба эсвэл **Browse** товчийг даран програм суулгах хэрэгтэй фолдероо сонгох замаар гүйцэтгэж болно. Ингэснээр **D** диск дээр **ZKTime5.0** фолдер үүсэж дотор нь програмын файлууд хуулагдах болно. **Next** товчийг дарснаар доорхи цонх нээгдэх болно.

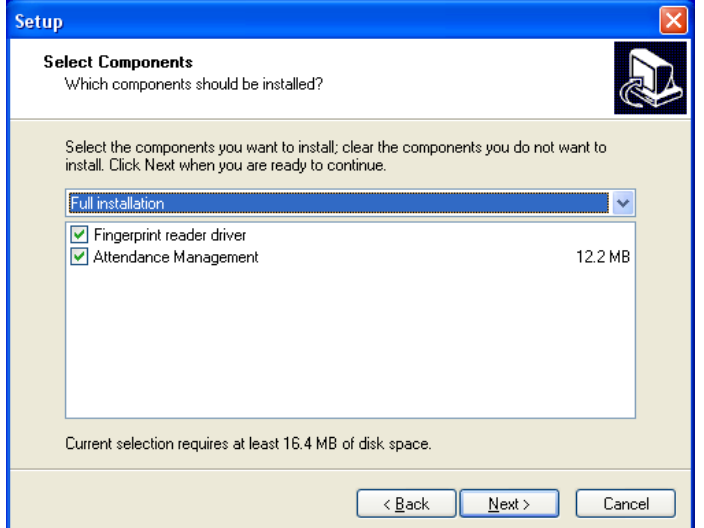

**Next** товчийг дарж цааш үргэлжлүүлнэ үү.

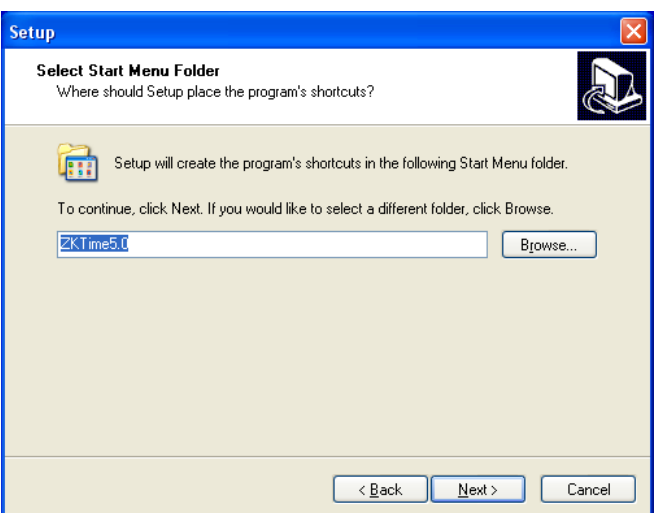

Start menu /Эхлэлийн цэс/ -д ямар нэртэй фолдер байгуулахыг асууж байгаа бөгөөд энэ нэрийг солих шаардлагагүй тул **Next** товчийг дар цааш үргэлжлүүлнэ үү.

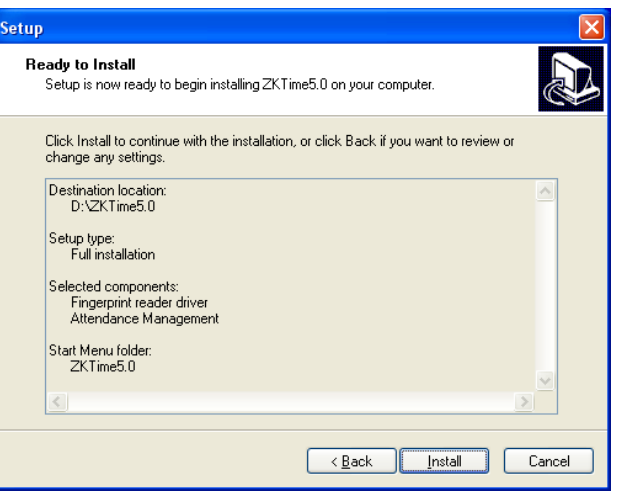

Дээр цонхонд програмыг суулгахад хйигдсэн тохируулгыг дахин харуулах ба програмыг сууриуулуулах бол **Install /**Суулгах**/,** шаардлагатай өөрчлөлтийг дахин хийх бол **Back** /буцах/, програм суулгахыг болох болих бол **Cancel /**Болих**/** товчийг дарна. **Install** товчийг дарж програмаа суулгана уу.

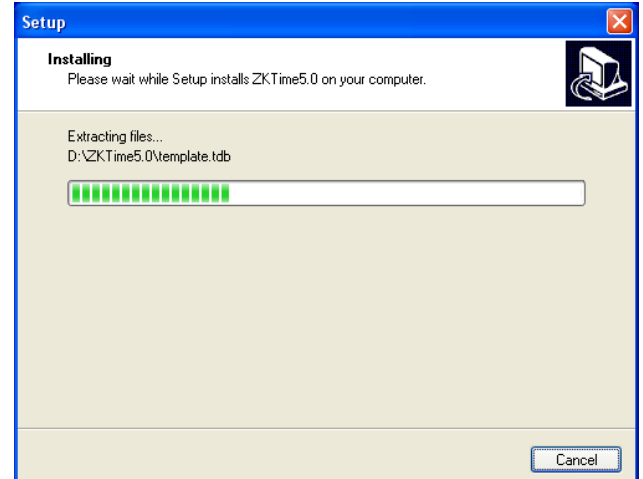

Дээрхи цонх нь програм суулгах явцыг харуулна.

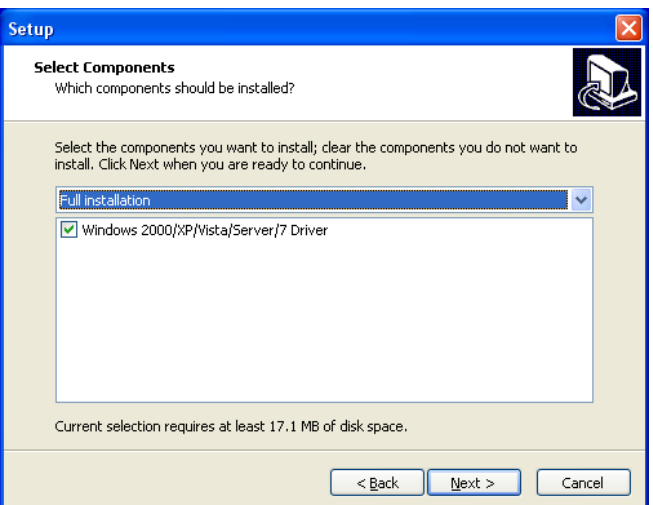

**Fingerprint reader** /хурууны хээний уншигч/ драйверийг суулгах эсэхийг асууж байгаа бөгөөд **Next** товчийг дарж үргэлжлүүлнэ үү.

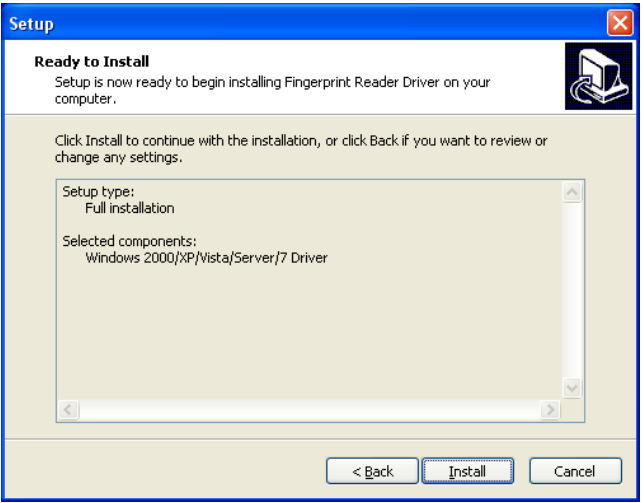

Дээрх цонх нээгдэх ба **Install** товчийг дарж үргэлжлүүлнэ.

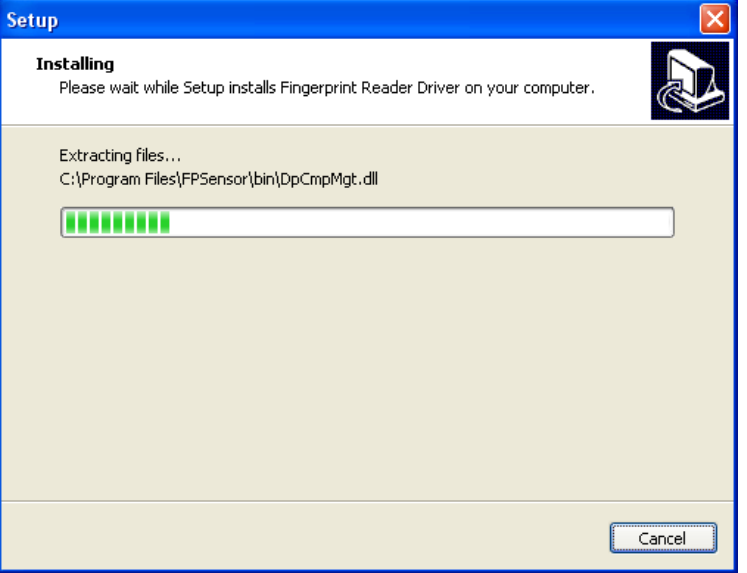

Цонх нээгдэж, програм сууж буй процессыг харуулна.

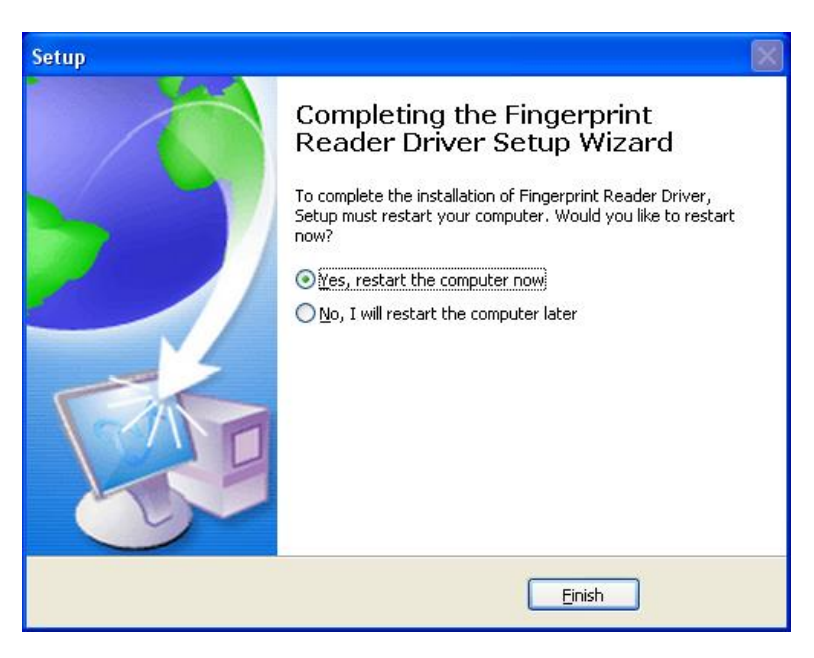

Програм бүрэн сууж дууссан ба програм суулгаж эхлэхэд бүх програмуудаа хаасан билээ. **Setup must restart your computer. Would like to restart now?** /Суурилуулалт нь компьютерийг дахин эхлүүлэх ёстой. Одоо дахин эхлүүлмээр байна уу? / гэж асууж байгаа ба Yes, restart the computer now /Тийм, одоо компьютерийг дахин эхлүүлэе/ гэсэн сонголтыг сонгоод **Finish** /Дуусах / товчийг дарах хэрэгтэй.

Компьютерээ дахин эхлүүлээд **Start** -> ZKTime 5.0 -> ZKtime 5.0 гэж сонгоод програмыг

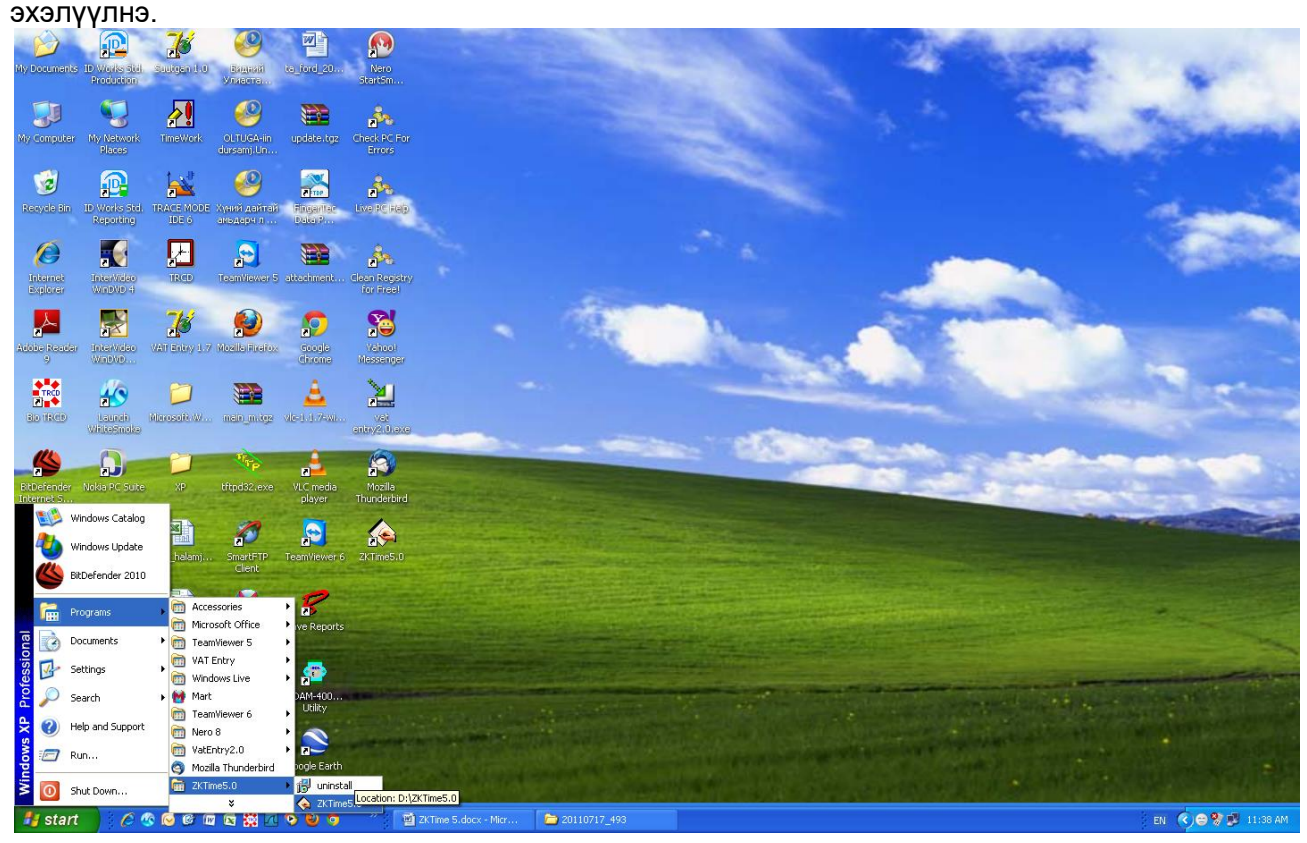

Програм ажиллуулахад дэлгэц дээр доорх цонх гарна.

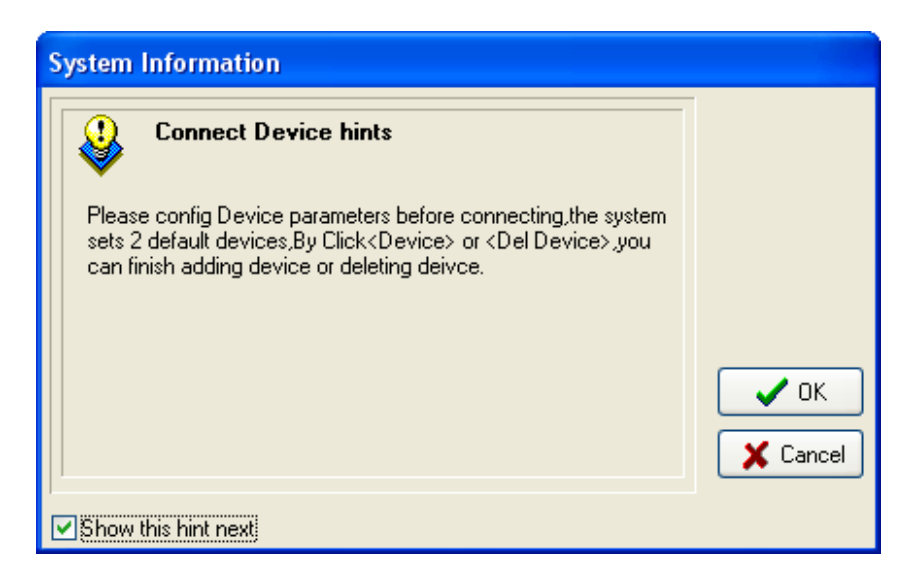

Цаг бүртгэгчтэй дотоод сүлжээгээр холбогдохын тулд зохих тохируулгыг цаг бүртгэгч болон програм дээр хийх шаардлагатай байдаг. Учир нь байгууллага, компани бүрийн дотоод сүлжээний тохиргоо өөр өөр байдаг. **Ok** товчийг дарж, програм руу орно. Дэлгэц дээр доорхи цонх нээгдэнэ.

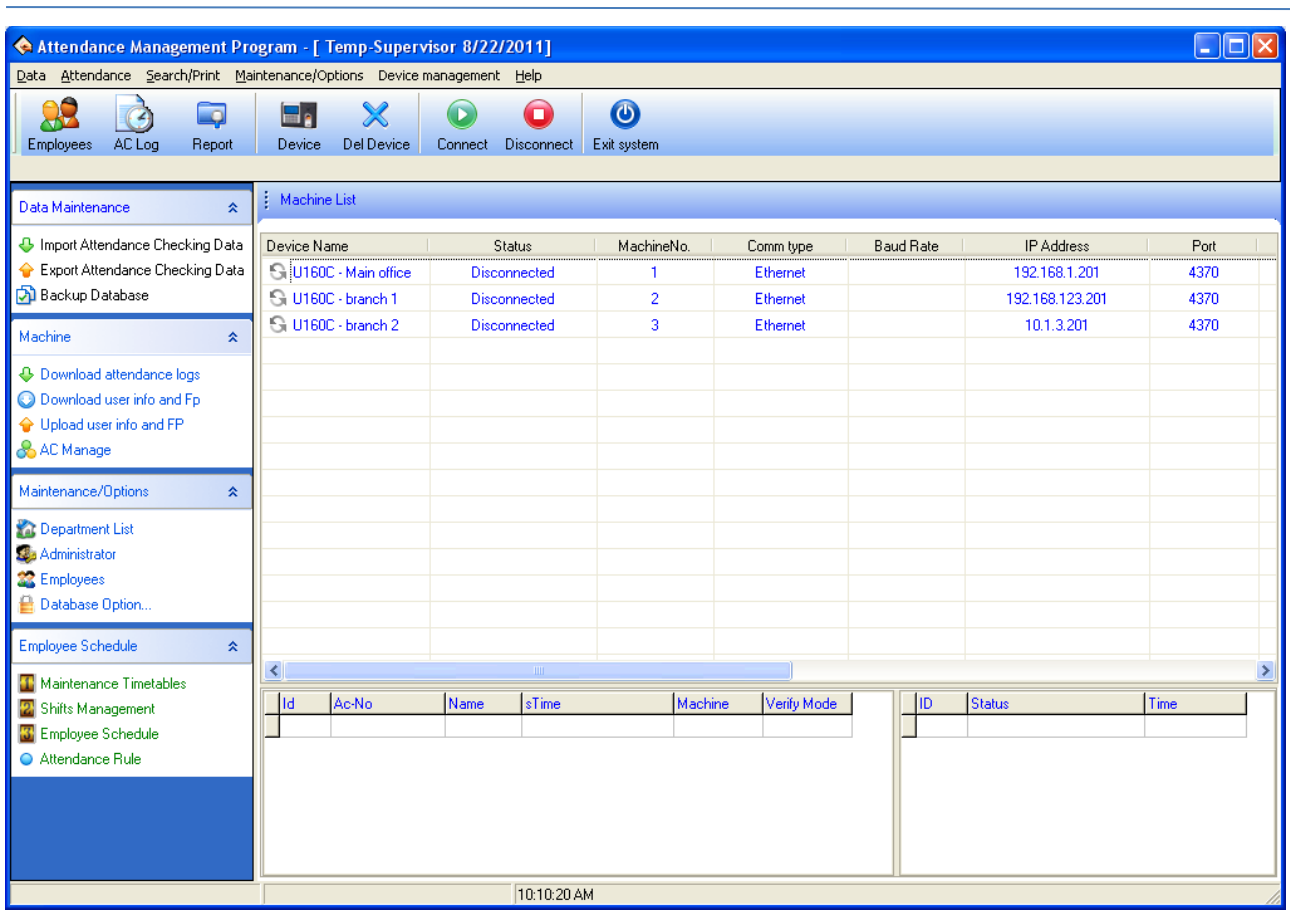

Програм суурилуулсны дараа хийх эхний тохируулга бол цаг бүртгэгчийг програмтай холбох тохируулга болно.

## **Дэлгэц дээр харагдах командуудын монгол тайлбар**

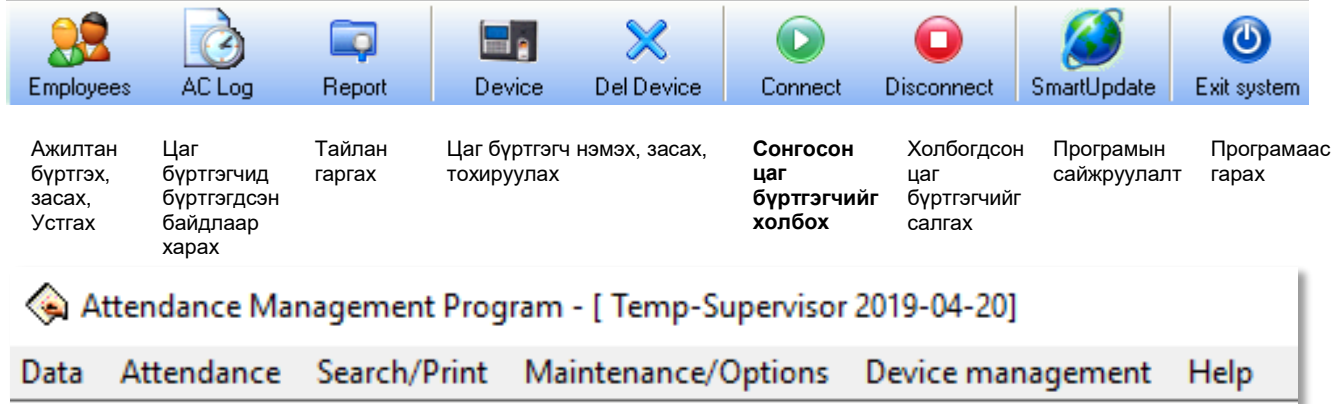

Програмын үндсэн цэс нь **Data** (Өгөгдөл) **Attendance** (Ирц), **Search / Print** (Хайлт / Хэвлэх), **Maintenance / Options** (Засвар / Сонголт ), **Device management** (Төхөөрөмжийн удирдлага), **Help** ( Тусламж) болно.

**Data** цэс нь

- **Initialize system** (Систем шинэчлэх буюу бүх өгөгдлийг устгаж, програм анх суулгасан төлөвт шилжинэ.)
- **Clear Obsolete data** (Бүх өгөгдлийг арилгах)
- **Backup database** (Мэдээллийн систем нөөцлөх)
- **Import AC data** (Бүртгэлийн өгөгдлийг импортлох буюу файл болон мэдээллийн сангаас хөрвүүлэх)
- **Export AC data** (Бүртгэлийн өгөгдлийг экспортлох буюу файл руу гаргах)
- **USB Disk Management** (USB дискний удирдлага)
- **SMS management** (Богино мэдээний удирдлага)
- **Change User** (Ажилтан өөрчлөх)
- **Exit** (Програмаас гарах)

## **Attendance** цэс нь

j

- **Employee leaving on business / asking for leave** (Ажилтан ажлаар явах/ чөлөө авах)
- **Forgetting clock In / Out** (Ирэх тарах цаг бүртгүүлэхээ мартах)
- **Coming late collectively** (Хамт олноор эрт тарах / хожимдох)

## **Search / Print** цэс нь

- **Attendance record (Ирцийн бүртгэл)**
- **Current employee's on-duty status** (Тухайн ажилтны Ирэх/тарах статус)
- **Attendance calculating and reports** (Ирцийг бодуулах / тайлангууд)
- **System operate log** (Системд хийгдсэн үйлдлийн бүртгэл)

## **Maintenance / Options** цэс нь

- **Department list** (Хэлтсийн жагсаалт)
- **Employee maintenance** (Ажилтны засвар)
- **Administrator** (Администратор /Удирдах хүн/)
- **Maintenance Timetables** (Цагийн хүснэгтийн засвар)
- **Employee schedule** (Ажилтны хуваарь)
- **Holiday list** (Тэмдэглэт өдрийн жагсаалт)
- **Attendance rule** (Ирцийн журам)
- **Leave class** (Чөлөөний ангилал )
- **Database options** (Мэдээллийн сангийн сонголт)
- **System options** (Системийн сонголт)

## **Device management** цэс нь

- **Connect** (Холбох)
- **Disconnect** (Салгах)
- **Download attendance log** (Ирцийн бүртгэл татаж авах)
- **Upload user info and FP** (Ажилтны ба хурууны хээний мэдээлэл цаг бүртгэгч рүү оруулах)
- **Download user info and FP** (Ажилтны мэдээлэл ба хурууны хээний мэдээлэл цаг бүртгэгчээс татаж авах)
- **Delete AC log** (Ирцийн бүртгэл устгах)
- **AC manage** (Ирц удирдах)
- **Sync time** (Цаг ижилсүүлэх)

## **Help** цэс нь

- **Help contents** (Тусламжийн агуулга)
- **Check new version** (Шинэ хувилбарыг шалгах)
- **About** (Тухай)

Хаяг: УБ хот. Баянгол дүүрэг, МҮЭ-ийн соёлын ордон 117 тоот талар төл: 976-11-329108<br>Сайт: www.elmonte.mn

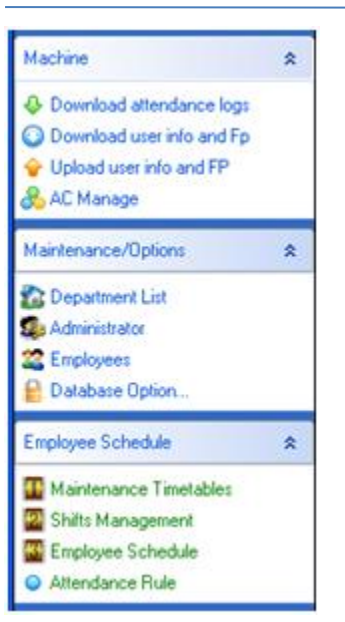

- Цаг бүртгэгчтэй холбогдсон бол ирцийн бүртгэл татна. - Ажилтнуудын мэдээлэл болон хурууны хээний мэдээллийг татна. - Ажилтнуудын хурууны хээ, мэдээллийг програмаас төхөөрөмж рүү оруулна - Нэвтрэх хяналтын удирдлага /Электрон цоожтой холбосон бол / - Хэлтэс нэгжийн нэр оруулах, засах, устгах - Администратор эрхтэй хэрэглэгч оруулах, засах, устгах - Ажилтнуудын мэдээлэл оруулах, засах, устгах - Мэдээллийн сангийн тохируулга - Цагийн хүснэгтийг байгуулах - Шилжилтийн удирдлага - Ажилтны хуваарь - Ирцийн журам

Энэ хэсэгт дэлгэц дээр харагдах командуудын товч тайлбарыг оруулсан болно.

Програмыг компьютер суулгасны дараа хийгдэх тохиргоо нь цаг бүртгэгчээс бүртгэлийн мэдээллээ доорхи хоёр холболтын алийг ашиглахаас хамаарна.

- USB дискээр цаг бүртгэгчийн мэдээллийг програм руу зөөвөрлөх
- Цаг бүртгэгчийг дотоод сүлжээнд сүлжээний кабелиар холбох

## **Холболтын төрлүүд**

Цаг бүртгэгчээс мэдээлэл авах, оруулахдаа дараахи аргуудыг ашиглаж болно.

- 1. Дотоод сүлжээний холболт
- 2. USB диск ашиглах
- 3. RS232 /RS485 холбох
- 4. USB холболт

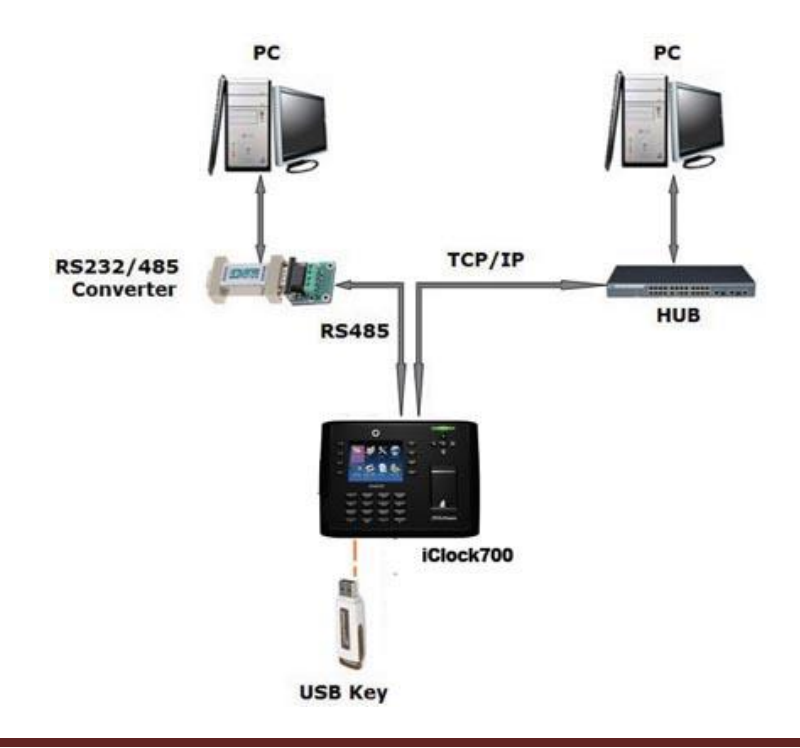

## **Цаг бүртгэгчээс програм руу USB дискээр мэдээлэл хуулах**

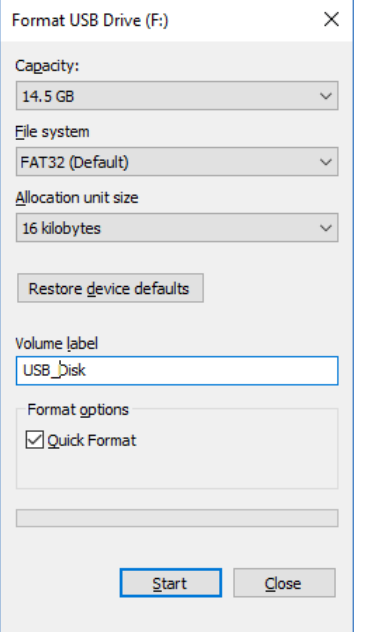

j

**Алхам 1.** USВ дискээ бэлтгэх шаардлагатай. Аль болох багтаамж бага, FAT32 форматаар бэлтгэсэн USB диск байна.

USВ дискний File system нь FAT32 гэсэн тохиргоотой эсэхийг шалгаарай.

**Алхам 2.** USB дискийг цаг бүртгэгчиийн USB портонд холбоод админ эрхээр цаг бүртгэгчийн цэс рүү орно.

Цаг бүртгэгчийн төрлөөс хамаараад төхөөрөмжийн цэсүүд нь бага зэрэг өөр өөр байдаг ч командууд нь адил байдаг.

- 1. Цаг бүртгэгчүүдийн USB дискээр мэдээлэл татах командууд
- Хуучин загварын цэстэй K14 төхөөрөмжөөс мэдээлэл татаж авах

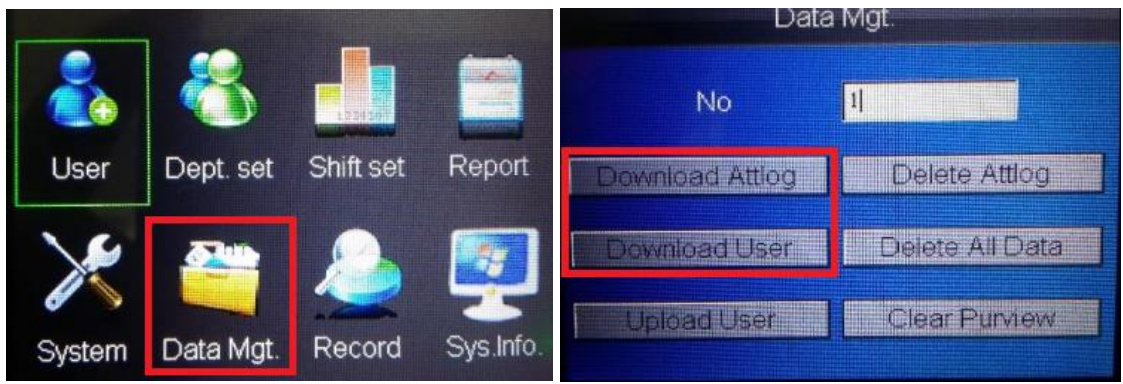

- Төхөөрөмжийн цэсэнд нэвтрэх
- Зурагт үзүүлсэн Data Mgt сонголтыг хийх
	- Download Attlog / Ирцийн бүртгэл татаж авах татах команд
	- Download User / Хэрэглэгчийн мэдээлэл татаж авах команд

#### **K14 болон MB20** загварын Англи хэлтэй цаг бүртгэгчээс мэдээлэл татаж авах

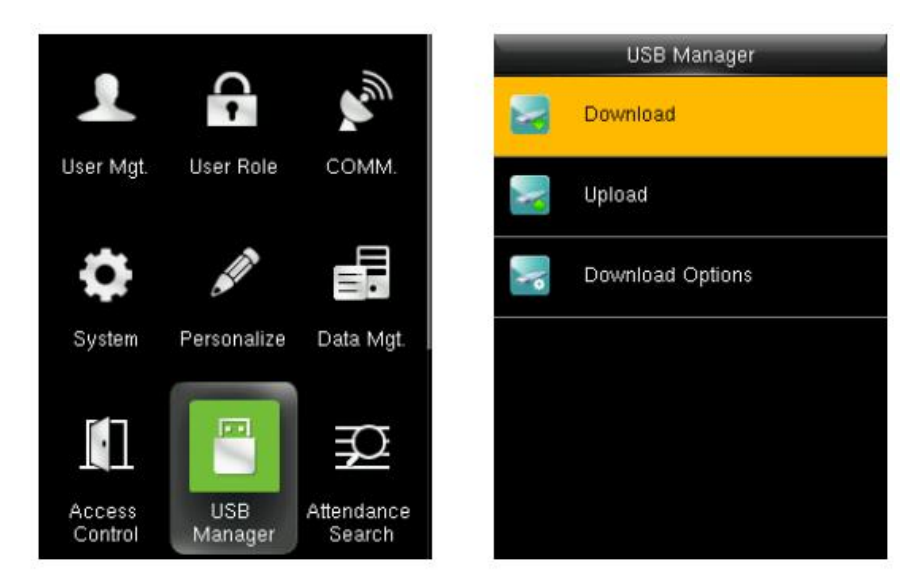

- Төхөөрөмжийн цэсэнд нэвтрэх
- Зурагт үзүүлсэн USB Manager сонголтыг хийх
	- Download / Татаж авах
	- Upload / Илгээх
	- Download Options / Татах сонголт гэсэн дэд цэс харагдана.

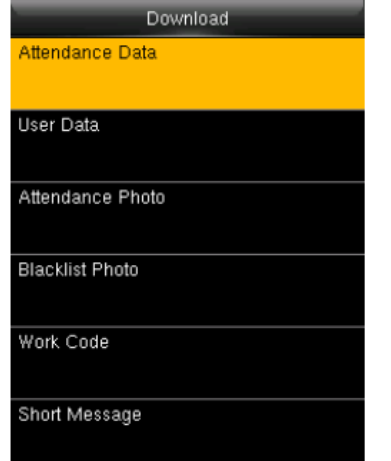

- Download / Татаж авах
- Ирцийн бүртгэл татах
- Хэрэглэгчийн мэдээлэл татах

Тайлбар: Таны ашиглаж буй төхөөрөмжийн бодит цэс нь зурагт үзүүлсэнтэй ижил буюу зарим сонголт байхгүй байж болох ч ирцийн бүртгэл татах, хүний мэдээлэл татах сонголтууд яг энэ нэр томъёо, байршилд байна. Зурагт MB20, K14 болон бусад төстэй цэстэй төхөөрөмжүүдийн ерөнхий цэсийг харуулсан тул таны ашиглаж буй төхөөрөмжийн цэстэй яг ижил байх албагүй болно.

 **IN01 болон iClock-360, P160, MB460, SilkBio-101TC, uFace402** загварын Монгол хэлтэй цаг бүртгэгчээс мэдээлэл татаж авах

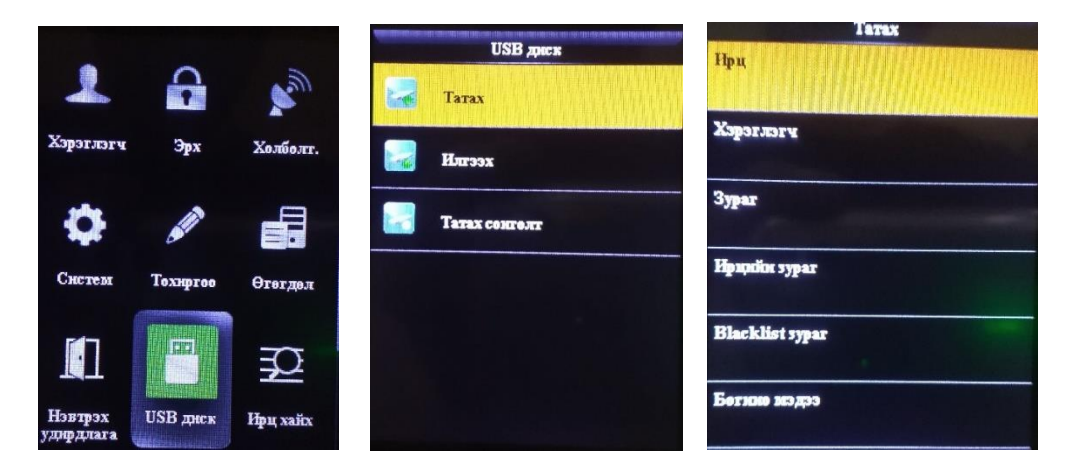

- Төхөөрөмжийн цэсэнд нэвтрэх
- Зурагт үзүүлсэн USB Диск сонголтыг хийх
	- Татах
	- Илгээх
	- Татах сонголт гэсэн дэд цэс харагдана.
- Татаж авах

- Ирц татах
- Хэрэглэгч татах

Ирцийн бүртгэл болон ажилтны мэдээллийг хуулж авна.

Хуулагдсан файлууд дээрх байдлаар харагдана.

A2NC191160005\_AttEncryptLog.dat – Ирцийн бүртгэлийн нууцлагдсан файл. DAT өргөтгэлтэй.

A2NC191160005\_AttLog.dat - Ирцийн бүртгэлийн нууцлалгүй файл. DAT өргөтгэлтэй.

User.dat – Ажилтны мэдээлэл бүхий файл.

**A2NC191160005** нь цаг бүртгэгчийн serial дугаар, хуучин цаг бүртгэгчүүдийн хувьд сериал дугаарын оронд энэ нь 1 эсвэл 2 гэх мэтээр цаг бүртгэгчийн дугаарыг (1\_AttEncryptLog.dat) харуулдаг. **Att** – ирц, **Encrypted** – нууцлагдсан, **Log** – бүртгэл гэсэн утгыг заана.

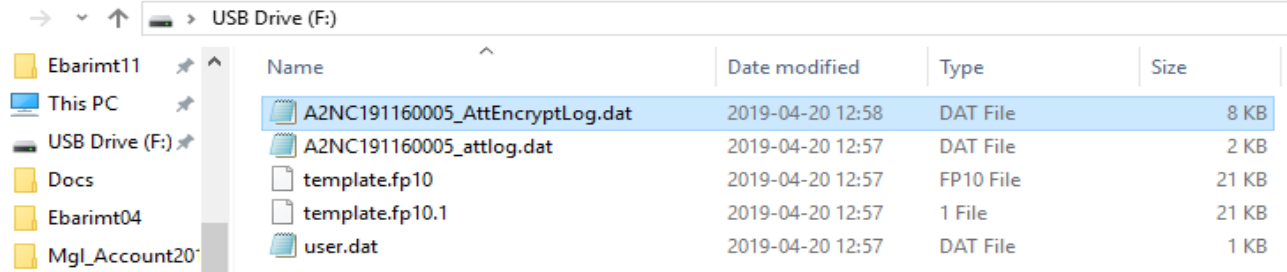

**Алхам 3**. USB дискээ компьютерт холбож, ZKTime 5.0 програмаа ажиллуулна.

1. Програмын **Data** цэс рүү ороод **USB disk manage** командыг сонгоход доорхи **USB Import / Export** цонх нээгдэнэ.

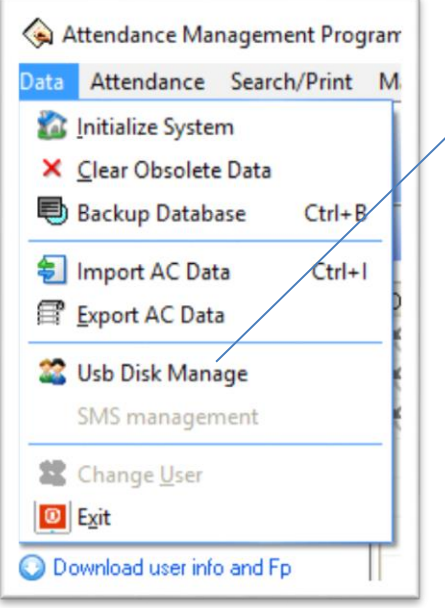

## **USB Import/Export** цонх

j

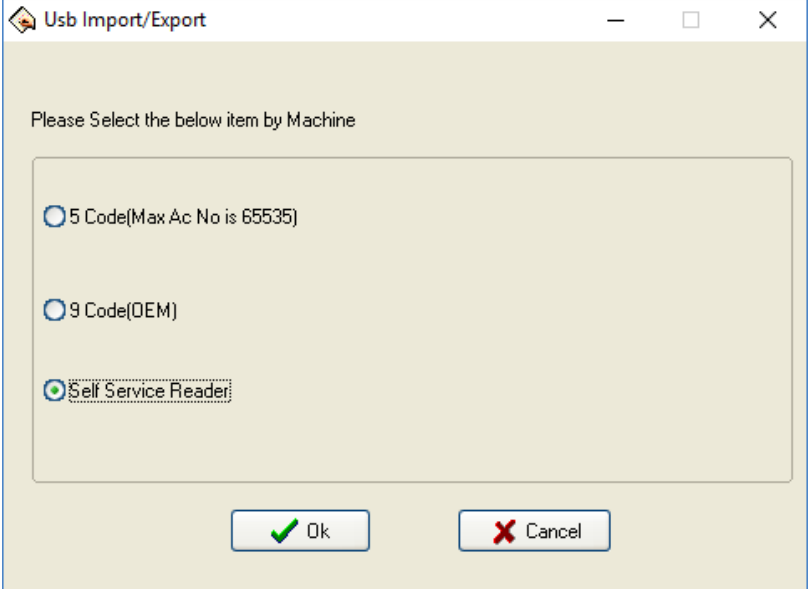

**Self Service Reader** сонголтыг идэвхжүүлээд **Ок** товчийг дарахад **U disk data management** цонх нээгдэнэ.

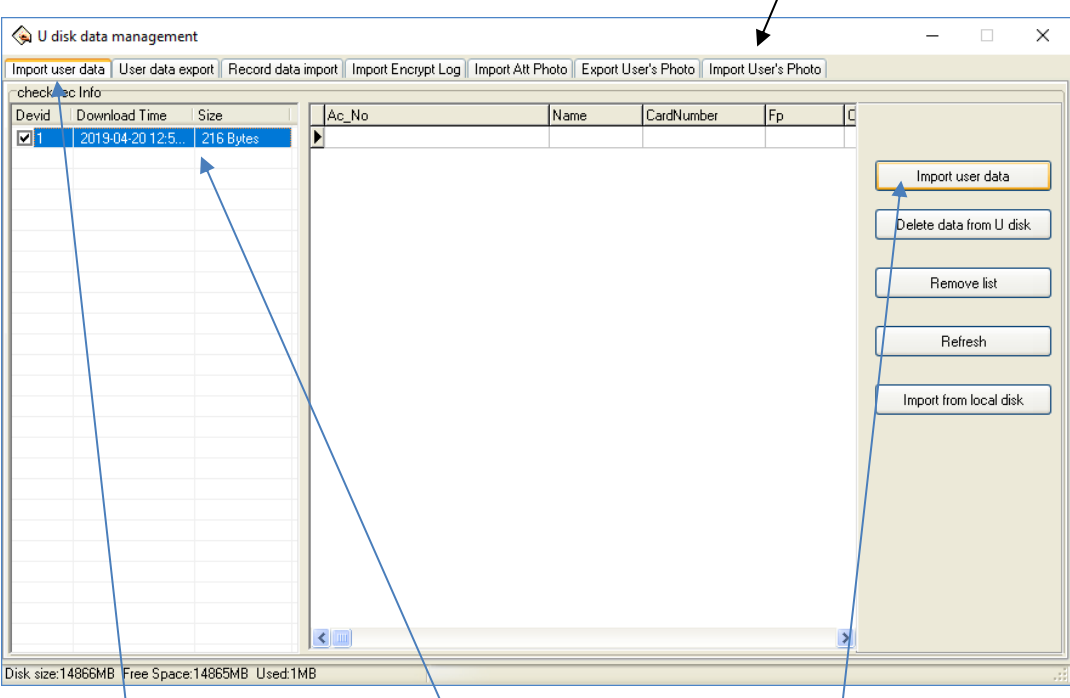

**Import user data** – хэсэгт цэнхэрээр будагдсан мэдээлэл харагдаж байгаа нь USB диск дээр user.dat файл буюу ажилтны мэдээлэл хуулагдсныг харуулж буй хэрэг юм. Хоосон бол мэдээлэл байхгүй эсвэл хуулсан боловч вирусаас болж флаш диск дээрх мэдээллийг харуулж чадахгүй байж болно. Зүүн дээд хэсэгт буй **Import user data** командыг дарж, ажилтны мэдээллийг програм руу хуулна.

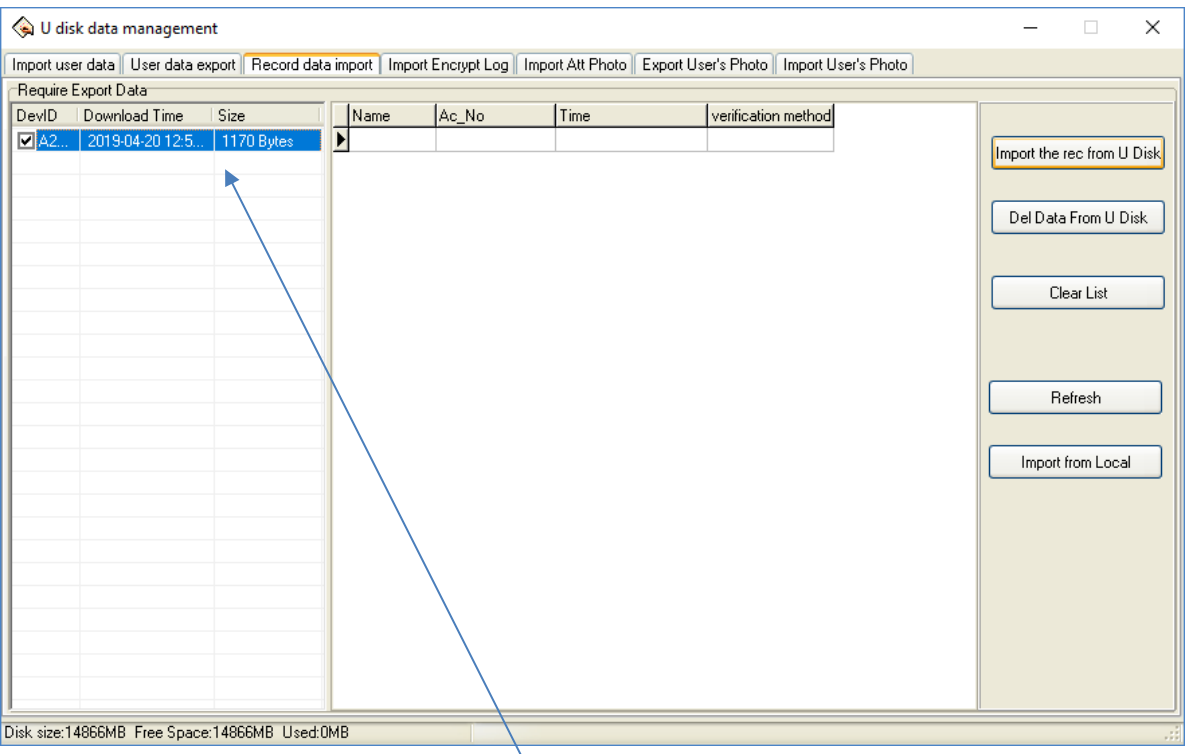

**Record data import** – хэсэгт **цэнхэрээр** будагдсан мэдээлэл харагдаж байгаа нь USB диск дээр A2NC191160005\_attlog.dat (1\_attlog.dat) файл буюу цаг бүртгэлийн нууцлалгүй мэдээлэл хуулагдсныг харуулж буй хэрэг юм. Хоосон бол мэдээлэл байхгүй эсвэл хуулсан боловч вирусаас болж флаш диск дээрх мэдээллийг харуулж чадахгүй байж болно. Зүүн дээд хэсэгт буй **Import rec data from Udisk** командыг дарж, ажилтны мэдээллийг програм руу хуулна.

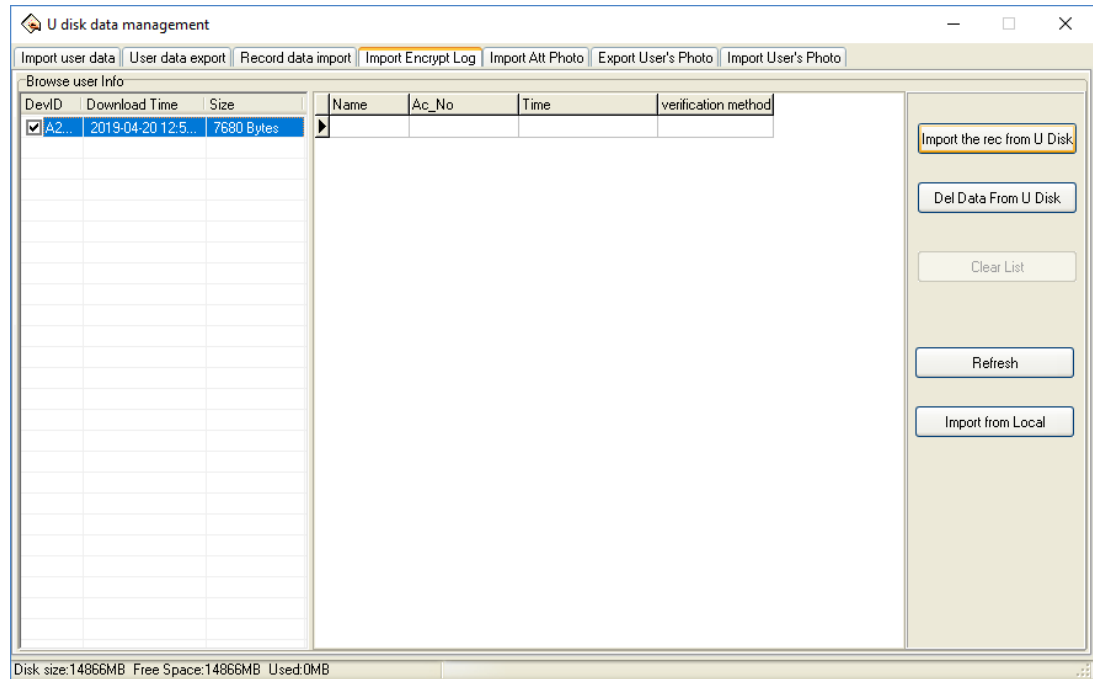

**Import Encrypt Log** – хэсэгт **цэнхэрээр** будагдсан мэдээлэл харагдаж байгаа нь USB диск дээр A2NC191160005\_AttEncryptLog.dat (1\_AttEncryptLog.dat) файл буюу ирцийн бүртгэлийн нууцлагдсан мэдээлэл хуулагдсныг харуулж буй хэрэг юм. Хоосон бол мэдээлэл байхгүй эсвэл хуулсан боловч вирусаас болж флаш диск дээрх мэдээллийг харуулж чадахгүй

байж болно. Зүүн дээд хэсэгт буй **Import rec data from Udisk** командыг дарж, ажилтны мэдээллийг програм руу хуулна.

Анхаар. Цаг бүртгэлийн ирцийн мэдээлэл нь цаг бүртгэгч дэхь тохиргооноос хамааран нууцлалгүй эсвэл нууцлалтай файлын аль нэг байна. Энэ зааварт хялбарчлах үүднээс файлуудыг нэгэн зэрэг харуулсан болно.

Тохиолдол 1. Флаш диск дээр доорх байдлаар файлууд харагдаж байна. Гэвч ажилтан эсвэл ирцийн мэдээлэл флаш диск вирустай болсноор мэдээллийг програм руу оруулж чадахгүйд хүрдэг.

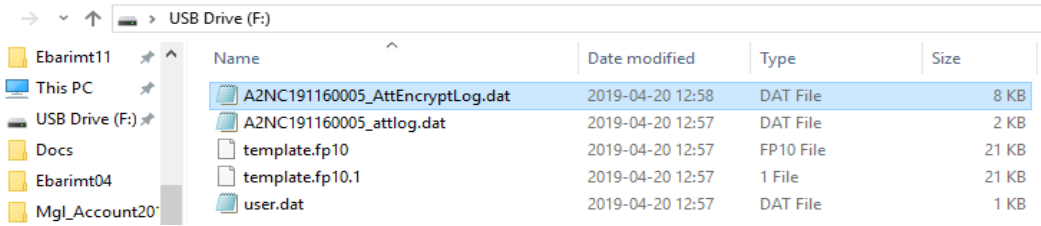

Гэвч цэнхэрээр харагдах мэдээлэл **Dev ID** – төхөөрөмжийн дугаар, **Download** 

**time** – татаж авсан огноо, **Size** – файлын хэмжээ хэсэг нь хоосон бол флаш диск дээрх файлуудыг сонгоод компьютерийн хатуу диск ( C, D диск ) эсвэл Desktop дээр фолдер (folder) нээж хуулна.

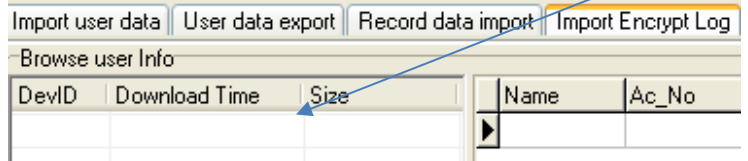

Үүний дараа товчийг дарахад доорхи цонх

Import from Local

нээгдэх ба флаш дикснээс хуулсан файлуудыг хадгалж буй фолдерыг

сонгосноор бүртгэлийн мэдээллийг компьюерийн хатуу дискнээс оруулах боломжтой болж байна.

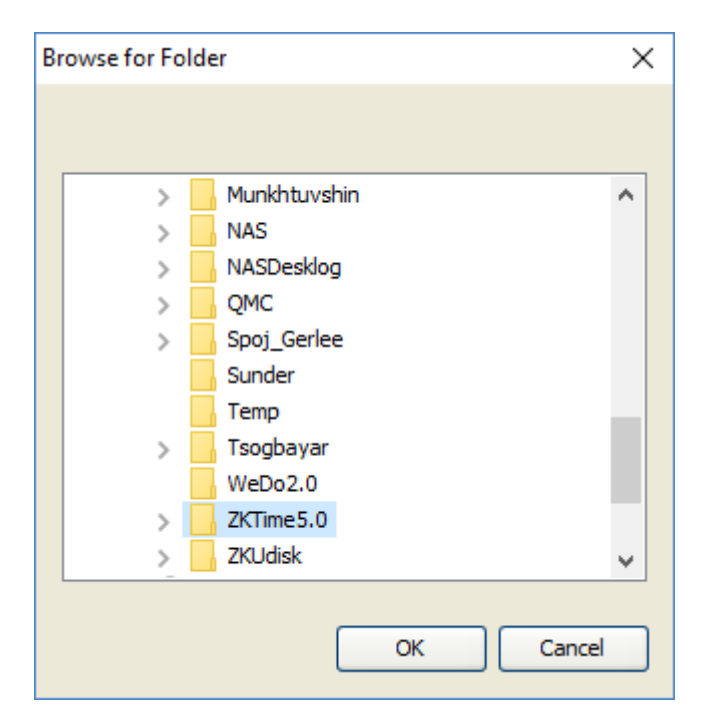

## **ЦАГ БҮРТГЭГЧИЙГ ДОТООД СҮЛЖЭЭНД СҮЛЖЭЭНИЙ КАБЕЛИАР ХОЛБОХ**

Цаг бүртгэгчийг дотоод сүлжээнд холбоно гэдэг нь сүлжээний кабелиар байгуулагын дотоод сүлжээнд сүлжээний кабель эсвэл Wi Fi буюу утасгүй сүлжээгээр холбохыг хэлнэ.

**Алхам 1**. Дотоод сүлжээний кабелиар цаг бүртгэгч болон байгууллагын свич эсвэл рүүтерийг (switch эсвэл router) холбоно. Энэ бол физик холболт.

**Алхам 2.** Өөрийн дотоод сүлжээний хаягийг тодорхойлох шаардлагатай. Компьютер нь дотоод сүлжээнд холбогдохдоо дотоод сүлжээний рүүтерээс автоматаар хаяг авдаг тул хэрэглэгч тэр бүр мэддэггүй. Цаг бүртгэгчийн хувьд гараар тохиргоо хийх шаардлагатай.

Windows XP, 7,8, 10 гэсэн хувилбараас хамааран CMD командыг ажиллүүлах нь арай өөр өөр байх ч командын дэлгэц нь ижил юм. Windows XP дээр доорхи байдлаар ажиллуулна. Run цонхонд cmd гэж бичээд Ok товчийг дарна.

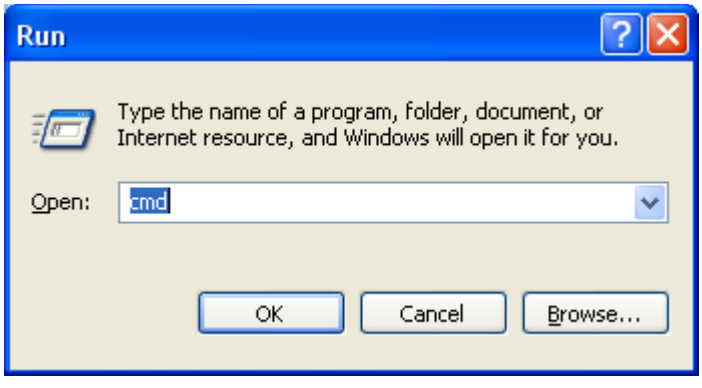

**Cmd** гэж бичээд **Ok** товч дарахад доорхи дэлгэц гарна.

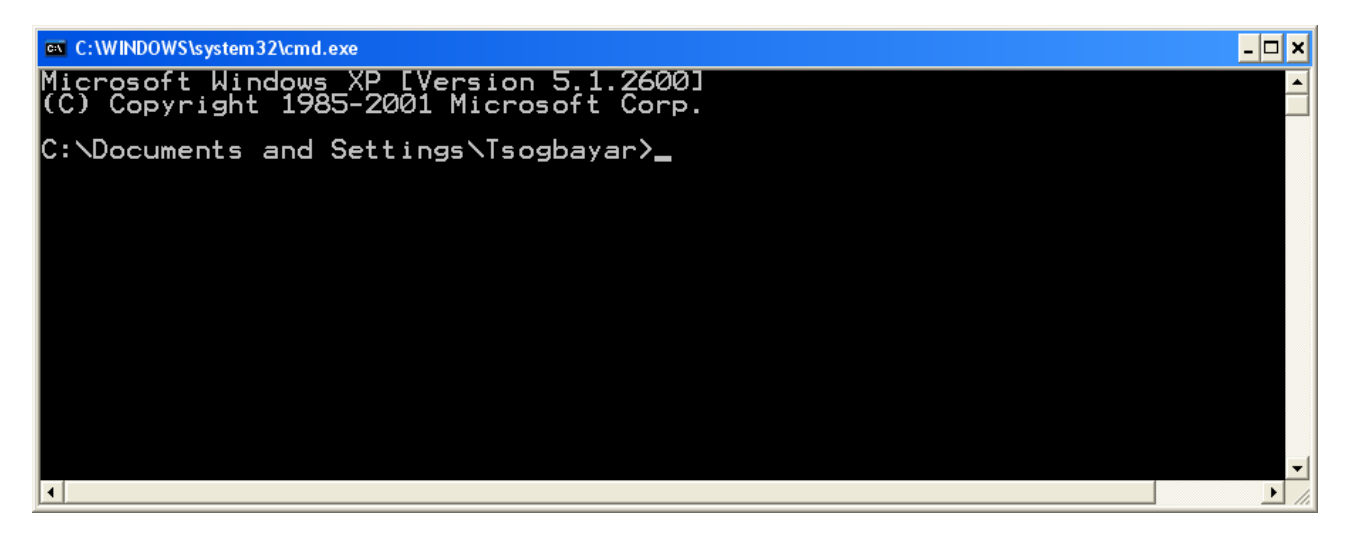

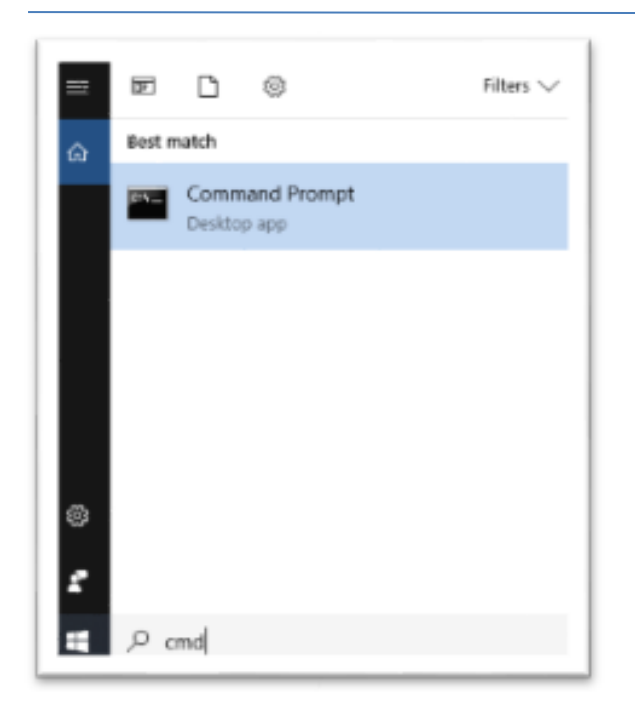

**Windows 7,8,10** хувилбар дээр доорхи байдлаар ажиллуулж болно.

**Search** цонхонд **cmd** гэж бичихэд **Command Prompt** програм гарах ба түүнийг ажиллуулна.

**Ipconfig** гэж бичээд **enter** товчлуур дарахад тухайн компьютерийн дотоод сүлжээний хаягийн мэдээллийг харуулна. Тухайн компьютерийн IP address буюу IP хаяг нь 192.168.1.101 гэж байгаа нь тухайн компьютерийн хаяг гэсэн үг.

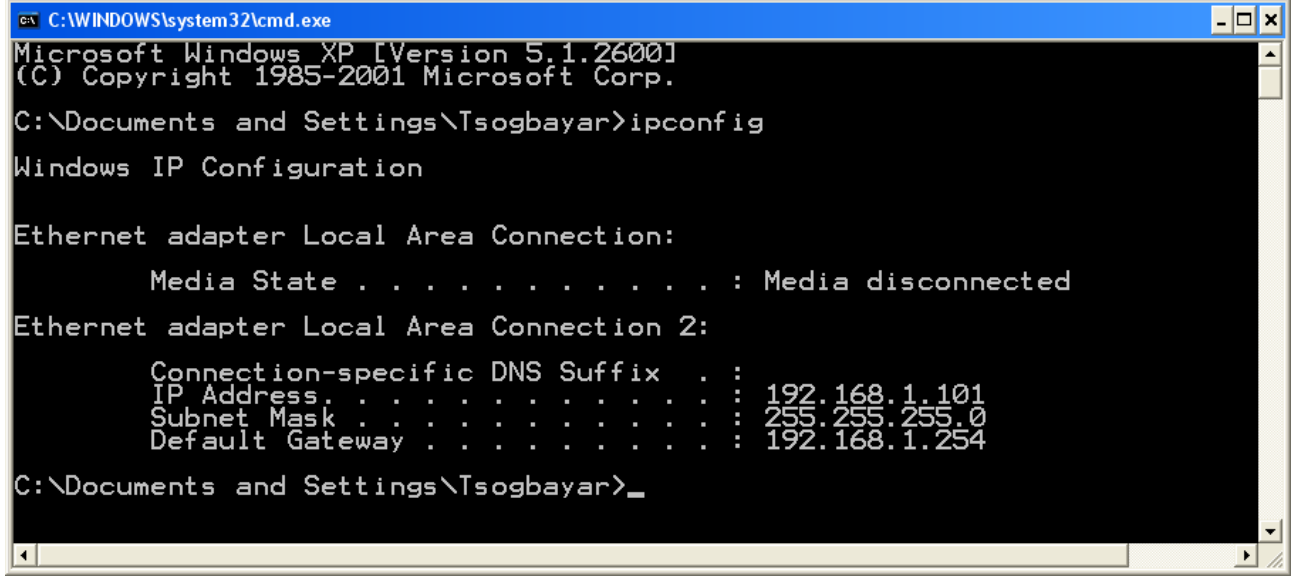

IP хаяг нь 4 хэсгээс тогтох ба хоорондоо цэгээр тусгаарлагдсан байна. Нэг дотоод сүлжээнд холбогдсон компьютер, принтер, цаг бүртгэгчийн хувьд 192.168.1.xxx буюу эхний эхний гурван хэсэг нь адилхан байх ба сүүлийн 3 тоогоороо ялгаатай байх ёстой. Жишээ нь өөр тохиолдолд компьютерийн хаяг 10.0.0.7 гэж байвал дотоод сүлжээний төхөөрөмжүүдийн хаяг 10.0.0.ххх болж сүүлийн гурван тоогоороо ялгаатай байна гэсэн үг.

Цаг бүртгэгчийн цэс руу орж **Setting** эсвэл **Comm** гэсэн командыг сонгон ороод төхөөрөмжийн хаягийг доорхи байдлаар тохируулна. Ингэснээр цаг бүртгэгчийн сүлжээний хаяг **192.168.1.201** боллоо.

 Цаг бүртгэгчтэй холболт тогтсон эсэхийг шалгахдаа **ping 192.168.1.201 enter** товчлуур дарахад доорхи мэдээлэл гарах болно.

C:\WINDOWS\system32\cmd.exe  $\Box$   $\times$  $C:\D$ ocuments and Settings $\D$ sogbayar $\rho$ ing 192.168.1.201 Pinging 192.168.1.201 with 32 bytes of data: bytes=32 time<1ms<br>bytes=32 time<1ms<br>bytes=32 time<1ms<br>bytes=32 time<1ms  $201:$ from from from<br>from leply<br>leply  $\frac{1}{1}$ : 201 192.168.1.201:<br>4, Received = Ping statistics for 192.168.1.201:<br>Packets: Sent = 4, Received = 4, Lost = 0 (<br>Approximate round trip times in milli-seconds:<br>Minimum = 0ms, Maximum = 0ms, Average = 0ms  $\text{Loss} = \emptyset$  (0% loss), C:\Documents and Settings\Tsogbayar>\_  $\overline{1}$ 

Энэ тохиодолд Received = 4 , Lost = 0 буюу ямар ч алдагдалгүй мэдээлэл дамжуулж байна гэсэн үг.

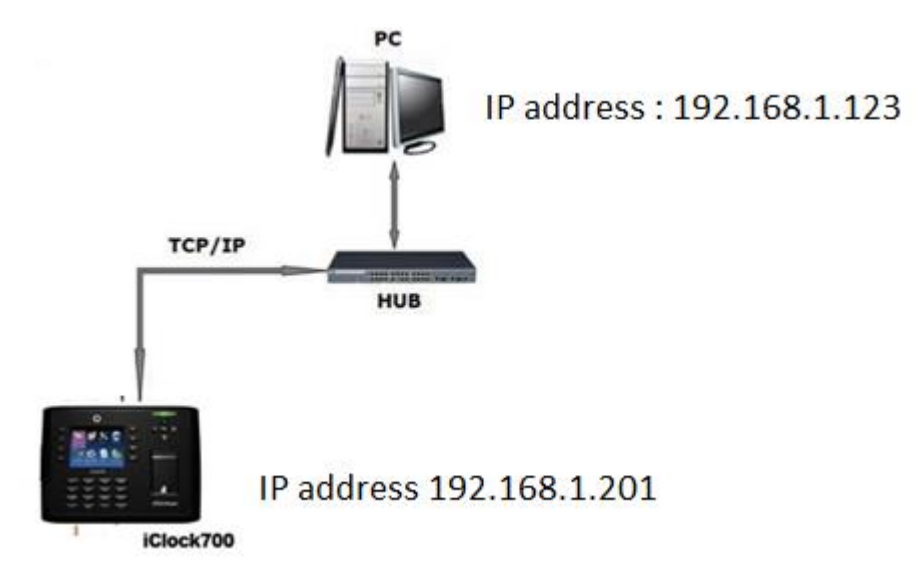

Received = 0 , Lost = 4 гэж байвал холболт тогтоогүй байна гэсэн үг. Энэ тохиолдолд кабель зөв холбогдсон эсэх тохиргоог зөв хийсэн эсэхээ дахин шалгах шаардлагатай.

Гэхдээ байгууллага бүрийн дотоод сүлжээний тохируулга өөр өөр тул тухайн байгууллагын дотоод сүлжээнд таарахаар тохируулга хийгдэх болно. Жишээ нь цаг бүртгэгчийн IP хаяг 10.10.123.101 гэж байгаа бол командаа **ping 10.10.123.101** гэж бичиж шалгах жишээтэй.

Одоо ZKTeco 5.0 програм дээр сүлжээний тохируулгыг хэрхэн тохируулахыг харуулая.

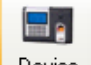

Device - Device команд товчийг сонгож дарахад доорхи цонх нээгдэж гарна. Доорхи командуудын аль нэгийг сонгоно.

**Add new device** - Шинэ цаг бүртгэгч нэмэх

**Edit current device** -Тухайн цаг бүртгэгчийн тохируулгыг засварлах

## **Edit all device** -Бүх цаг бүртгэгчийн тохируулгыг засварлах

Тухайн тохиргоо хийх цаг бүртгэгчээ мэдэж байгаа бол сонгоход цэнхэрээр будагдаж харагдана.

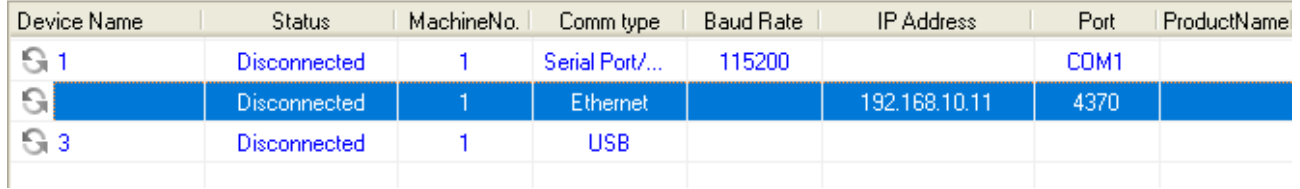

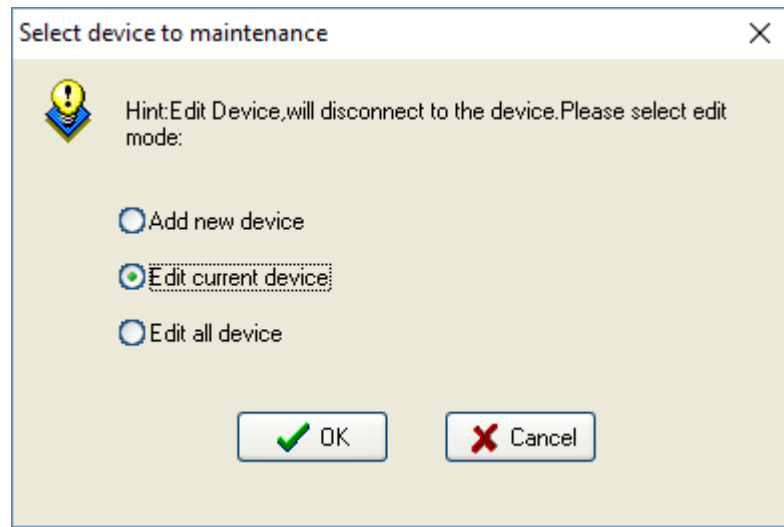

Энэ тохиолдолд **Device** гэж ороод **Edit current device** (Тухайн цаг бүртгэгчийн тохируулгыг засварлах) гэсэн командыг сонгоход доорхи цонх нээгдэх ба IP хаягийг 192.168.1.201 гэж өөрчилнө.

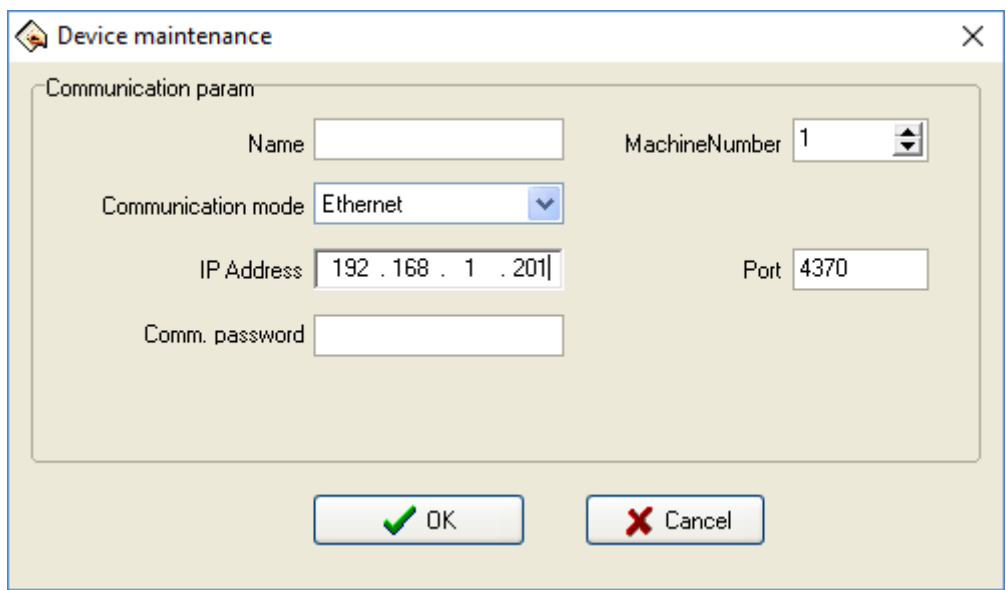

- **Name** / Нэр / Цаг бүртгэгчийн нэр эсвэл тайлбарыг оруулна.
- **Device Number** /Цаг бүртгэгчийн дугаар/ Цаг бүртгэгчийн дугаарыг оруулна. Нэгээс олон цаг бүртгэгч ашиглах тохиолдолд цаг бүртгэгч бүрд ялгаатай дугаар оруулах шаардлагатай. Цаг бүртгэгч болон програм дээрх дугаарууд заавал ижил байх шаардлагатайг анхаарна уу.
- **Communciation mode** /Холболтын төрөл/ Програмыг цаг бүртгэгчтэй холбох холболтын төрлийг сонгоно. **Ethernet** /Дотоод сүлжээ/. **Serial port /RS485** /Сериал холболт/ RS485 /. **USB** / USB холболт/
- **Ethernet** холболтыг сонгосон бол **IP address** гэсэн хэсэгт цаг бүртгэгчийн дотоод хаягыг /Жишээ нь 192.168.1.201 / оруулна.
- **Port** /Порт/ Энэ тохируулга / 4370 / өөрчлөгдөхгүй. Энэ утга нь байна.
- **Communiction key** /Холболтын түлхүүр/ Хэрэглэгч цаг бүртгэгчтэй холбогдох ажиллагааг найдвартай аюулгүй байдлыг хангах зорилгоор нууц утга оруулах ба энэ тоон утга нь цаг бүртгэгчид мөн адил оруулах шаардлагатай. Ингэснээр зөвхөн тухайн утга бүхий тохиргоотой програмаас л цаг бүртгэгчтэй холбогдох ба хэн нэг хүн дураар цаг бүртгэгчтэй холбогдох боломгүй болж байгаа хэрэг. Програм ба цаг бүртгэгчийн холболтын нууц үг ижил утгатай байж мэдээлэл солилцоно гэсэн үг. Тухайн тохируулга хоосон байгаа нь ямар ч түлхүүр ашиглахгүй гэсэн үг бөгөөд цаг бүртгэгч дээрх утга 0 гэсэн утгатай болно. Энэ тохиолдолд хэн нэгэн ямар нэг байдлаар өөр цаг бүртгэгчөөс хандаж болох эрсдэлтэй гэсэн үг.

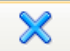

**Del Device** Del device /Цаг бүртгэгч устгах/ - команд нь жагсаалтаас сонгосон цаг бүртгэгчийг устгана.

Дотоод сүлжээнд холбогдсон бол

- 1. Цаг бүртгэгчээ сонгоно.
- **2.** Цаг бүртгэгчийн жагсаалтаас өгөгдөл татах цаг бүртгэгчээ сонгоод **Connect** товчийг дарж цаг бүртгэгчтэй холболт тогтооно.
- **3.** Status багананд **Disconnected** /салгагдсан/ төлөв **Connected** /холбогдсон/ гэсэн төлвөөр солигдох болно.

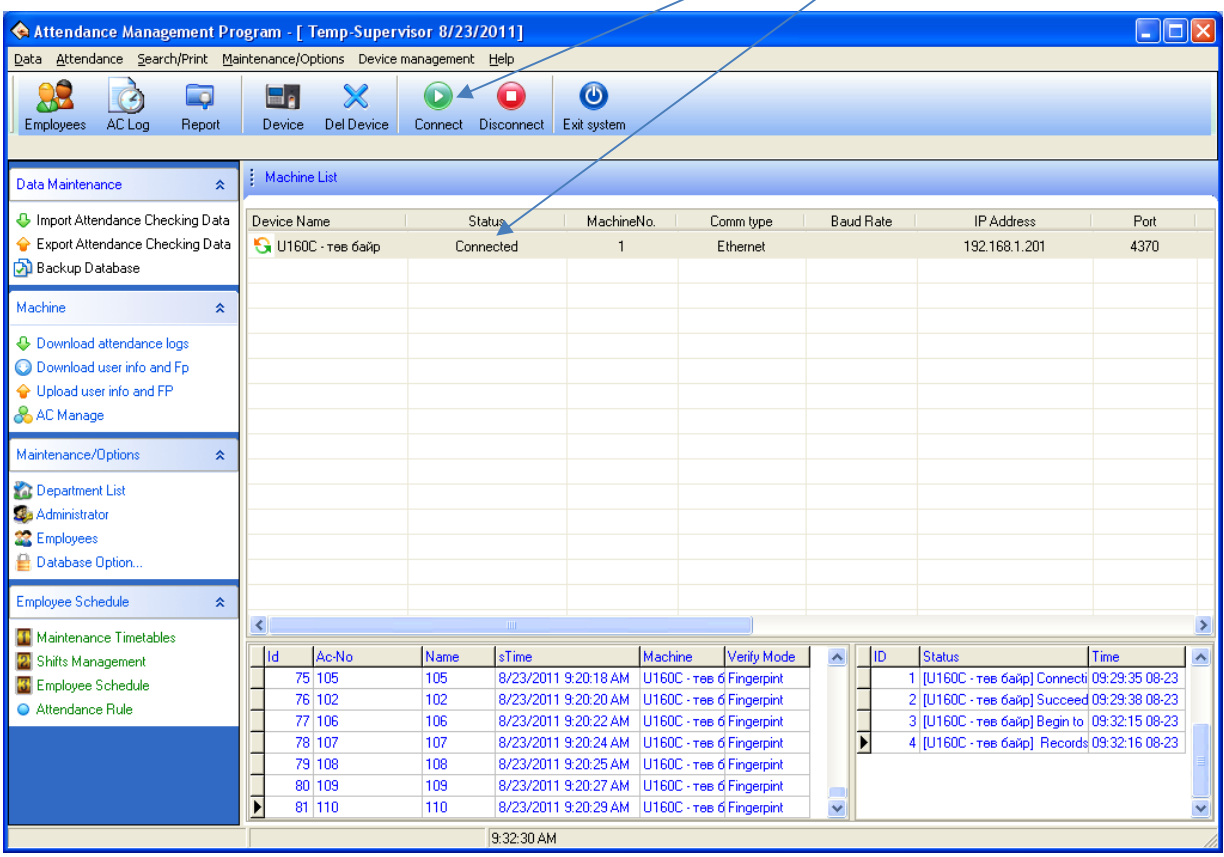

Ä.

## **СҮЛЖЭЭНД ХОЛБОГДСОН ЦАГ БҮРТГЭГЧЭЭС МЭДЭЭЛЭЛ ТАТАХ, ОРУУЛАХ**

Цаг бүртгэгчтэй холболт тогтсон бол доорхи командуудыг ашиглан цаг бүртгэгчээс мэдээлэл

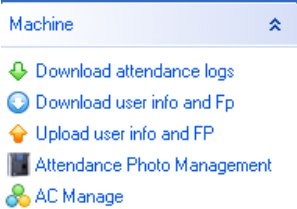

j

- Цаг бүртгэгчтэй холбогдсон бол ирцийн бүртгэл татна.
- Ажилтнуудын мэдээлэл болон хурууны хээний мэдээллийг татна.

татаж авах эсвэл цаг бүртгэгч хүү мэдээлэл оруулж болно.

- Ажилтнуудын хурууны хээ, мэдээллийг програмаас цаг бүртгэгч рүү оруулна
- Бүртгэлийн фото зургийн удирдлага
- Нэвтрэх хяналтын удирдлага /Электрон цоожтой холбосон бол /

**Download attendance logs** команд нь холбогдсон цаг бүртгэгчээс цагийн бүртгэл татаж авна.

**Download user info and FP** команд нь холбогдсон цаг бүртгэгчээс ажилтны мэдээлэл, нүүр хурууны мэдээллийг татаж авна. Энэ командыг шинээр цаг бүртгэгч дээр ажилтан нэмсэн тохиолдолд л ашиглах хэрэгтэй. Ажилтнуудын цаг бүртгэгч дээр ямар нэг мэдээлэл өөрчлөгдөөгүй бол ашиглах шаардлагагүй.

## **ХЭЛТЭС, АЖИЛТНУУД БОЛОН МЭДЭЭЛЛИЙН САНГ ЗАСВАРЛАХ**

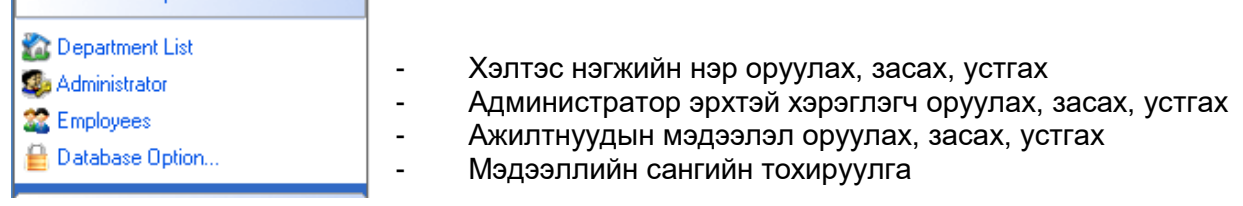

## **Хэлтэс нэгжийн нэр оруулах**

.

Maintenance/Ontions

**Department list** команд дээр дарахад доорх цонх нээгдэх болно.

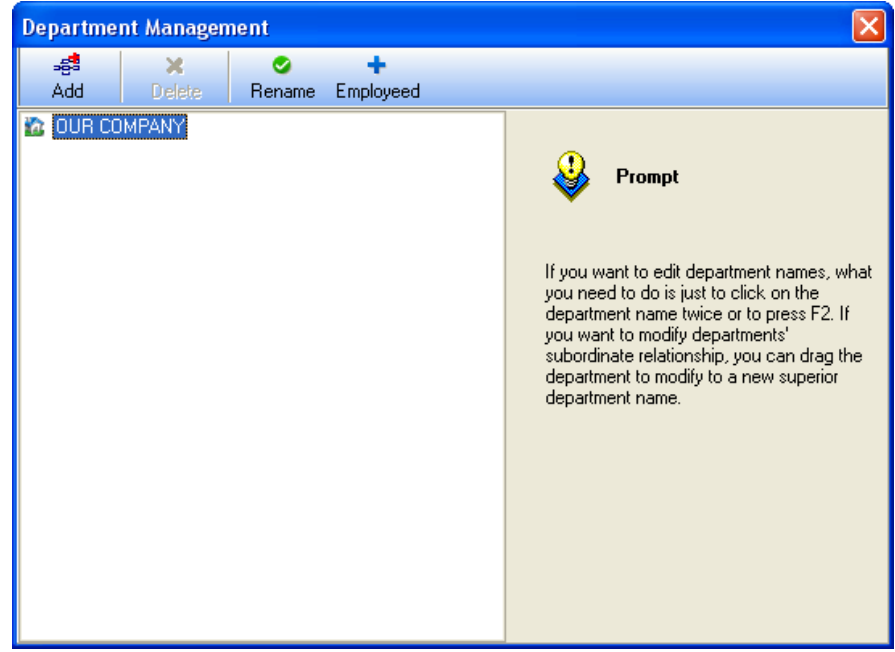

**Rename** / Нэр өөрчлөх/ - тухайн компани болон хэлтэс нэгжийн нэрийг өөрчлөх команд болно.

**Add** /Нэмэх/ - хэлтэс нэгжийн нэрийг шинээр нэмж оруулах команд болно. Компанийн нэрийг сонгоод нэмэх командыг тухайн компанийн үндсэн хэлтэс нэгж байгуулагдах ба хэлтсийн нэрийг сонгоод нэмэх командыг ашиглавал тухайн хэлтсийн дэд хэлтэс нэгж байгуулагдана.

**Delete** /Устгах/ - Сонгосон хэлтэс нэгжийн нэрийг устгах команд болно.

**Employeed** /Ажилтнууд/ Тухайн хэлтэс нэгжид харьяалагдах ажилтнуудыг сонгох команд болно.

## **Ажилтны мэдээлэл оруулах**

j

**Employees** /Ажилтнууд/ - командыг дарахад доорхи цонх нээгдэх болно. Анх удаа мэдээлэл татсан, цаг бүртгэгч дээр ажилтны нэр оруулаагүй бол нэрний оронд дугаар бичигдсэн харагдах болно. Одоо харгалзах дугаарт оногдох ажилтны нэрийг латин үсгээр оруулж өгөх хэрэгтэй. Учир нь зарим цаг бүртгэгч нь Монгол үсгийн фонтыг дэмждэггүй.

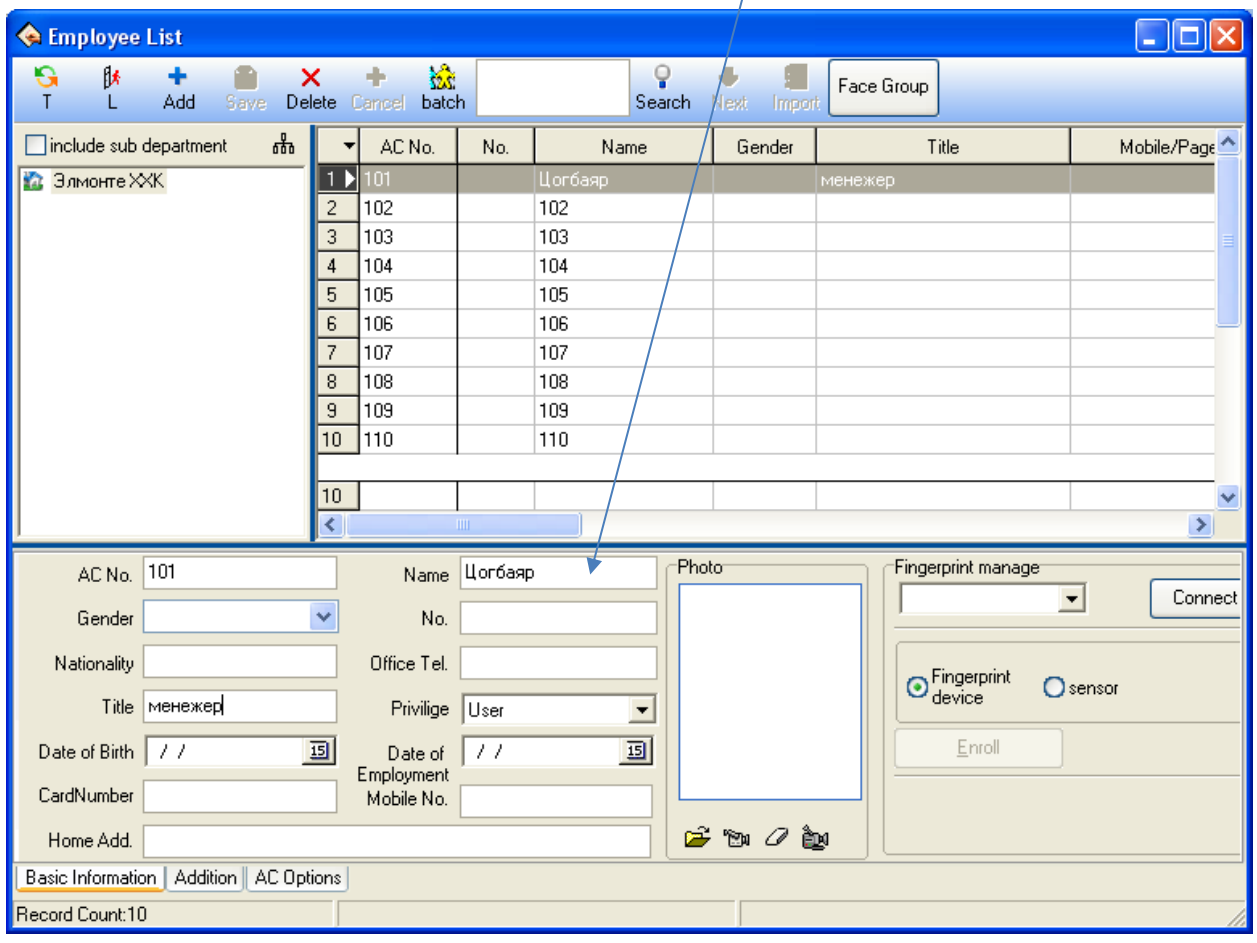

Ажилтнуудын мэдээллийг гүйцэд оруулсны дараа **Upload user info and FP** (Ажилтнуудын хурууны хээ, мэдээллийг програмаас цаг бүртгэгч рүү оруулах) командаар ажилтнуудын нэрийг цаг бүртгэгч рүү оруулна.

Энэ командыг идэвхжүүлэхэд доорхи цонх нээгдэнэ.

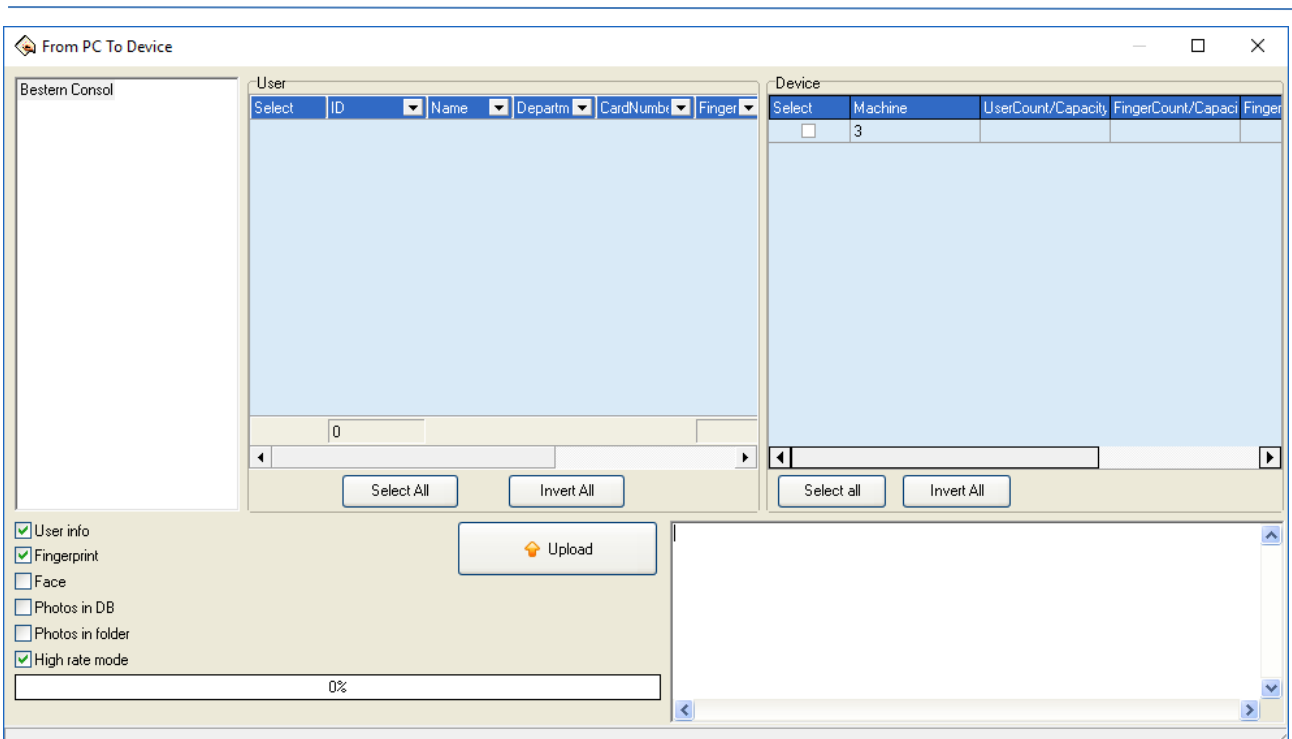

Тухайн төхөөрөмж рүү ямар мэдээ илгээж байгаагаас хамааран доорхи сонголтуудаас сонголтоо хийнэ.

- **User info**  Ажилтны дугаар болон нэрийг цаг бүртгэгч рүү илгээхээр сонгох
- **Fingerprint** Ажилтны хурууны хээний мэдээллийг цаг бүртгэгч рүү илгэээхээр сонгох
- **Face** Ажилтны хурууны хээний мэдээллийг цаг бүртгэгч рүү илгэээхээр сонгох
- **Photo in DB** –Ажилтны мэдээллийн санд байгаа зургийг цаг бүртгэгч рүү илгэээхээр сонгох
- **Photo in folder** –Ажилтны компьютерт хадгалагдаж буй зургийг цаг бүртгэгч рүү илгэээхээр сонгох

Нэрээ програм дээр засварлаж оруулсан бол зөвхөн **User info** гэсэн сонголт хийгээд бүх ажилтныг эсвэл тодорхой хэдэн ажилтанг сонгон **Upload** командыг дарснаар ажилтны мэдээлэл цаг бүртгэгч рүү илгээгдэнэ.

Шинээр цаг бүртгэгчээ суулгаж, хүмүүсээ бүртгээд 4-7 хоногийн дараа ирцийн бүртгэлээ програм руу татах хэрэгтэй. Ингэснээр програм дээр тохиргоогоо зөв хийж байгааг харахад илүү хялбар болно.

- Цаг бүртгэгч дээр ажилтны нэр оруулаагүй бол ирцийн болон ажилтны бүртгэлээ эхэлж татаад харахад ажилтнуудын нэрний оронд тоо байх болно. Одоо нэр бичих талбар дээр нэр болон албан тушаал бусад мэдээллийг оруулах замаар ажилтнуудын мэдээллийг оруулж болно.. Yүнийг зөвхөн нэг удаа хийх болно. Ажилтны нэрийг програм дээр оруулсны дараа
- Ажлын явцад шинэ ажилтанг цаг бүртгэгч дээр бүртгээд тухайн дугаараар програм дээр бүртгэх болно.

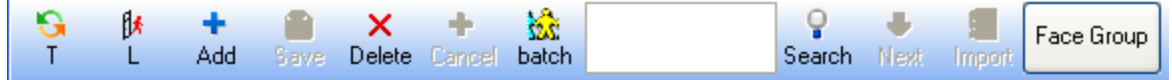

**T** – сонгосон ажилтнуудыг өөр хэлтэс нэгж рүү шилжүүлэх команд болно.

**L**- сонгосон ажилтнууд ажлаас гарсан тохиолдолд хэрэглэх команд болно.

**Add** /нэмэх/ - шинээр ажилтан нэмэх команд болно

**Save** / хадгалах/ - ажилтны оруулсан болон өөрчилсөн мэдээллийг хадгалах команд болно. **Delete** / устгах/ - сонгосон ажилтныг устгах команд болно.

**Cancel** / Болих/ - тухайн үйлдлээс буцах буюу болих команд болно.

**Batch** /Багц/ - тухайн сонгосон ажилтанд оруулсан мэдээллийг өөр бусад ажилтнуудад багцаар гүйцэтгэх команд болно.

**Search** /Хайх / - хайлт хийх команд болно.

**Save** / хадгалах/ - ажилтны оруулсан болон өөрчилсөн мэдээллийг хадгалах команд болно.

Хүснэгт дээр хулганын заагчаа байрлуулаад хулганын баруун товчийг дарахад командуудын жагсаалт гарах ба хүснэгтэд ямар багана харуулах харуулахгүй байх, хүснэгтэд буй ажилтны мэдээллийг экспортлох, импортлох, хүснэгтийн төлвийг хадгалах командуудыг харуулах болно.

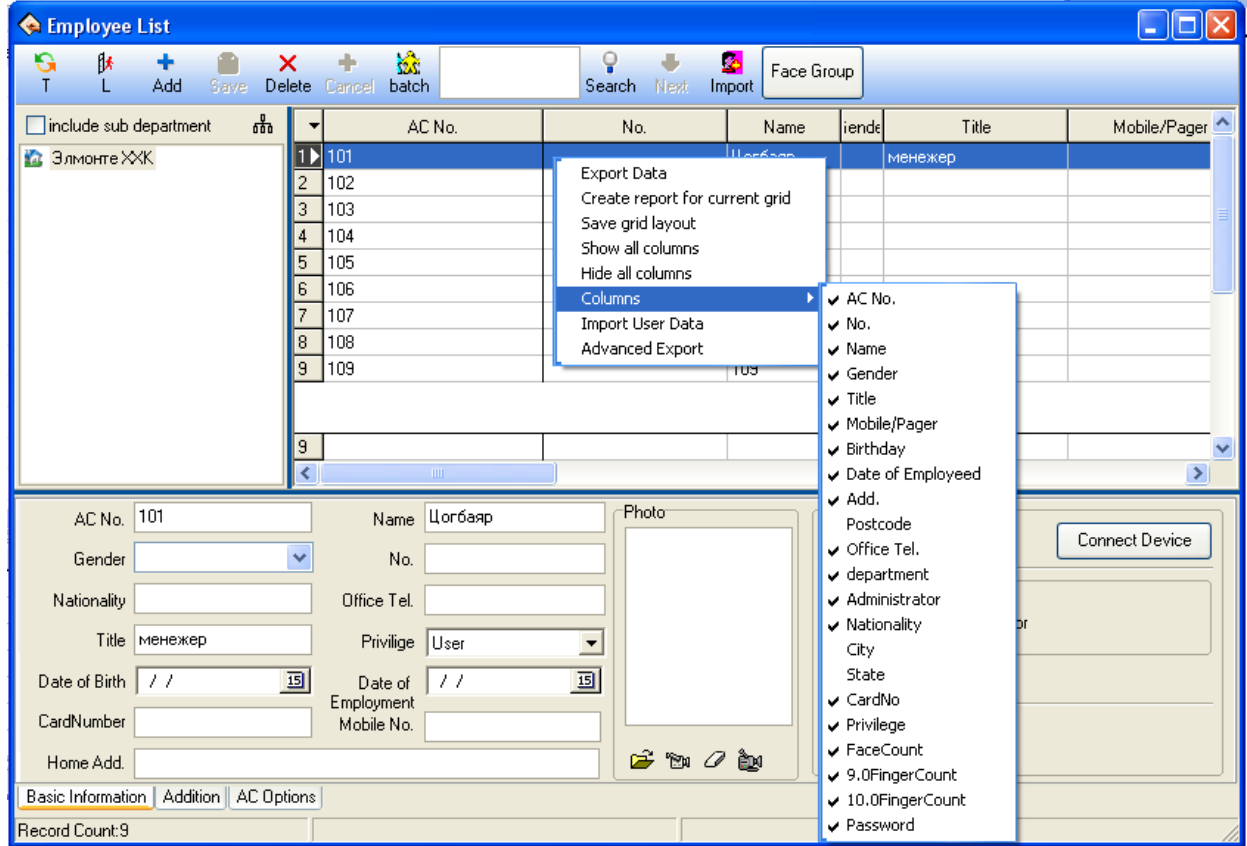

- Export data Мэдээллыг экспортлох
- Create report for current grid тухайн хүснэгтийн тайланг байгуулах
- $\bullet$  Save grid layout хүснэгтийн хэлбэрийг хадгалах
- Show all columns бүх баганыг харуулах
- $\bullet$  Hide all columns бүх баганыг нуух
- Columns баганууд
- Import User data Ажилтны мэдээллийг импортлох
- Advanced Export Өргөтгөсөн экспорт

## **АЖИЛТНЫ ЦАГИЙН ХУВААРЬ**

## **Цагийн хуваарь оруулах**

j

**Maintenance timetables** /Цагийн хүснэгтийн засвар/ командыг сонгоход доорхи цонх нээгдэх болно.

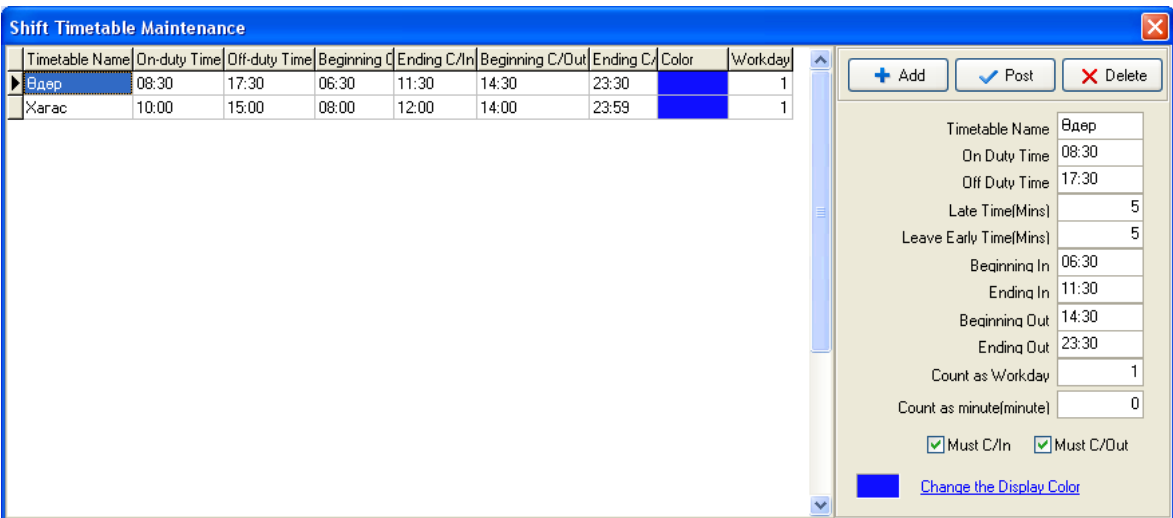

**Add** /Нэмэх/ - Цагийн хүснэгт нэмэх команд, **Post** /Хадгалах / - Цагийн хүснэгтийн өөрчлөлт хадгалах команд, **Delete** /Устгах/ - Цагийн хүснэгт устгах команд,

**Timetable name** – Цагийн хүснэгт буюу мөчлөгийн нэр **On duty time** – Ажил эхлэх цаг **Off duty time** – Ажил тарах цаг **Late time (Mins)** – Хожигдож болох хугацаа (Мин) **Leave Early Time (Mins)** – Эрт гарч болох хугацаа (Мин) **Beginning In** – Ажилд ирж эхлэх цаг **Ending In** - Ажилд ирэх цаг дуусах Beginning Out – Ажлаас тарж эхлэх цаг Ending Out – Ажил дарж дуусах цаг Count as Workday – Ажлын өдрөөр тооцох Count as minute (minute) – Минутаар тооцох

Энэ цонхонд тухайн өөр өөр цагийн хуваарьтай ажилтнуудад оноох цагийн мөчлөг буюу цагийн хүснэгтийг оруулж өгнө.

Танай байгууллага хчинээн олон цагийн мөчлөг байна. Тэр бүгдйиг оруулна. 08:00- 17:00, 09:00-18:00, 10:00-19:00 гэх мэтээр тухайн мөчлөг бүрд шинэ нэр өгөн байгуулж болно.

**Shift management** /Цагийн хуваарийн удирдлага/ – командыг сонгоход доорхи цонх нээгдэх болно.

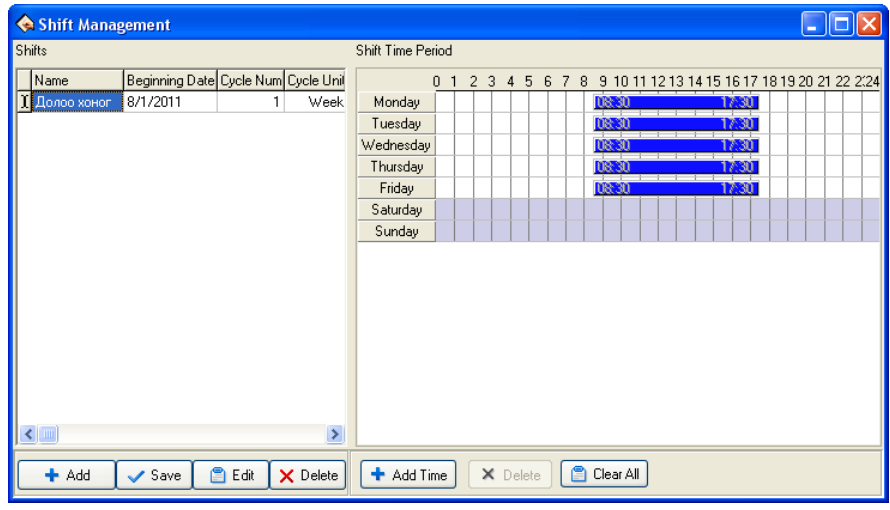

## **Shift – Цагийн хуваарь**

j

- **Add** /Нэмэх/ Цагийн хуваарь нэмэх команд,
- **Save** /Хадгалах / Цагийн хуваарь хадгалах команд,
- **Edit** /Засах/ Сонгосон цагийн хуваариа засах команд,
- **Delete** /Устгах/ Сонгосон цагийн хуваарь устгах команд \Тухайн цагийн хуваарь ашиглагдаж байгаа бол устгагдахгүй.\

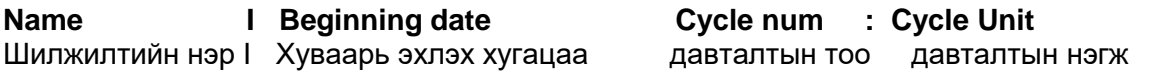

Давталтын нэгж нь **Week**- Долоо хоног, **Day**- Өдөр, **Month** – Сар гэсэн тохиргоотой.

Тухайн байгууллагын ажлын онцлогоос хамааран оффисийн ажилтнууд болон ээлж, агуулах, үйлдвэрлэлийн ажилтнуудад хэлтэс нэгж эсвэл хүн тус бүрт хуваарь оруулж болно.

## **Shift time period – Цагийн хуваарийн мөчлөг (үе)**

**Add Time** – Цагийн мөчлөг нэмэх (**Maintenance Time** командаар байгуулсан цагийн хүснэгт буюу мөчлөгийг цагийн хуваарьт оруулах )

**Delete** – Цагийн мөчлөг устгах /Тухайн цагийн мөчлөгөө (хөх өнгөөр дүрсэлсэн) сонгоод энэ командыг дарах /, **Clear All** – Бүгдийг Арилгах команд

**Add time** командыг дарж Бямба гаригт 10 цагаас 15 цаг хүртэл ажиллах цагийн мөчлөг нэмж байгааг доорхи цонхонд харуулж байна.

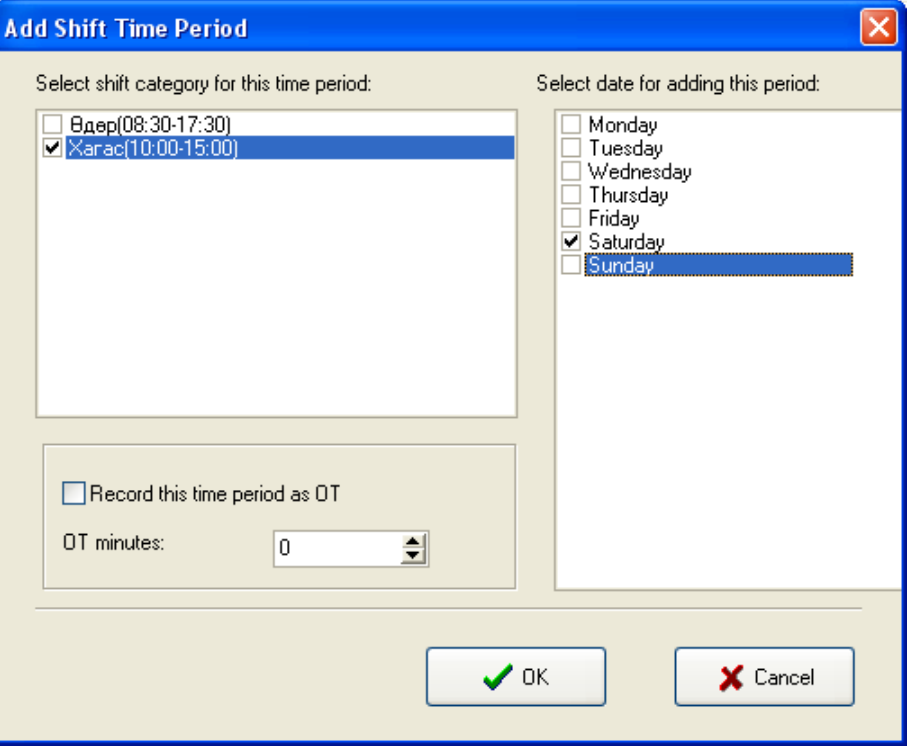

Ажилтны цагийн хуваарийг оруулахдаа **Employee schedule** командыг сонгоно.

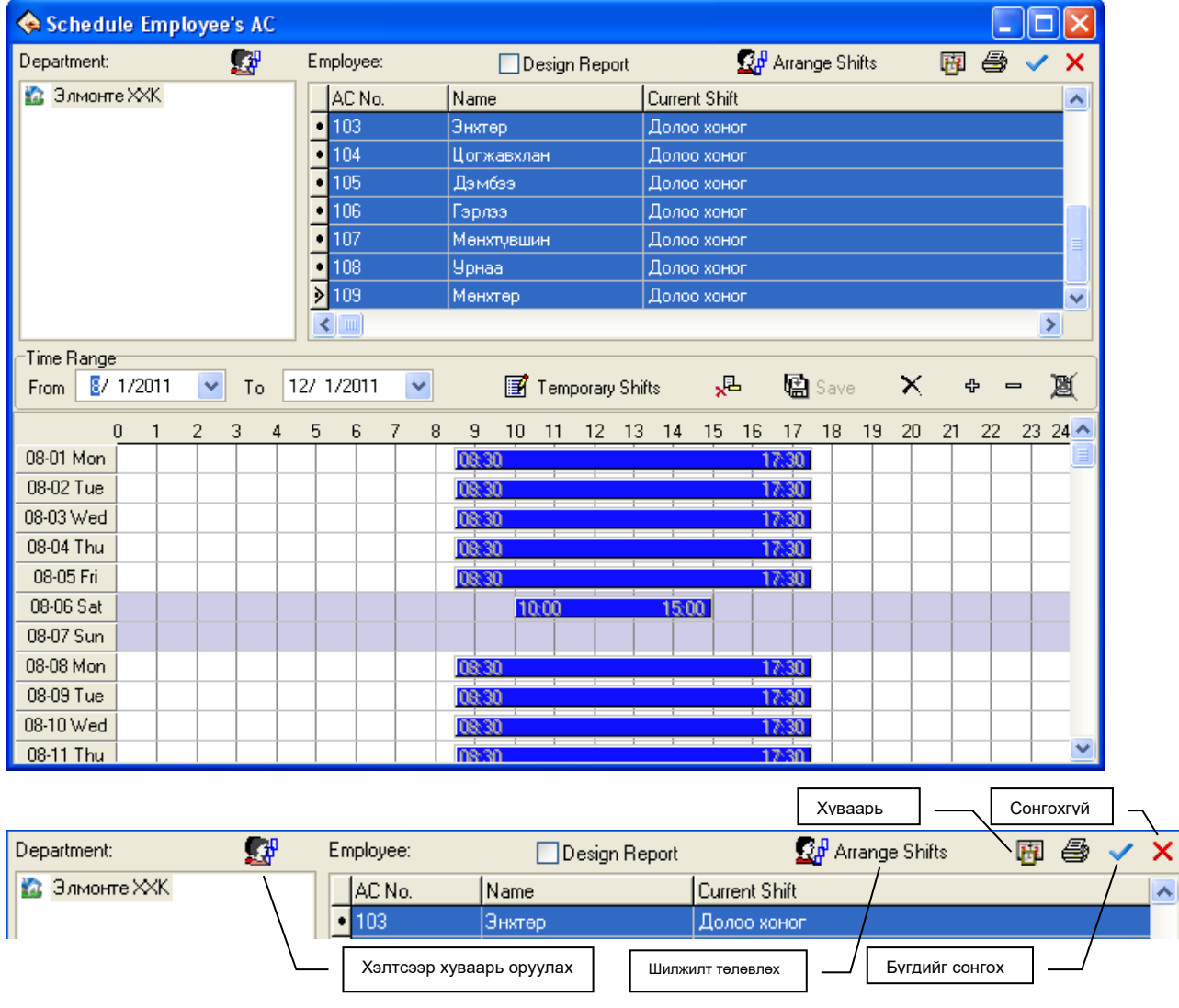

Дээрхи командуудыг ашиглах хэрхэн ажлын хуваарь оруулж байгааг тайлбарлая.

Ажлын хуваарийг оруулахдаа байгууллага нэрийг эсвэл хуваарь оруулах хэлтэс, нэгжийг сонгоход ажилтнуудыг жагсаалт гарна.

 $\blacktriangledown$  - Бүх ажилтнуудыг сонгох бол энэ тэмдэг дээр дарах, сонголтыг хүчингүй болгох бол $\blacktriangledown$ тэмдэг дээр дарна.

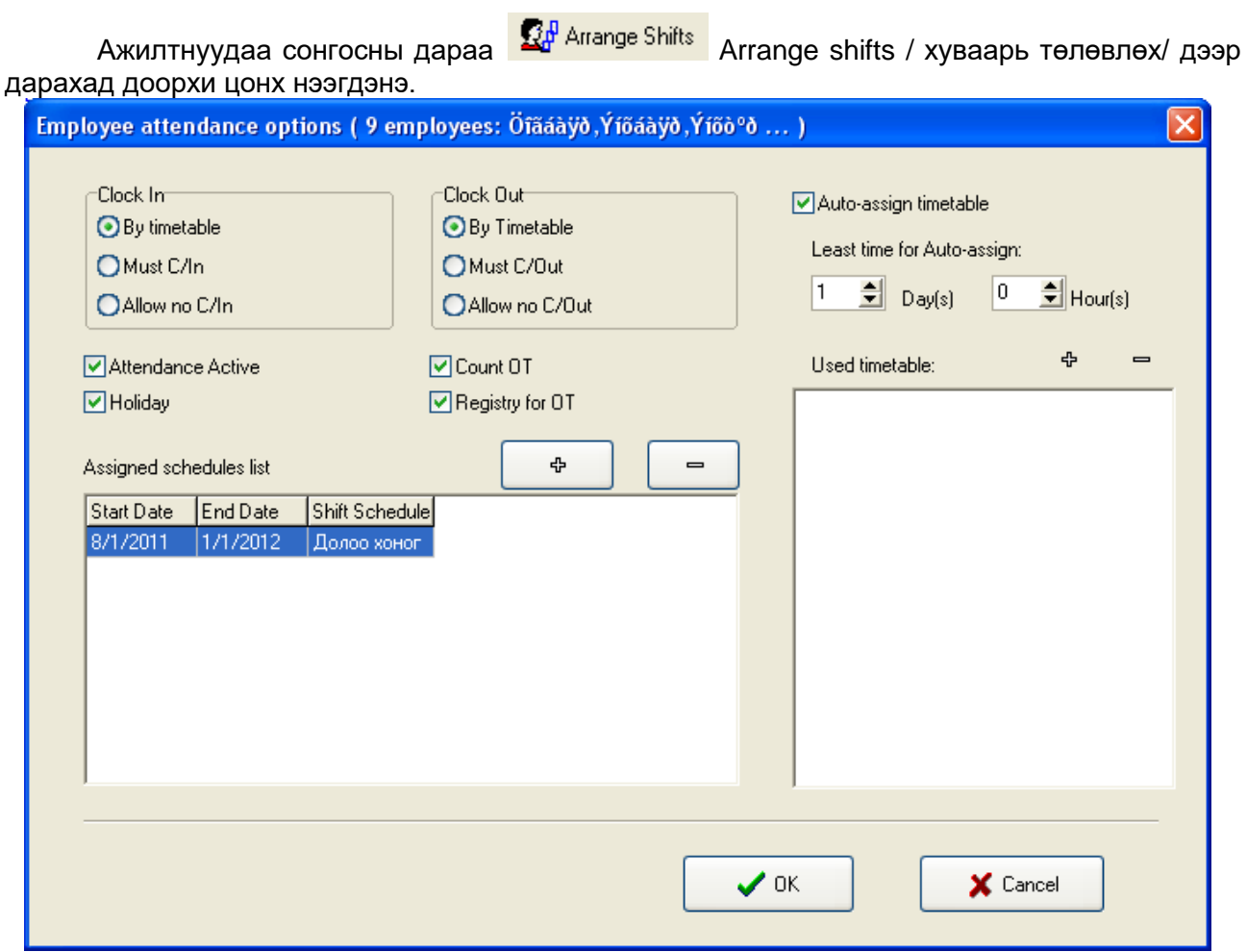

**Clock In –** Ажилд ирэх

**By timetable** – Цагийн хүснэгтээр

**Must In** – Заавал **Ирэх**-ээр бүртгэх. Энэ нь цаг бүртгэгч дээр заавал **Ирэх** гэсэн сонголтоор бүртгүүлэхийг хэлж байна.

**Allow No C/In** -Ирэх-ээр бүртгэхгүй байхыг зөвшөөрөх. Энэ нь цаг бүртгэгч дээр заавал ирэх гэсэн сонголтыг сонгохгүйгээр бүртгүүлэхийг хэлж байна.

**Clock out –** Ажлаас тарах

**By timetable** – Цагийн хүснэгтээр

**Must Out** – Заавал Тарах-аар бүртгэх. Энэ нь цаг бүртгэгч дээр заавал **Тарах** гэсэн сонголтоор бүртгүүлэхийг хэлж байна.

**Allow No C/Out** - **Тарах -** аар бүртгэхгүй байхыг зөвшөөрөх. Энэ нь цаг бүртгэгч дээр заавал **Тарах** гэсэн сонголтыг сонгохгүйгээр бүртгүүлэхийг хэлж байна.

**Assigned schedule list /**Товлосон хуваарийн жагсаалт**/** дээр шинэ хуваарь нэмэхийн тулд **+** команд дээр дарна.

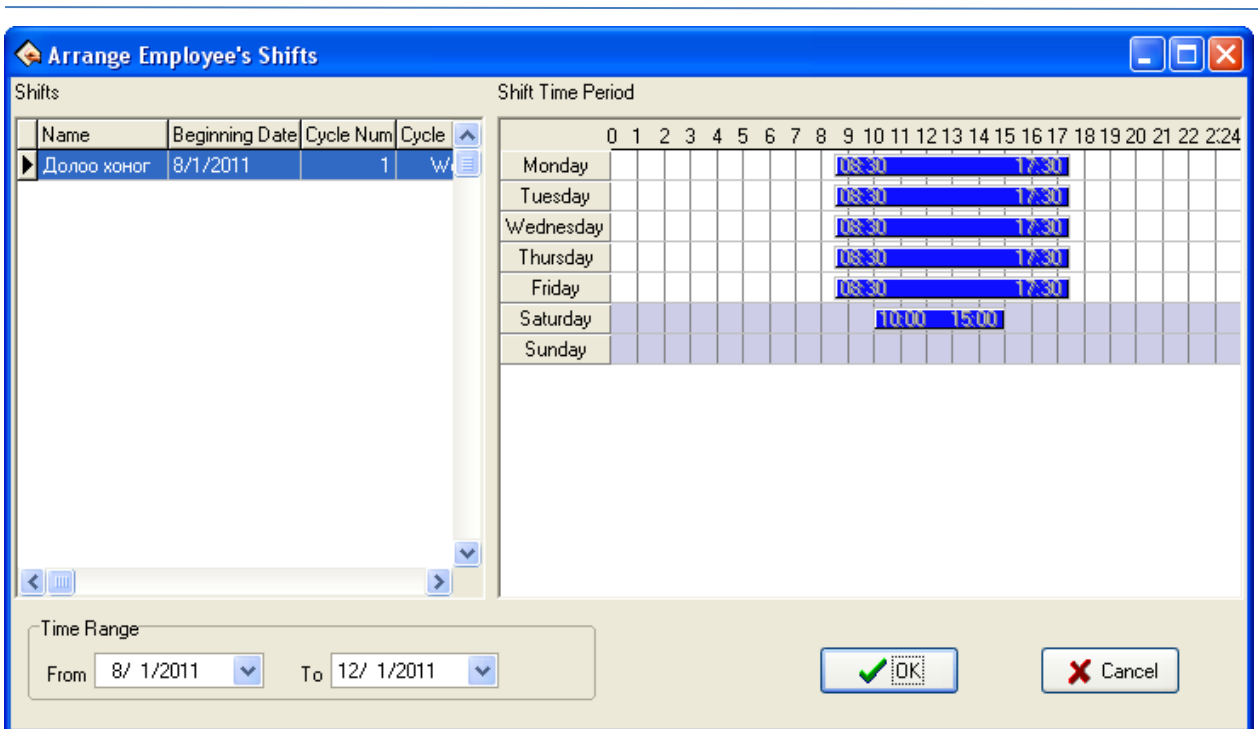

Ажиллах мөчлөгөө /Shifts/ сонгоод Time range /Хугацааны завсар/ хэсэгт тухайн мөчлөг хэднээс хэдэн хүртэл хүчинтэй байх хугацааг сонгоно. Энэ тохиолдолд 2011.08.01 – 2012.01.01 хооронд байна.

Цагийн хуваарийг тухйан хэлтэс ажилтны ажлын онцлогоос хамааруулан цагийн өөр өөр завсарт өөр өөр хуваариар ажиллахаар зохион байгуулж болно гэсэн үг.

## **Тэмдэглэлт өдрүүдийн жагсаалт**

**Holiday list** командаар тэмдэглэлт өдрүүдийг нэмж оруулна. Ингэснээр тухайн тэмдэглэлт өдрүүд нь амралтын өдрөөр тооцогдох тул ажил таслалт гэж үзэхгүй болно.

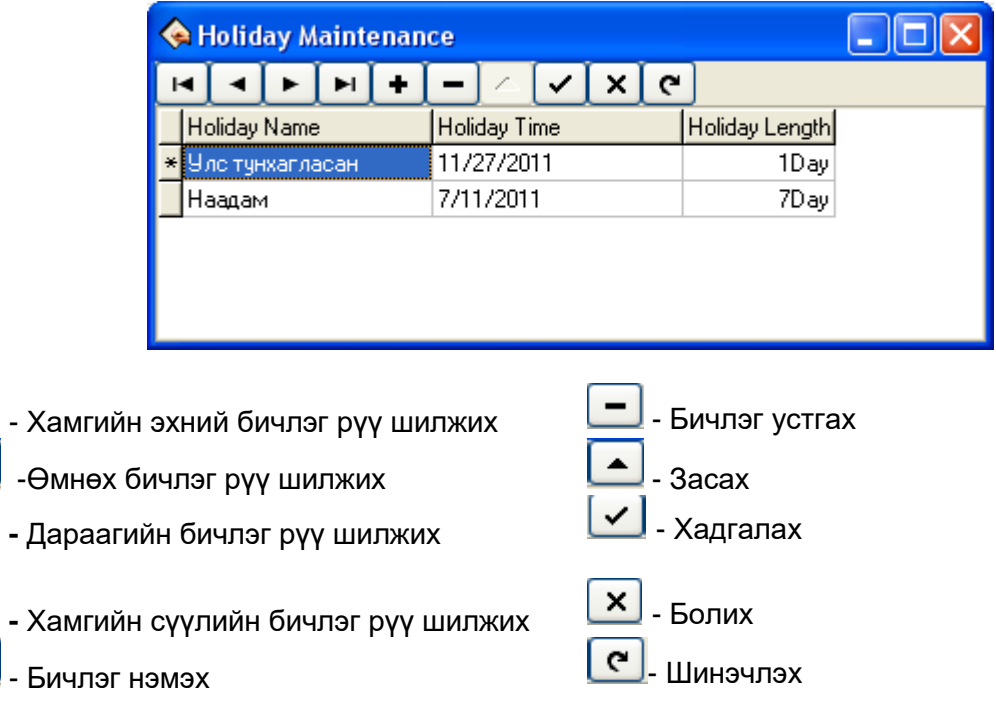

## **Чөлөөний ангилал**

**Leave class** командыг дарахад доорхи цонх нээгдэх ба чөлөөний ангиллыг үүсгэнэ.

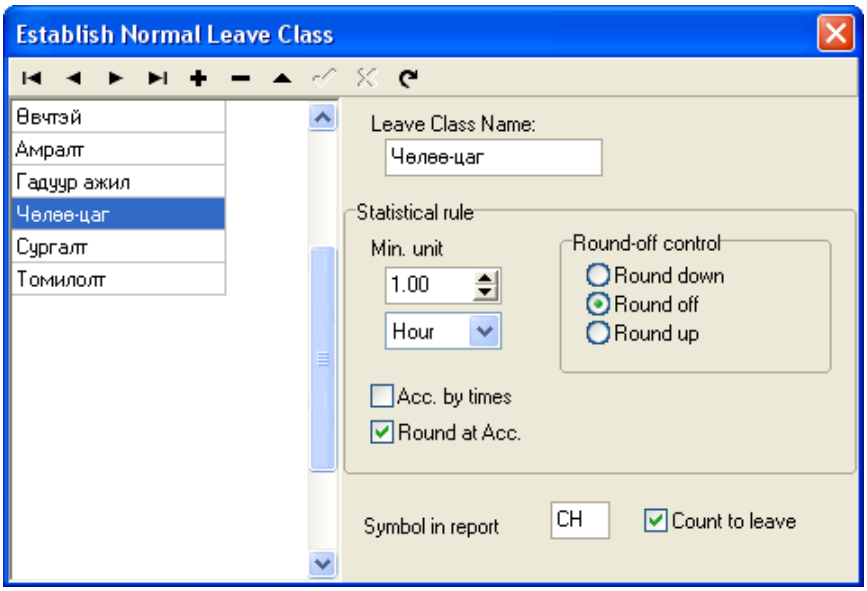

Бичлэгтэй холбоотой тэмдэглэгээг өмнө Тэмдэглэлт өдрүүдийн жагсаалт дээр тайлбарласан тул дахин тайлбарлах шаардлагагүй биз. **Statistical rule** – статистик журмын тэмдэглэгээнд нэгж нь **Hour** /цаг/, **Workday** /Ажлын өдөр/, **Minute** /минут/ гэсэн 3 нэгжтэй болно.

**Round off control** – Хяналтын нарийвчлал. Тоон утгыг нарийвлах аргачлал.

**Symbol in report** – Тайлан дахь тэмдэглэл. Тайлан дээр ямар тэмдэглэгээгээр харуулахаа оруулна.

**Count to leave** – Тухайн ангилалыг **Чөлөө авснаар тооцох** бол чагтална.

#### **Ажилтан ажлаар явах/ чөлөө авах**

**Employee leaving on business / asking for leave** командаар ажилтан чөлөө авах ажлаар явсан тухай мэдээллийг оруулна.

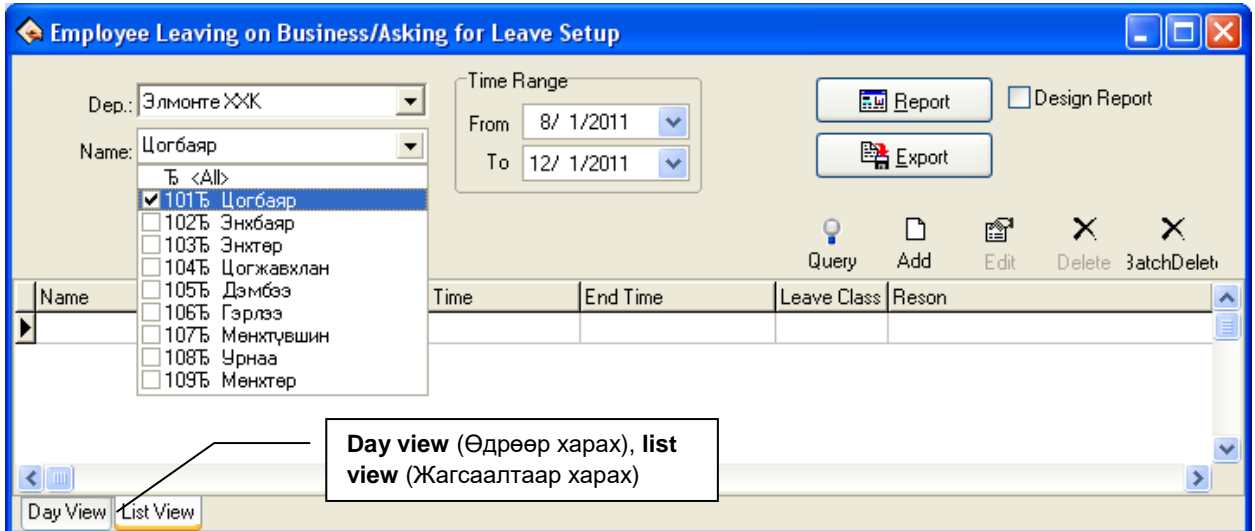

Тухайн чөлөө авах ажилтнуудын нэрийг сонгоно.

**Report -** Тайлан гаргах **Export** – Экспорт /Excel файл руу хөрвүүлэх/ Тухай ажилтны чөлөөний мэдэдлийг оруулах засах устгахдаа доорхи командуудыг хэрэглэнэ.

**Query** – Жагсаалтыг харуулах **Add** – Нэмэх **Edit** – Засах **Delete** – Устгах **Batch Delete** – Багцаар устгах

j

Чөлөөний мэдээлэл оруулах тухайн нэг ажилтан буюу хэсэг ажилтныг сонгосны дараа ажилтан бүрээр **Add** командыг дарж оруулна.

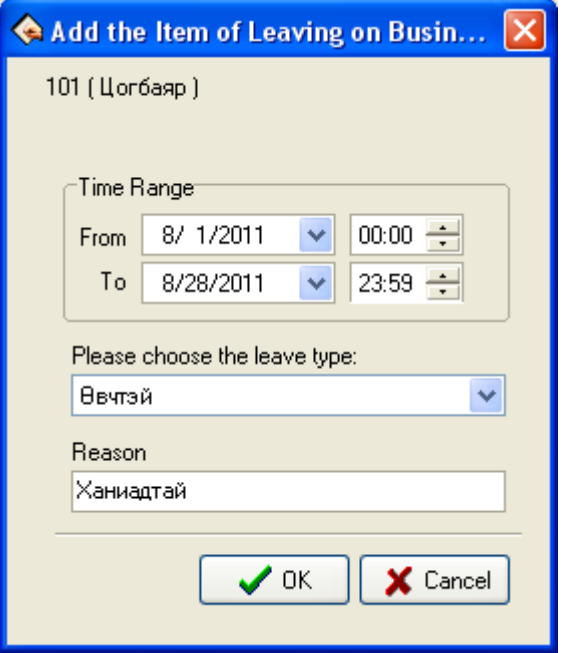

Ингэж мэдээллийг оруулснаар доорхи жагсаалт үүснэ.

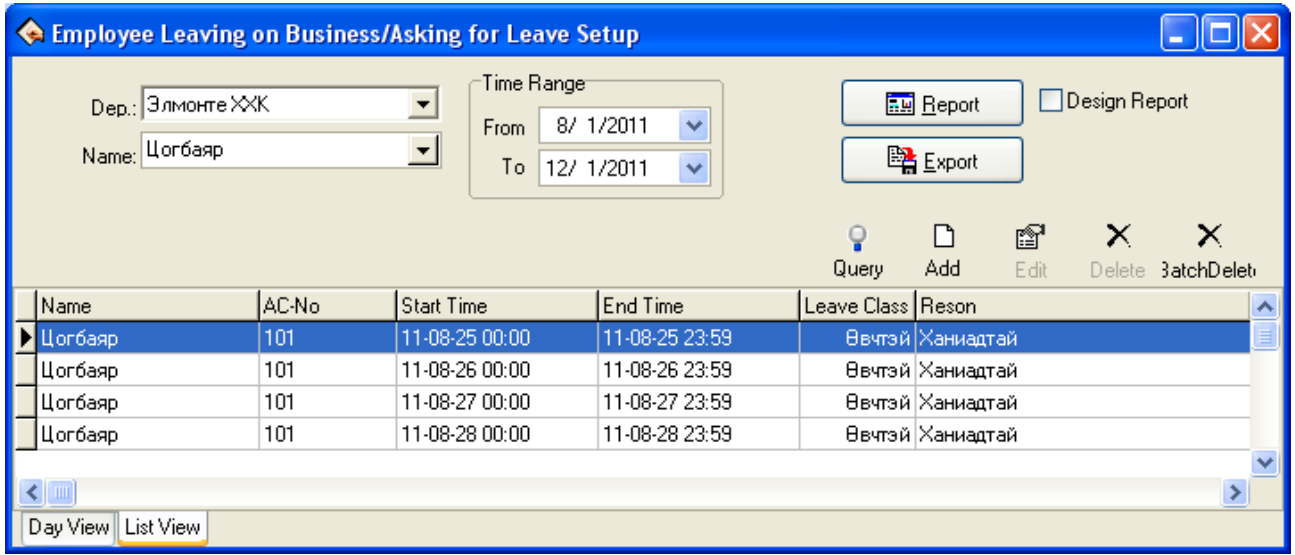

## **Ирцийн журам**

Ирцийг бодуулахдаа тухайн байгууллага нь өөрийн журмыг гаргах ёстой. **Attendance rule** командыг сонгоход доорхи цонр гарна. Calculation гэсэн хэсгийг тайлбарлая.

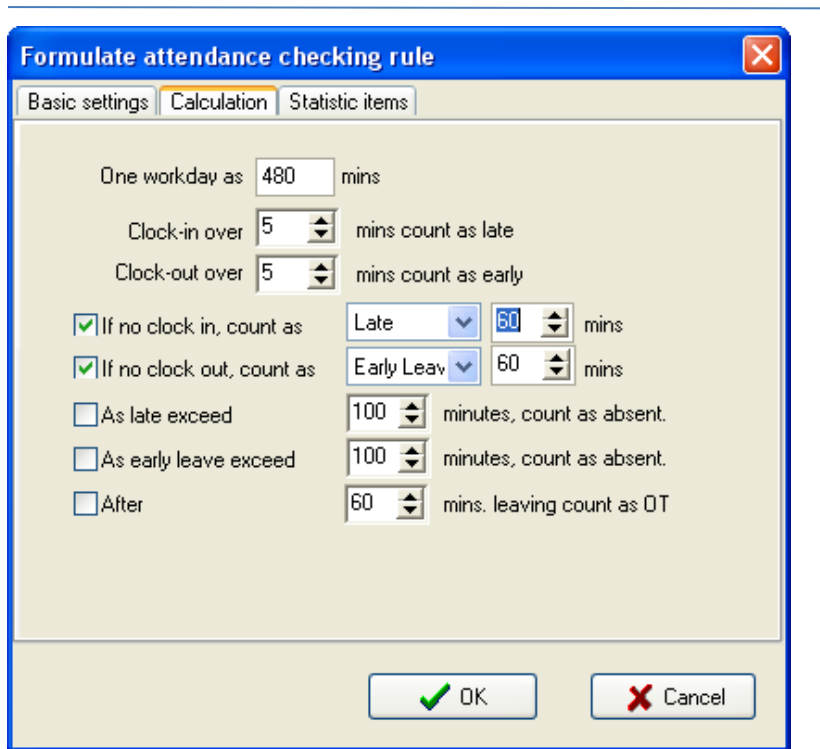

**One work day** 480 **as mins –** Нэг ажлын өдрийг 480 минутаар тооцох

**Clock In over** 5 **mins count as late** – Ажилд ирэхдээ 5-аас илүү минут хоцорвол хоцорсонд тооцох, Жишээ нь өглөө 09:04 ирвэл хоцроогүй гэж үзэх ба 09:06 ирвэл 6 минут хоцорсон гэж үзэх

**Clock Out over** 5 **mins count as Early** – Ажлаас тарахдаа 5-аас илүү минут эрт гарвал эрт гарсанд тооцох, Жишээ нь орой 17:56 цагт бүртгүүлбэл цагтаа тарсан гэх ба 17:50 тарвал 10 минутын өмнө эрт тарсан гэж үзэх

**If no clock in, count as** Late 60 **mins –** Хэрвээ ажилд ирэхдээ бүртгүүлээгүй бол 60 минут хоцорсонд тооцох. **Late** – хоцрох, **Absent** – таслах гэсэн 2 сонголтой болно. **If no clock in, count as** Absent гэсэн бол Хэрвээ ажилд ирэхдээ бүртгүүлээгүй бол тасласнаар тооцох гэсэн үг болно.

**If no clock out, count as** Early leave 60 **mins –** Хэрвээ ажлаас тарахдаа бүртгүүлээгүй бол 60 минутын өмнө эрт гарсанд тооцох. **Early leave** – Эрт гарах, **Absent** – таслах гэсэн 2 сонголтой болно. **If no clock out, count as** Absent гэсэн бол Хэрвээ ажлаас тарахдаа бүртгүүлээгүй бол тасласнаар тооцох гэсэн үг болно.

**As late exceed** 100 **minutes, count as absent** – Үүнийг чагталбал 100 минутаас их хугацаагаар хоцорвол ажил тасалснаар тооцох болно.

**As early leave exceed** 100 **minutes, count as absent** – Үүнийг чагталбал 100 минутаас их хугацаагаар эрт тарвал ажил тасалснаар тооцох болно.

**After** 60 **mins leaving as OT** – 60 минутаас илүү хугацааны дараа ажлаас тарсан бол илүү цагаар тооцох. **OT – Overtime** – илүү цаг

Жич. Тухайн тооцооллбн хэсэгт тоон утгуудыг өөрчлөх хэрэгтэй хэсгээ чагтлах замаар өөрийн журмын бодох аргачлалыг гаргаж болно.

## Тайлан

j

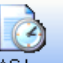

Цаг бүртгэгч дээрх ирцийн бүртгэлийг харах бол AC log товчийг дарахад доорхи дэлгэц гарна.

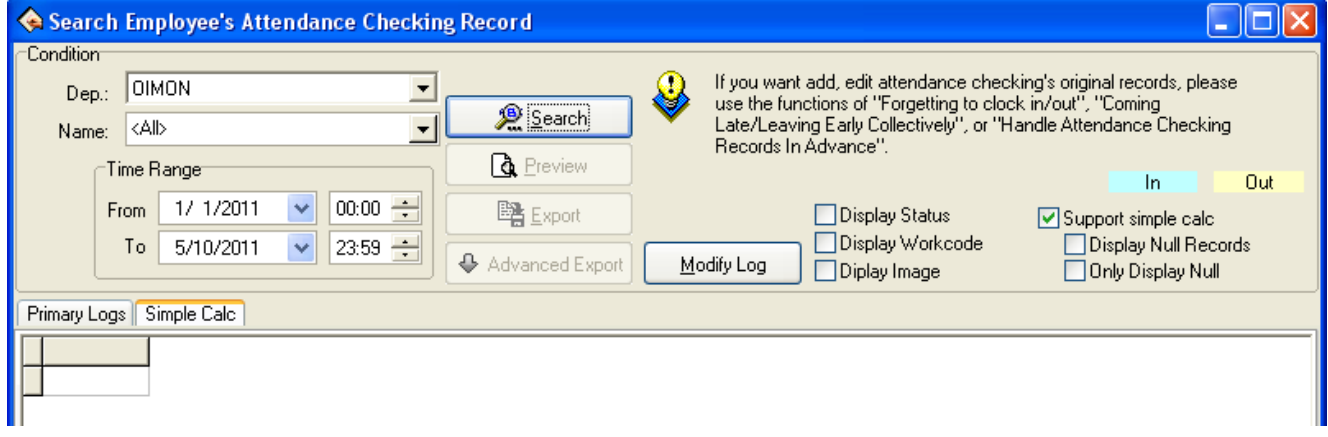

**Dep** нүдэнд компанийн нэрийг сонговол компанийн бүх ажилтныг харуулах боломжтой ба хэлтсийг сонговол тухайн хэлтэст хамаарах ажилтнуудыг сонгох боломжтой.

**Name нүдэнд "Аll"** гэж байвал бүгдийг эсвэл нэг буюу хэд, хэдэн хүн чагтлах замаар сонголт хийж болно. **Тime Range /**Õóãàöàà çàâñàð**/** ямар хугацааны завсарт харахаа оруулж өгнө.

Сонголтуудаа хийсний дараа **Search** товчийг дарахад тохируулсан нөхцлөөр хайлт хийж дэлгэц дээр жагсаалтыг **Primary log** хэсэгт гаргана.

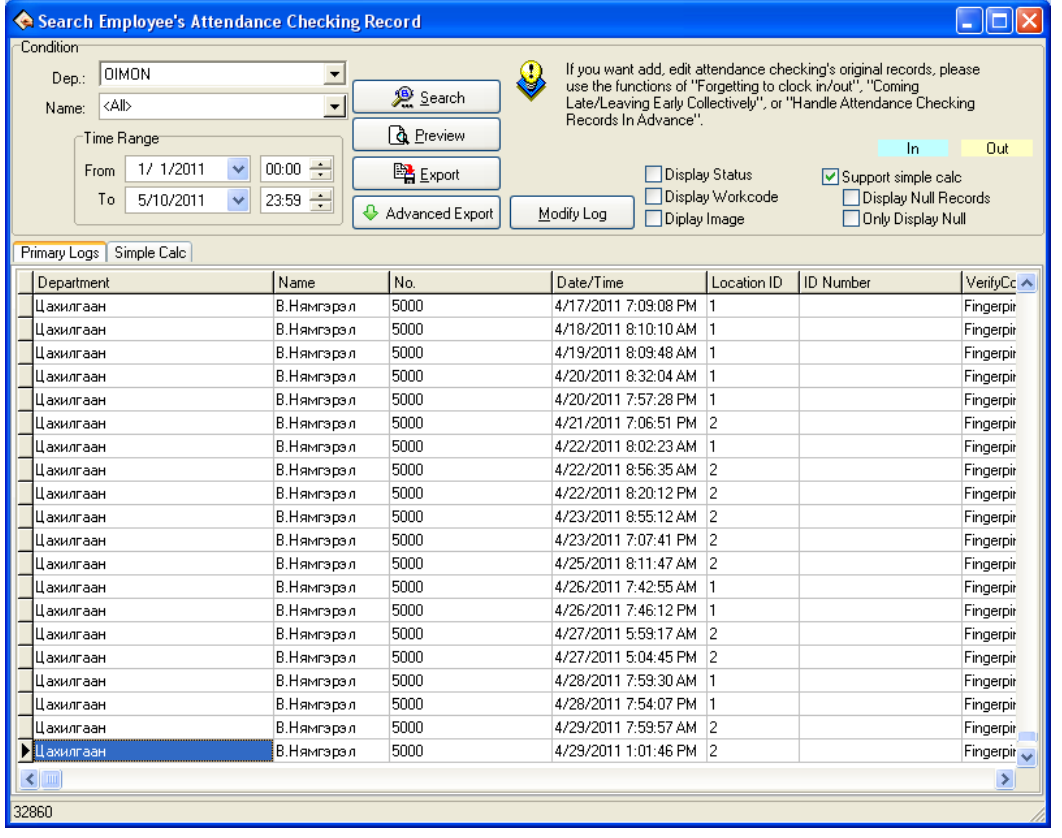

Preview товчийг дарахад хэвлэгдэх хэлбэр доорхи хэлбэрээр харагдана.

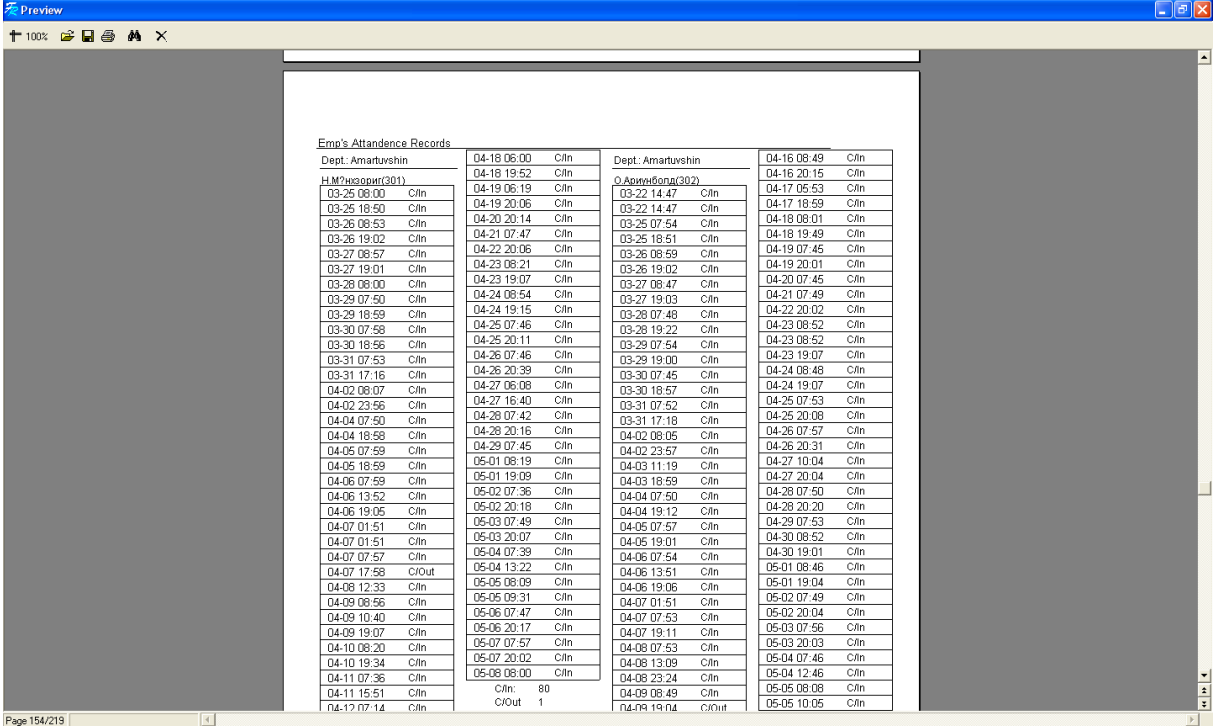

 **Support simple calc** сонголтыг чагтласан бол **Simple Calc** хэсэгт энгийн тооцооллоор бүртгэлийг харуулна.

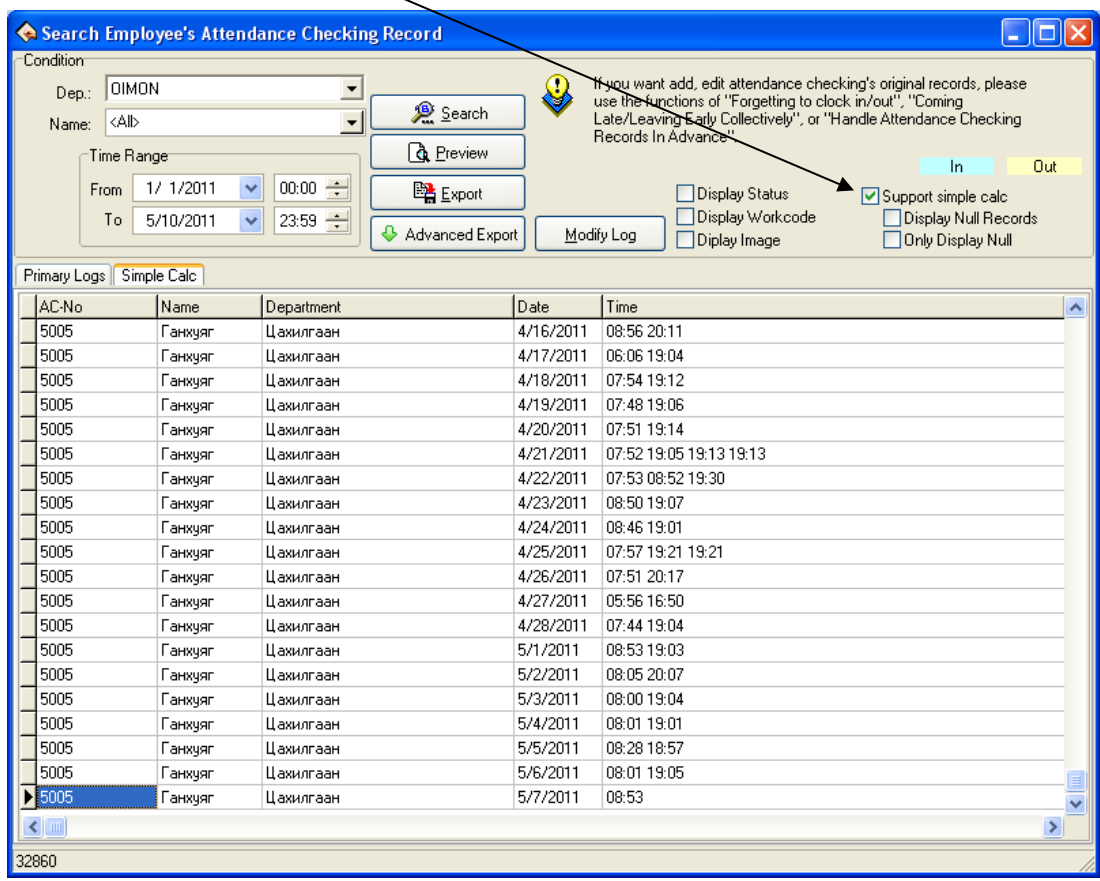

Preview товчийг дарахад хэвлэгдэх хэлбэр доорхи хэлбэрээр харагдана.

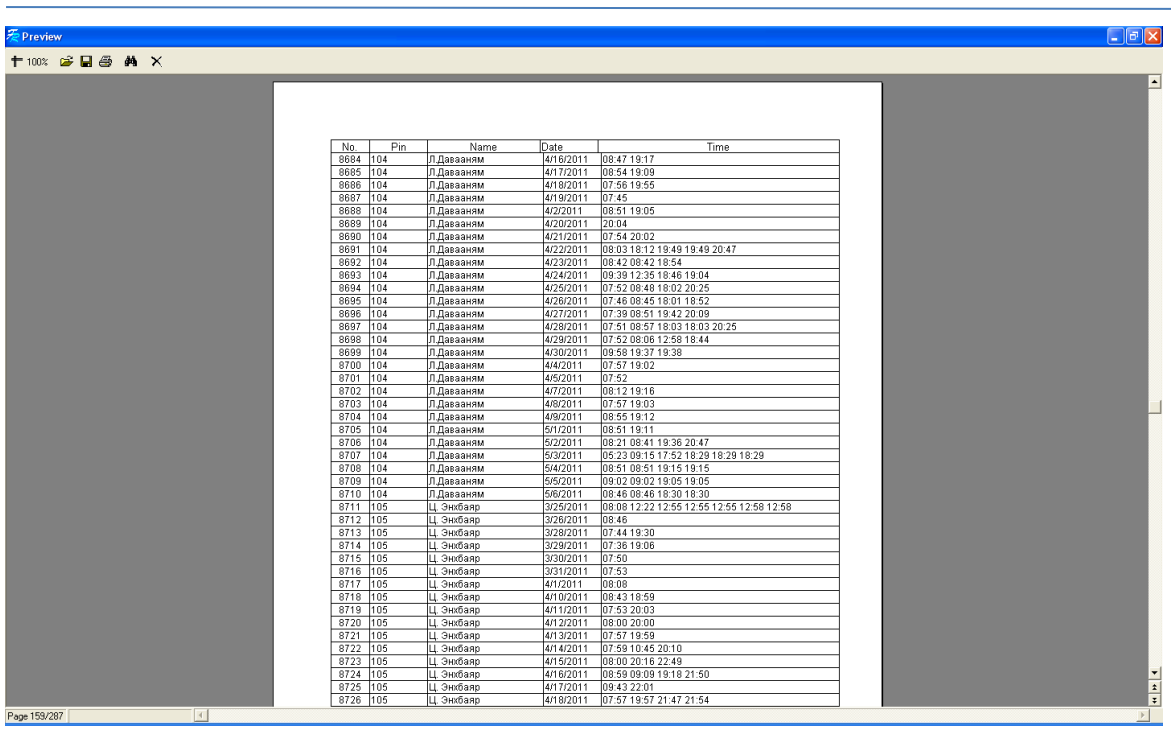

Цаг бүртгэгч дээрх ирцийн бүртгэлийг харах бол **Report** товчийг дарахад доорхи дэлгэц гарна.

 $\Box$ 

**Dep** нүдэнд компанийн нэрийг сонговол компанийн бүх ажилтныг харуулах боломжтой ба хэлтсийг сонговол тухайн хэлтэст хамаарах ажилтнуудыг сонгох боломжтой.

**Name нүдэнд "Аll"** гэж байвал бүгдийг эсвэл нэг буюу хэд, хэдэн хүн чагтлах замаар сонголт хийж болно. **Тime Range** ямар хугацааны завсарт харахаа оруулж өгнө.

Сонголтуудаа хийсний дараа **Calculate** товчийг дарахад тохируулсан нөхцлөөр хайлт хийж дэлгэц дээр жагсаалтыг **Shift Exception** хэсэгт гаргана.

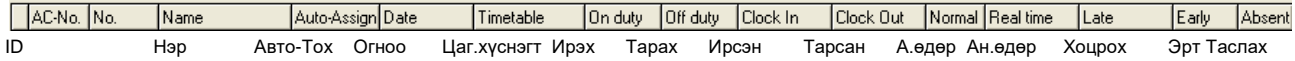

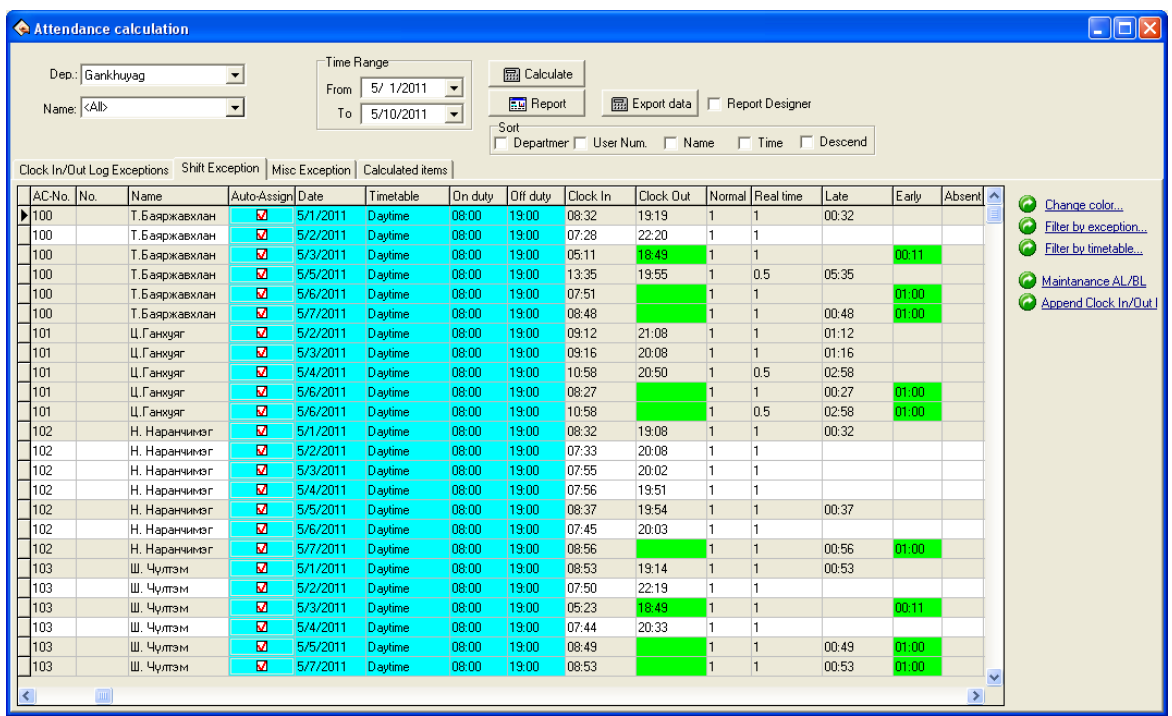

**Report** товч дээр дарж шаардлагатай тайлангуудаа гаргаж авч болно. Иймээс ямар тайлан хэрэгтэй эсэхийг тухайн тайлангуудыг дэлгэц дээр харах замаар сонгож болох ба шаардлага хангахгүй бол **Export data** товчийг даран Excel програмын \*.xls өргөтгөлтэй файл болгон хөрвүүлж Excel програм дээр засах замаар шинэ тайлан хийж болно.

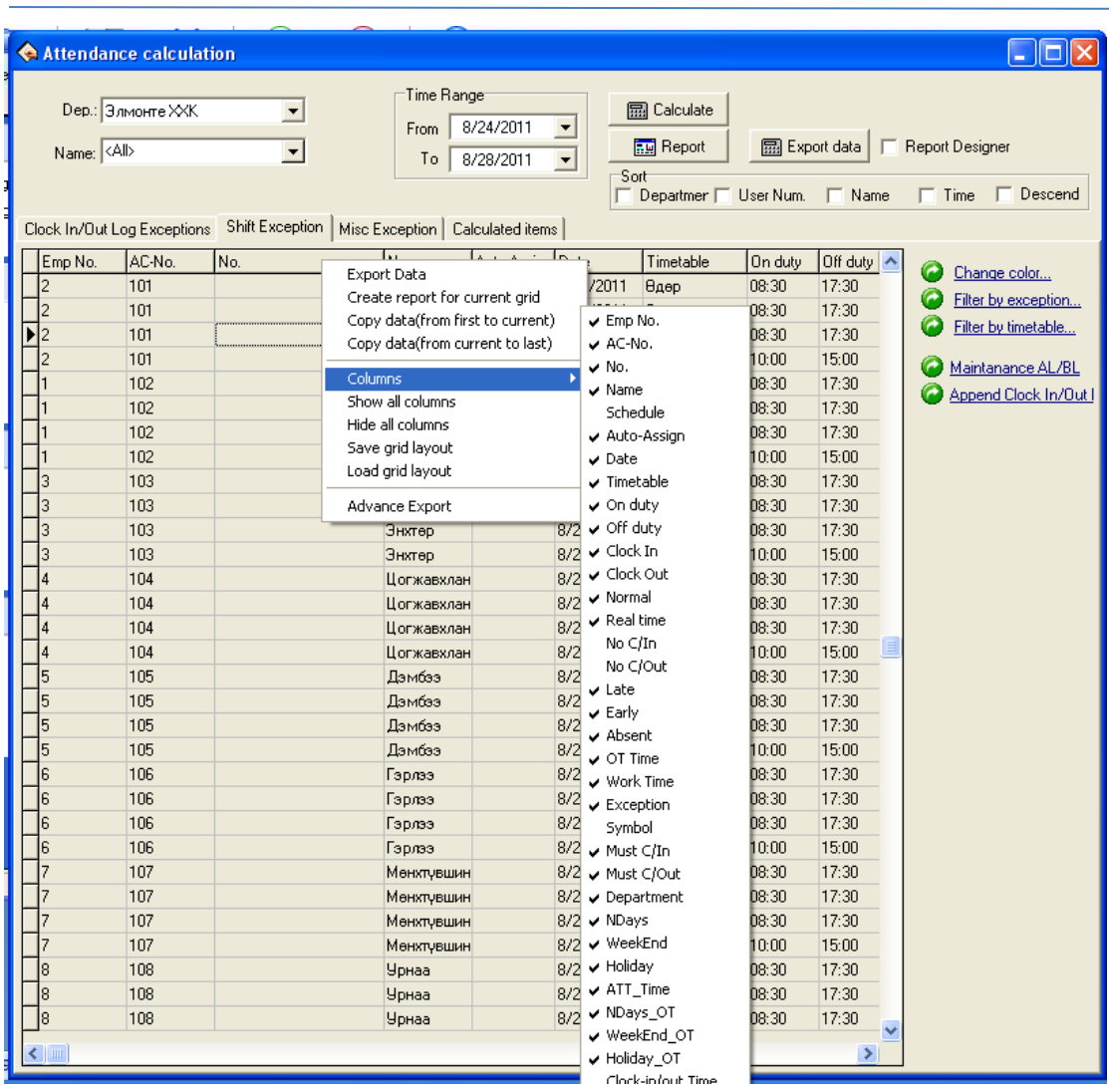

Хүснэгт дээр хулганын заагчаа байрлуулаад хулганын баруун товчийг дарахад доорхи командууд гарна.

**Export data** – Өгөгдлийг экспортлох **Create report for current grid –** Тухайн хүснэгтээр тайлан гаргах **Copy data (from fist to last) –** Өгөгдөл хуулах /Эхнээс дуустал/ **Copy data (from current to last) -** Өгөгдөл хуулах /Тухайн мөрөөс дуустал/ **Columns -** Баганууд **Show all columns** – Бүх баганыг харуулах **Hide all columns –** Бүх баганыг нуух **Save grid layout** – Хүснэгтийг хадгалах **Load grid layout** - Хүснэгтийг ачаалах **Advance export –** Нэмэлт экспорт

Жишээ нь хүснэгтэд ямар багана харуулах харуулахгүй байх эсэхийг тохируулах бол **Columns** /Баганууд/ гэсэн командыг сонгоод тохируулах болно..

**Report** товч дээр дарахад доорхи командууд гарах болно.

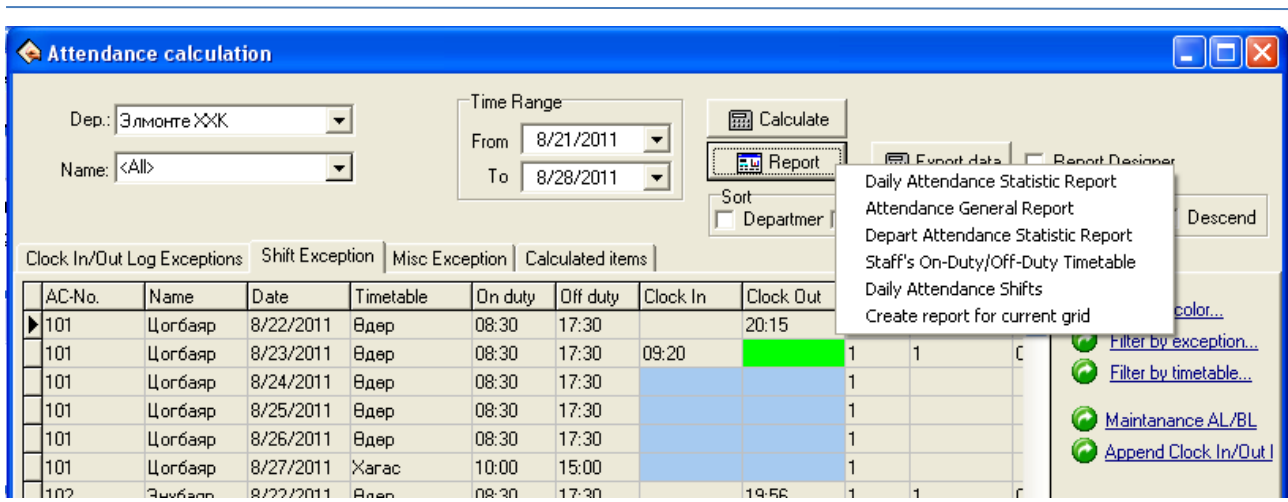

**Daily Attendance Statistic Report** – Өдөр тутмын ирцийн статистик тайлан

**Attendance General report -** Ирцийн ерөнхий тайлан

**Depart Attendance Statistic report -** Хэлтэс нэгжийн статистик тайлан

**Staff's On-Duty / Off duty Timetable –** Ажилтны ажилд ирэх / тарах цагийн хүснэгт

**Daily Attendance shifts –** Өдөр тутмын ирцийн мөчлөг

**Create report for current grid –** Тухайн хүснэгтний тайлан гаргах

Тухайн тайлан бүр рүү орж, өөрийн байгууллагад аль зохимжтой байх тайлангаа сонгоорой.

**Attendance general report** гэж сонгоход доорхи тайлан гарна.

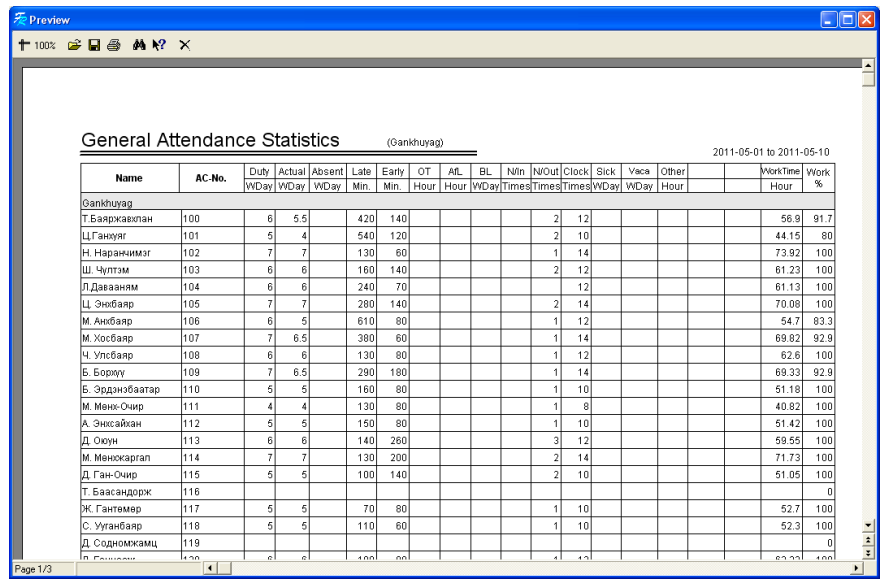

**Report** товч дээр дараад **Staff's on duty / Off duty time table** гэж сонгоход доорхи тайлан гарна.

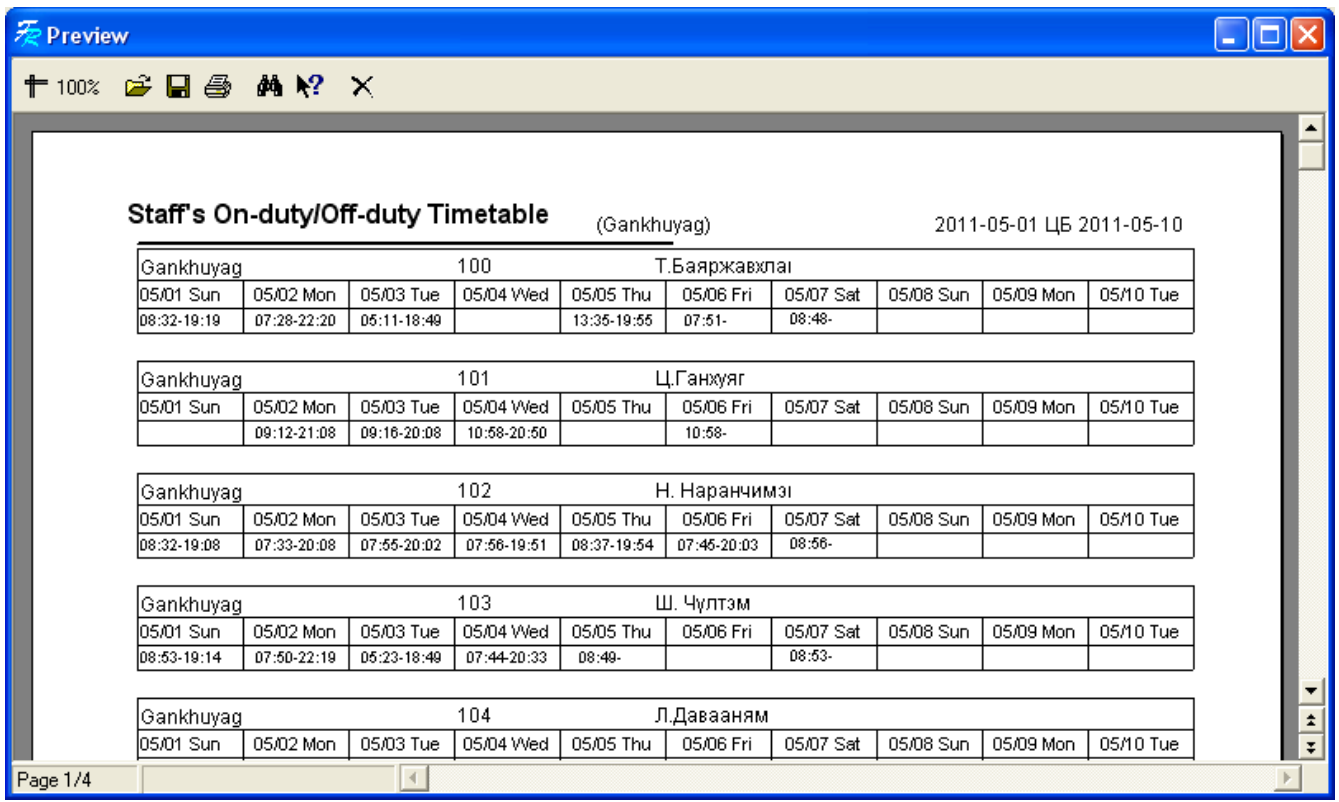

## **24 ЦАГААР АЖИЛЛАГСДЫГ ТОХИРУУЛАХ**

Ээлжээр ажиллагсдын хувьд цагийн бүртгэлийг хийхэд дараахь хүндрэлүүд гардаг. Програмд долоо хоног, сар эсвэл тодорхой өдрөөр хуваарь гаргаж болох боловч жижүүрүүдийн гарааны дараалал өөрчлөгдөх, хэн нэг нь ажиллахгүй байх, нөгөө нь орлох, нэг нь 2 дараалж гарах, ажлаа ацаглах зэргээр хуваарьт өөрчлөлт гарах бүрт зохиосон хуваариа өөрчилж шинэчлэх шаардлага гардаг. Энэ нь ихээхэн төвөгтэй байна. Иймд хялбараар бүртгэл хийхийг 3 жижүүрийн хувьд харуулъя.

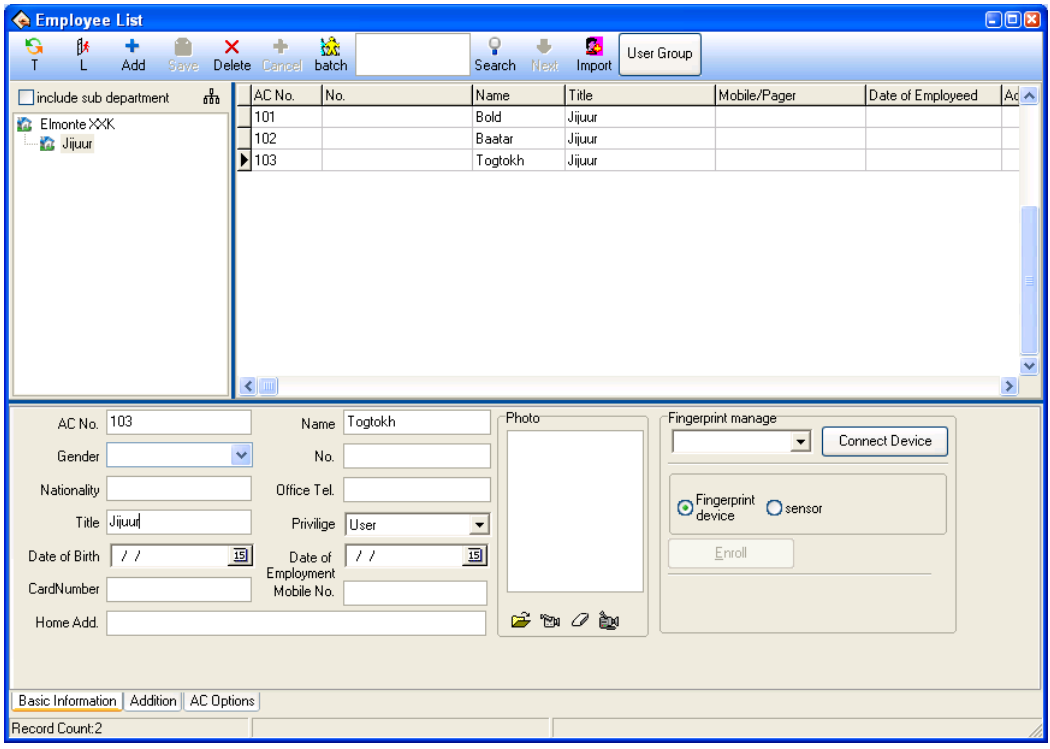

Жижүүрүүд цагаа бүртгүүлэхдээ заавал цаг бүртгэгч дээр дараахь журмаар цаг бүртгүүлнэ.

- 1. Өглөө ажилдаа ирж, ээлжинд гарах бол цаг бүртгэгч цаг бүртгэгчийн төлөвийг **Ирэх** болгосны дараа цагаа бүртгүүлнэ. Өөрөөр хэлбэл **Ирэх** товчийг дарахад дэлгэцийн зүүн доод буланд **Ирэх** гэсэн үг гарснаар төлөв өөрчлөгдсөн болохыг мэдэж болно.
- 2. Өглөө ээлжээс буух бол цаг бүртгэгч цаг бүртгэгчийн төлөвийг **Тарах** болгосны дараа цагаа бүртгүүлнэ. Өөрөөр хэлбэл **Тарах** товчийг дарахад дэлгэцийн зүүн доод буланд **Тарах** гэсэн үг гарснаар төлөв өөрчлөгдсөн болохыг мэдэж болно.

Шалтгаан нь тогтмол 8 цагаар ажилладаг ажилтнаас ялгаатай нь өглөө нэг нь ажлаа тарж байхад нөгөө нь ажилдаа ирдэг тул нэмэлт товчоор ирж байгаа эсвэл тарж байгаагаа тодорхойлох хэрэгтэй болж байгаа болно.

**Maintenance / Options -> Maintenanace timetables** гэж командын цэсээр ороод Eelj-1, eelj-2 гэсэн хуваарийг зурагт харуулснаар байгуулна.

Учир нь 24 цагийн ээлж нь заавал 2 өдөр дамнах тул ээлжийг тухайн өдөрт нь харгалзуулан 2 хэсгээр оруулах шаардлагатай болно. Хуваарийг зурагт үзүүлснээр байгуулна уу.

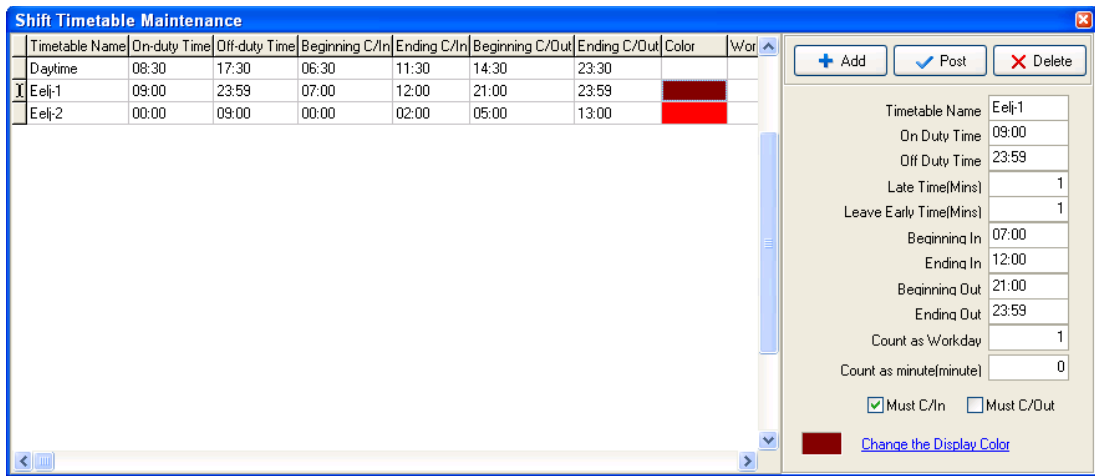

**Must in** /Ирэхээ заавал бүртгүүлэх/ сонгох, **Must out** /тарснаа заавал бүртгүүлэх/ үл сонгох

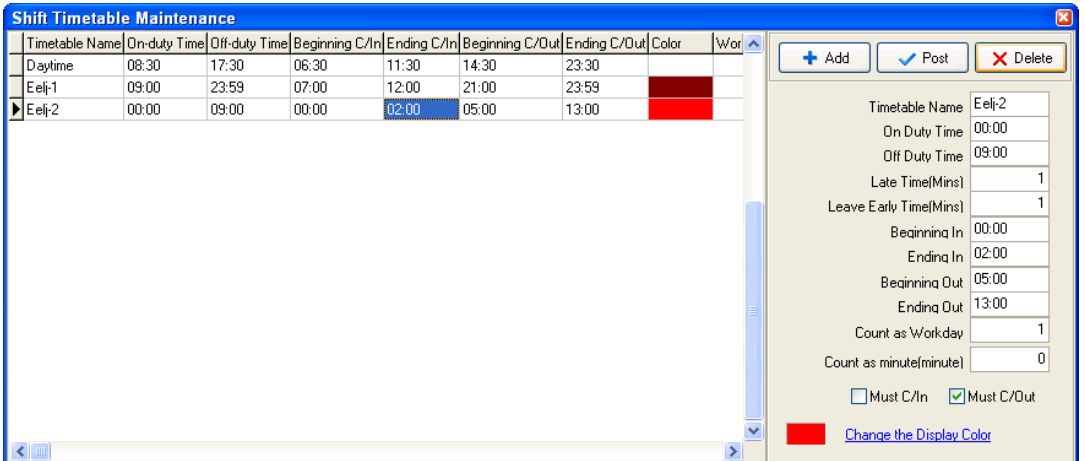

**Must in** /Ирэхээ заавал бүртгүүлэх/ үл сонгох, **Must out** /тарснаа заавал бүртгүүлэх/ сонгох

**Maintenance / Options -> Employee schedule** гэж ороход дараахь цонх гарах ба **цэнхэр чагтыг** сонгосноор бүх жижүүрүүд сонгогдох болно.

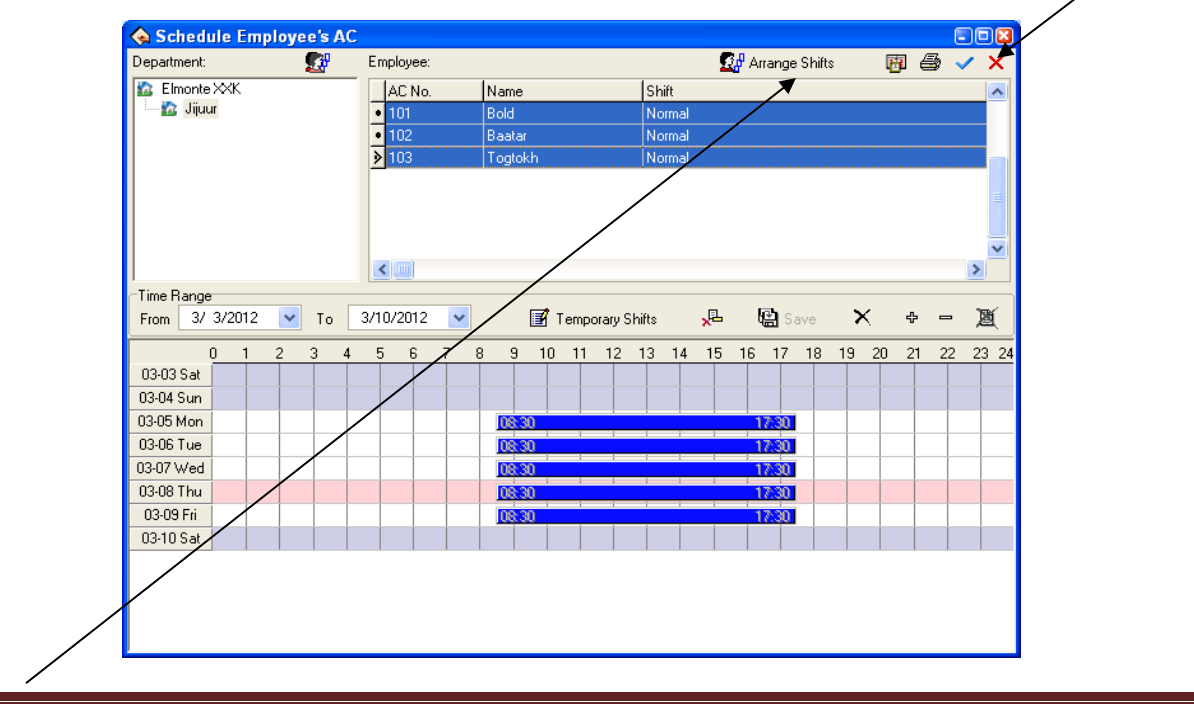

## **Arrange shifts** гэсэн командыг сонгоод ороход дараахь цонх нээгдэнэ.

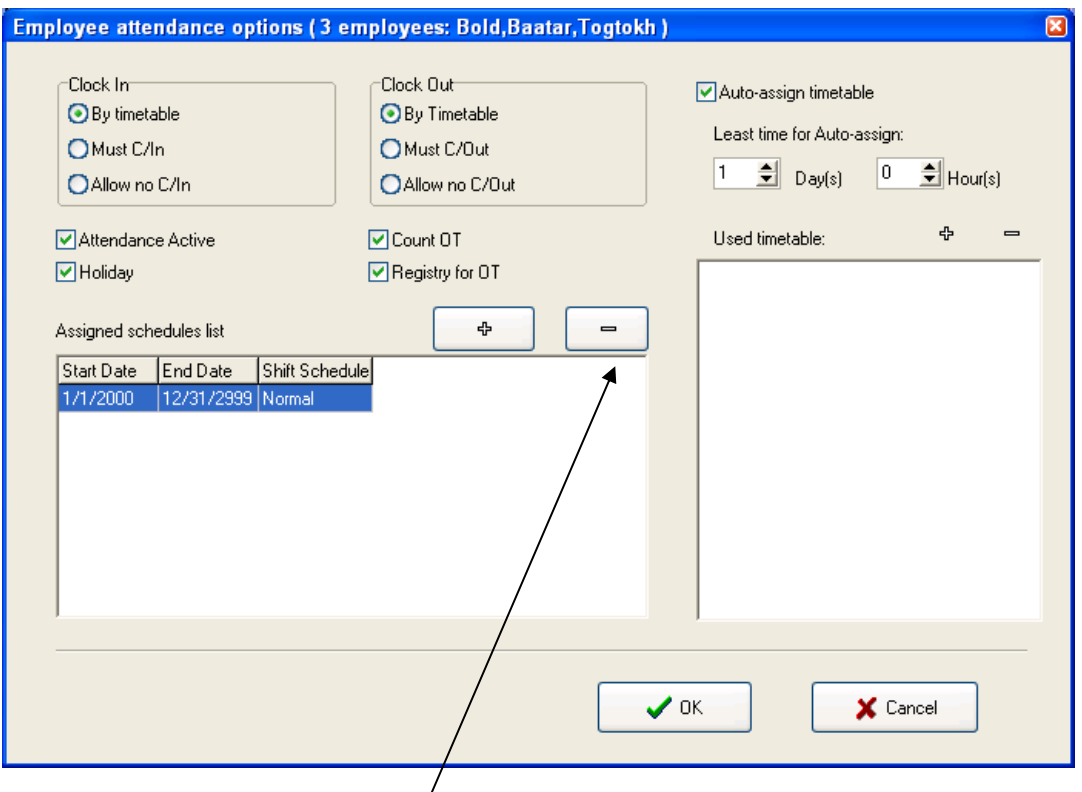

**Assigned scheduled list** хэсгийн **Хасах** тэмдгийг дарж хуваарийг устгаж дараахь байдалтай болгоно.

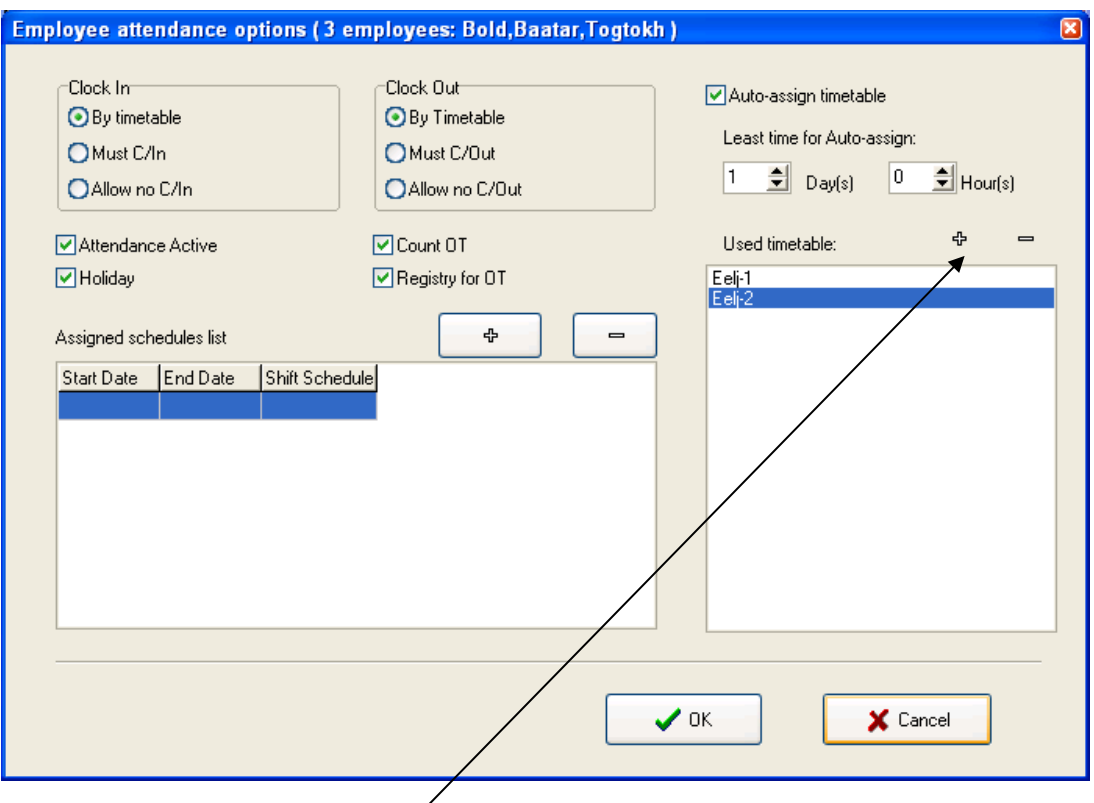

**Used timetable** хэсгийн **нэмэх тэмдгийг** дарж Eelj-1, Eelj-2 сонгосноор хуваарь автоматаар ашиглахаар тохируулж байна.

З сарын 1-нээс 31 хүртэл жижүүр Болдын тайлан дараах байдлаар харагдах болно. 24 цагаар 2 өдөр дамнаж гарах тул он сар өдрийн дарааллаар доорхи байдлаар харагдах болно.

## Хаяг: УБ хот. Баянгол дүүрэг, МҮЭ-ийн соёлын ордон 117 тоот тоот Тел: 976-11-329108<br>Сайт: <u>www.elmonte.mn</u>

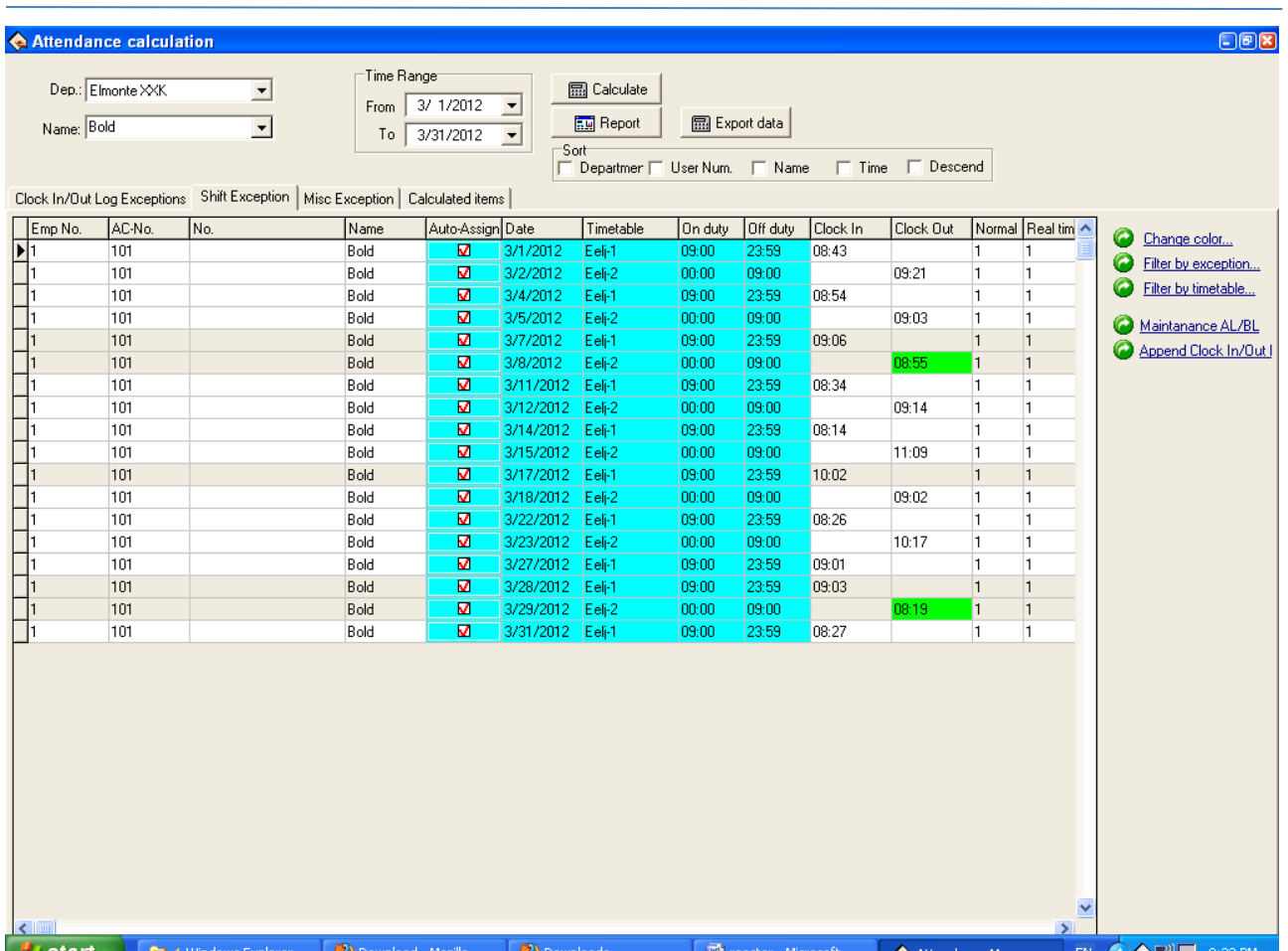

## Тайланг хэвлэж харъя. /Report -> Staff's On- duty off duty /

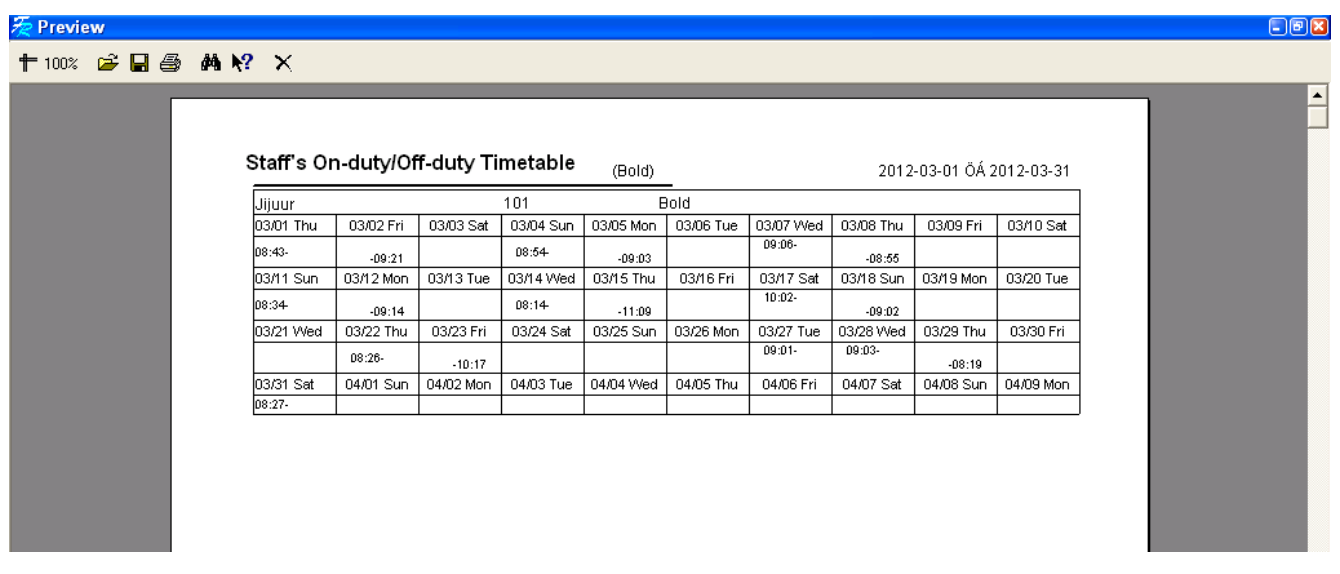